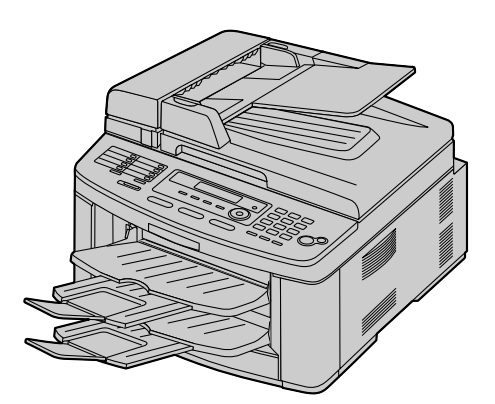

# **Panasonic**

# 操作手冊

# 平台式多功能鐳射傳真機 **KX-FLB882CX**

# Multi-Function Station 作出提示之前,請勿連接 USB 電纜線 (CD-ROM) 。

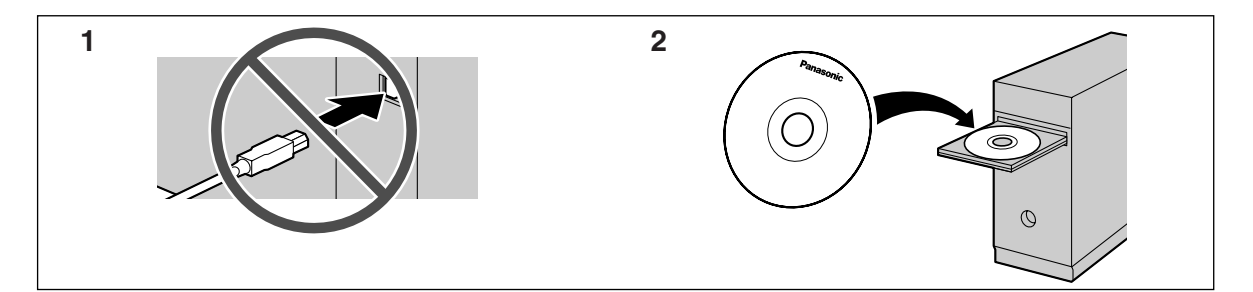

- 本機設有來電號碼顯示功能。此功能需配合電話公司所提供之來電顯示服務使用。
- 請使用本機隨附的電話線。
- 本型號根據地區設定功能,僅為使用於中東、香港、馬來西亞、亞洲、紐西蘭、非洲和拉丁美洲而 設計。預設值為中東。 如要更改地區設定,請參閱第 [53](#page-52-0) 頁 (功能 #114) 。

#### 感謝您購買 Panasonic 傳真機。

#### 本型號根據地區設定功能,僅為使用於中東、香港、馬 來西亞、亞洲、紐西蘭、非洲和拉丁美洲而設計。 預設值為中東。如要更改地區設定,請參閱第53頁 (功能 #114)。

#### 商標:

- L Microsoft、Windows、Windows Vista、Internet Explorer 與 PowerPoint 是 Microsoft Corporation 在美 國或其他國家的註冊商標或商標。
- Pentium 是 Intel Corporation 在美國或其他國家的註冊 商標或商標。
- L 螢幕捕捉畫面經 Microsoft Corporation 許可轉印。
- Adobe 和 Reader 是 Adobe Systems Incorporated 在美國 或其他國家的註冊商標或商標。
- 3M 是 Minnesota Mining and Manufacturing Company 的商標或註冊商標。
- Avery 是 Avery Dennison Corporation 的註冊商標。
- XEROX 是 Xerox Corporation 的註冊商標。
- PCL 是 Hewlett-Packard Company 的商標。
- 此處出現的其他所有商標是各自所有者的資產。

#### 版權:

● 本手冊的版權屬於松下通信系統設備株式會社所擁 有,及只可複製作內部使用。未經松下通信系統設 備株式會社書面同意,不得以任何形式複製本手冊 全部或部份內容。

© 2007 Panasonic Communications Co., Ltd. All Rights Reserved. 2007 松下通信系統設備株式會社 版權所有

# 地區設定的可用功能

下列功能可能依據地區設定而略有不同(第 [53](#page-52-0) 頁上的 #114)。 請按照您使用本機的地區,更改地區設定。

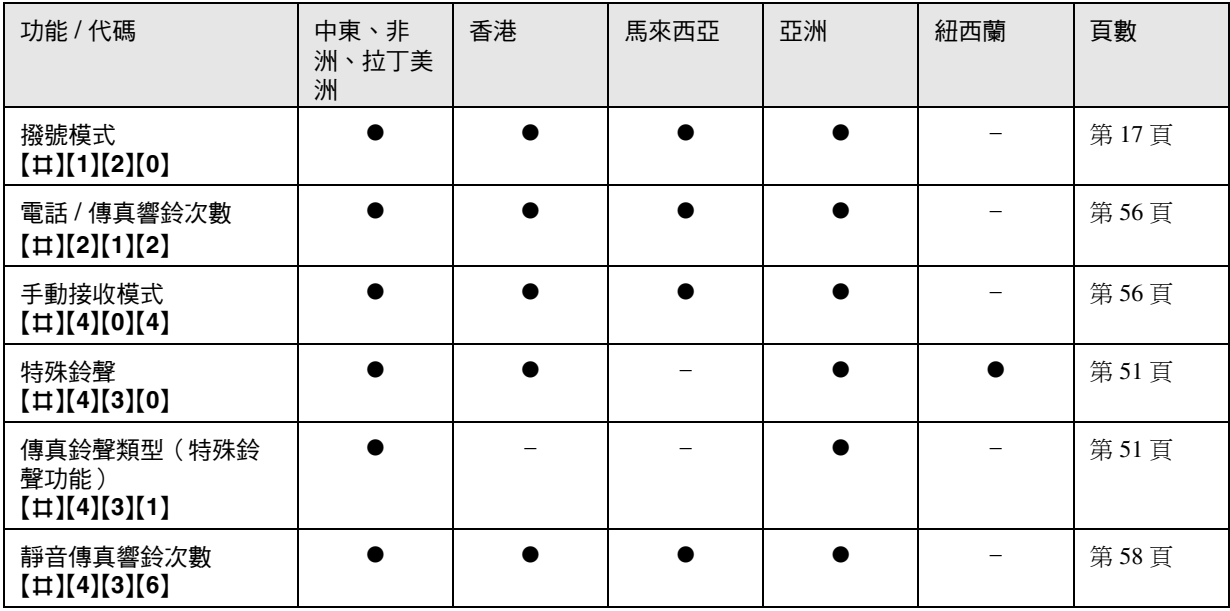

# 為了達到最佳性能

#### 碳粉盒和感光鼓

- 更換碳粉盒或感光鼓時,不要讓灰塵、水或液體接 觸到感光鼓。這可能會影響打印品質。
- 若要得到最好的效能,建議使用原廠的 Panasonic 碳 粉盒和感光鼓。如果使用非 Panasonic 碳粉盒和感光 鼓而造成問題,我們不負任何責任:
	- 損壞本機
	- 打印品質不佳
	- 動作不正常

#### 碳粉盒

● 將碳粉盒從保護袋中取出的時間請勿過長。這可能 會減少碳粉的使用壽命。

#### 感光鼓

- 開始安裝感光鼓之前,請詳閱第 [10](#page-9-0) 頁上的操作說 明。詳閱之後,請打開感光鼓的保護袋。感光鼓裝 置包含一個感光鼓。曝露於光線中可能會損壞感光 鼓。打開保護袋後:
	- 請勿將感光鼓放置於光線下超過 5 分鐘。
	- 請勿觸摸或刮擦感光鼓的黑色表面。
	- 請勿將感光鼓放置在充滿灰塵、髒亂或極為潮濕 的場所。
	- 請勿將感光鼓放置於陽光直射處。
- 為了延長感光鼓的壽命,切勿在打印完畢後馬上關 機。在打印後的 30 分鐘內讓本機保持開機。

#### 位置

● 若要避免故障,請勿將本機接近會產生密集電磁場 的家電,如電視或揚聲器。

#### 靜電

● 為免靜電損壞介面連接器或機內的其他電氣部件, 觸摸部件前,請先觸摸一塊已接地的金屬表面。

#### 環境

- 請讓本機遠離產生電子雜訊的裝置,如螢光燈與馬 達。
- 應避免本機受灰塵、高溫及震動干擾。
- 避免讓本機曝曬於直射的陽光下。
- 請勿將重物置於本機上。若長時間不使用本機,請 從電源插座拔出本機插頭。
- 請務必讓本機遠離熱源,如電暖爐、廚房爐灶等。 也應避免放置在潮濕的地下室內。
- 在打印過程中,會使用熱力將碳粉溶於紙張上。因 此,機器在打印時或剛打印完畢後產生氣味是正常 現象。請務必在通風良好的地方使用本機。
- 請勿在本機右側、左側和背面的 10 cm 內放置任何物 品。

<span id="page-3-0"></span>請勿覆蓋機器上的插槽或開口。定期檢查通風口, 並使用吸塵器清除積聚的灰塵(1)。

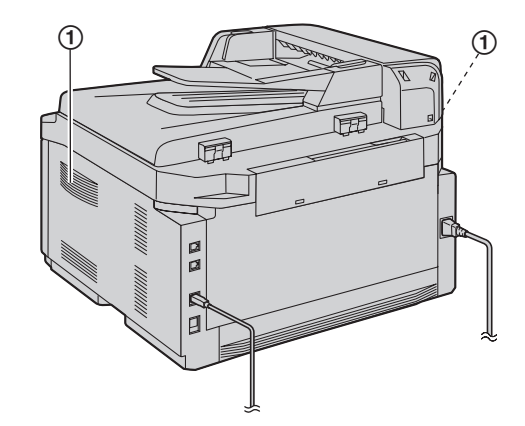

#### 例行保養

● 請以軟布擦抹本機表面。請勿使用揮發油、稀釋劑 或任何具腐蝕性的粉末。

# 1. 概述與安裝

# —<br>하<del>기</del>

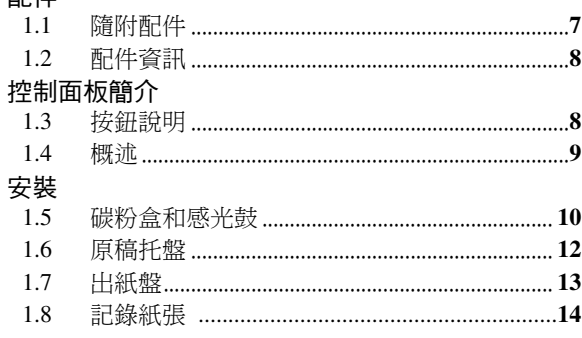

# 2. 事前準備

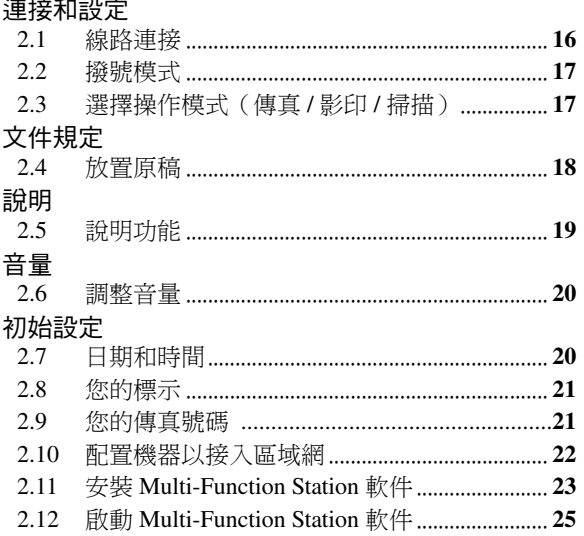

# 3. 打印機

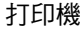

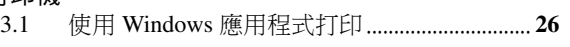

# 4. 掃描器

# 掃描器

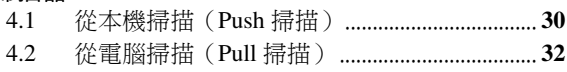

# 5. 影印機

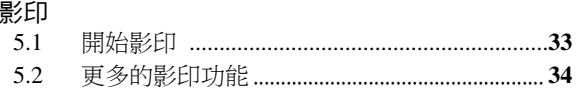

# 6. 傳真

# 傳真文件

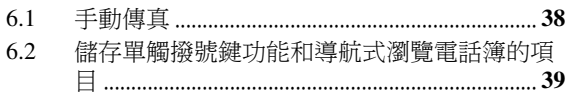

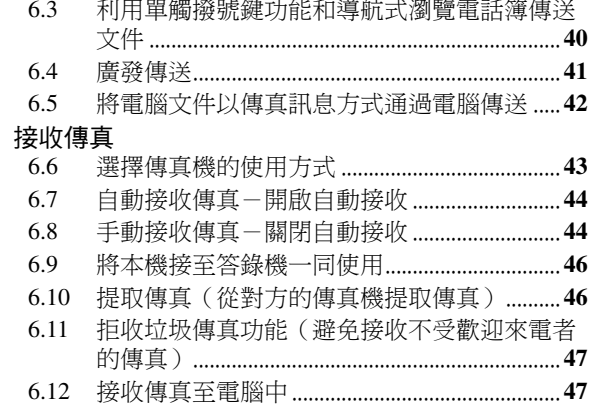

# 7. 來電顯示

### 來電顯示

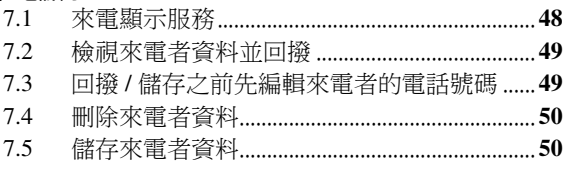

# 8. 特殊鈴聲

## 特殊鈴聲

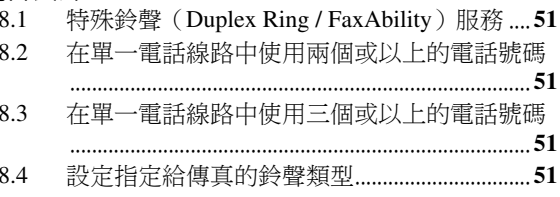

# 9. 設定功能

# 功能簡介

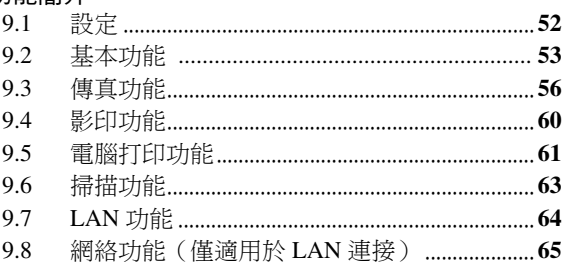

# 10. 實用資訊

# 實用資訊

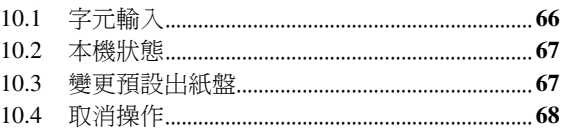

# 11. 說明

錯誤訊息

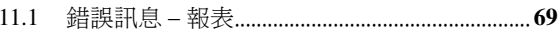

# 目錄

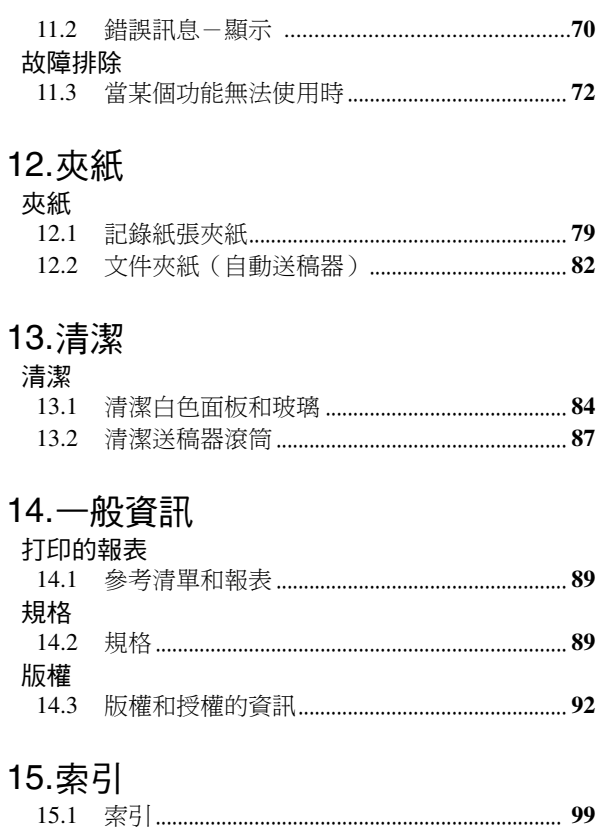

- 注意:
- 請妥善存放原來的紙箱和包裝材料,以方便將來運 送本機。
- 1.1 隨附配件 1 電源線 (請按照您使用本機的 地區,使用適當的電源 線。) 2 CD-ROM 3 出紙盤 (4) 原稿托盤 **5** 感光鼓 **6** 試用裝碳粉盒[\\*1](#page-6-3) ⑦ 快速參考指南 8 快速安裝指南 9 電話線 (請按照您使用本機的 地區,使用適當的電話 線。) G G

<span id="page-6-2"></span><span id="page-6-1"></span><span id="page-6-0"></span>1. 配件概述與安裝

<span id="page-6-3"></span>\*1 打印約 800 張 5 % 影像區域的 A4 紙張(第 [91](#page-90-0) 頁)。

# <span id="page-7-4"></span><span id="page-7-0"></span>1.2 配件資訊

- 替換碳粉盒<sup>[\\*1](#page-7-3)</sup>
	- 型號(零件編號): KX-FA87A/KX-FA87E/KX-FA85A/KX-FA85E
- <span id="page-7-3"></span> $-$  替换感光鼓 $^{\text{*1}}$  $^{\text{*1}}$  $^{\text{*1}}$ 
	- 型號 (零件編號): KX-FA86A/KX-FA86E
	- \*1 使用 KX-FA87A/KX-FA87E 可打印大約 2,500 張 A4 尺寸的紙張,使用 KX-FA85A/KX-FA85E 則可 打印大約 5,000 張。為確保裝置可正常操作,我 們建議您使用 Panasonic 碳粉盒和感光鼓。
- 如因使用非 Panasonic 碳粉盒和感光鼓而造成裝置損 壞或打印品質低劣,我們不負任何責任。

# <span id="page-7-2"></span><span id="page-7-1"></span>1.3 按鈕說明

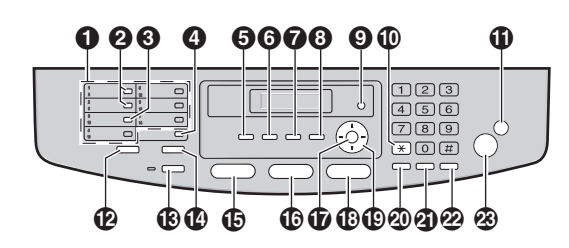

### **1** 撥號站鍵

● 使用單觸撥號鍵功能(第39、[40](#page-39-0)頁)。

#### **@** [BROADCAST]

- 傳送文件至多方(第41頁)。
- **@ [MANUAL BROAD]** 
	- 手動傳送文件至多方 (第41頁)。

#### D {**LOWER**}

● 第 8-14 站可選擇為單觸撥號鍵功能(第 [39](#page-38-0)[、](#page-39-0) 40 [頁\)](#page-39-0)。

#### E {**COLLATE**}{**DIRECTORY**}

- 進行分頁影印 (第37頁)。
- 啟動導航式瀏覽電話簿 (第40、41[頁\)](#page-40-1)。

#### F {**QUALITY**}{**CONTRAST**}

- 影印時選擇對比度或解像度(第33頁)。
- 傳真文件時選擇對比度(第 [38](#page-37-3) 頁)。

#### G {**ZOOM**}{**RESOLUTION**}

- 影印時放大或縮小文件(第34頁)。
- 傳真文件時選擇解像度(第38頁)。

#### **(3) [PAGE LAYOUT][QUICK SCAN]**

- 快速身分證影本、影印海報或將 N 頁打印為 1 頁 (第 [35](#page-34-0) 頁)。
- 將掃描過的文件儲存至記憶體中,然後傳送出去 (第 [39](#page-38-1) 頁)。

### $\odot$  [MENU]

- L 開始或結束設定。
- J {**TONE**}
	- 如果您的雷話線路是轉盤 / 脈衝式服務, 暫時將 脈衝撥號變更為音頻撥號。

#### *CD [STOP]*

- 停止操作或設定。
- 刪除字元 / 數字。

#### L {**CALLER ID**}

- 使用來電顯示功能(第49頁)。
- 更改來電者資料的顯示內容(第49頁)。

# M {**FAX AUTO ANSWER**}

- 開啟 / 關閉自動接收設定(第43頁)。
- N {**HELP**}
	- 打印快速參考的有用資訊 (第19頁)。

## O {**FAX**}

● 切換到傳真模式(第17、38[頁\)](#page-37-2)。

### P {**COPY**}

● 切換到影印模式(第17、33[頁\)](#page-32-2)。

### Q {**SET**}

●設定時,儲存設定。

### R {**SCAN**}

● 切換到掃描模式(第17、30[頁\)](#page-29-2)。

### **19 導航鍵**

- L 選擇掃描、影印或傳真文件時所需的設定[\(第](#page-29-2) [30](#page-29-2)[、](#page-32-2)33、[38](#page-37-2) 頁)。
- 調整音量(第20頁)。
- 搜尋已儲存的項目(第40頁)。

### T {**REDIAL**}{**PAUSE**}

- 重撥最後一次的撥號。如果傳送文件時正在忙 線,本機將會自動重撥 2 次或以上。
- 撥號時插入暫停。

### U {**FLASH**}

● 使用特殊電話服務或轉駁分機來電。

# **<sup><sup>2</sup>**</sup> [MONITOR]

L 開始撥號。 當接到來電時按下 {**MONITOR**},您將可以聽到 對方,但是對方無法聽到您的聲音。

### W {**START**}

- L 影印文件(第 [33](#page-32-2) 頁)。
- L 掃描文件(第 [30](#page-29-2) 頁)。
- 傳送或接收傳真 (第 [38](#page-37-2)、44 [頁\)](#page-43-1)。

# <span id="page-8-0"></span>1.4 概述

### 1.4.1 前視圖

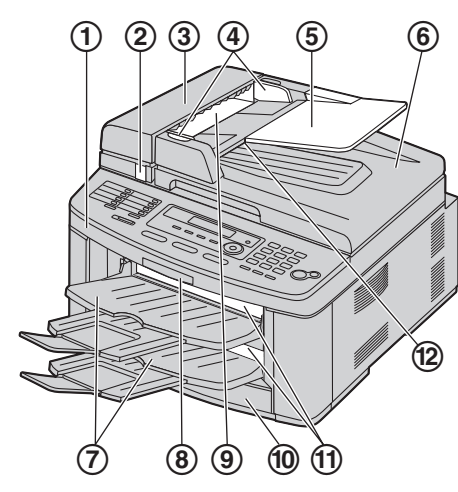

- ① 上蓋
- 2 開啟 ADF(自動送稿器)蓋的按鈕
- 3 ADF 蓋
- 4 文件導板
- 5 原稿托盤
- 6 原稿蓋
- 7 出紙盤
- 8 上蓋釋放桿
- 9 文件入口
- 10 送紙盤
- k 記錄紙張出口
- 12 文件出口

# 1.4.2 後視圖

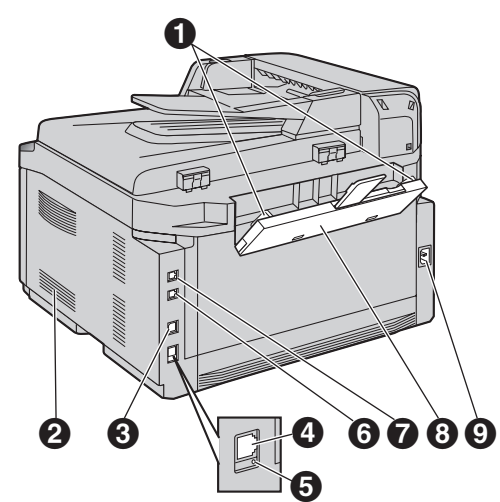

- **1 記錄紙張導板**
- 2 揚聲器
- **6** USB 介面連接器
- $\bullet$  LAN 介面連接器
- 6 指示燈
- 6 外接話機插孔
- G 電話線插孔
- 6 手動送紙盤
- 6 電源插口

#### 取出封箱膠布

安裝前取下封箱膠布(1)和墊子(2)。

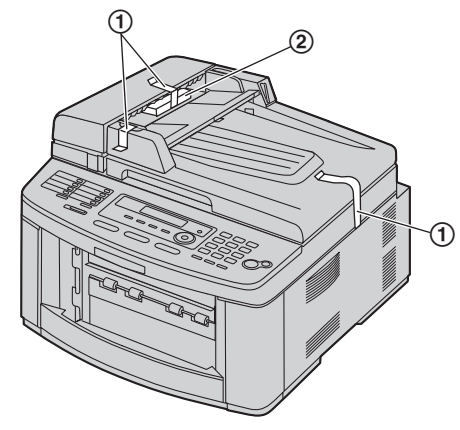

#### 注意:

● 封箱膠布位置如有更改,恕不另行通知。

# <span id="page-9-1"></span><span id="page-9-0"></span>1.5 碳粉盒和感光鼓

隨附的碳粉盒是試用裝碳粉盒。

小心:

- 開始安裝之前,請詳閱以下的操作說明。詳閱之 後,請打開感光鼓的保護袋。感光鼓裝置包含一個 感光鼓。曝露於光線中可能會損壞感光鼓。打開保 護袋後:
	- 請勿將感光鼓放置於光線下超過 5 分鐘。
	- 請勿觸摸或刮擦感光鼓的黑色表面。
	- 請勿將感光鼓放置在充滿灰塵、髒亂或極為潮濕 的場所。
	- 請勿將感光鼓放置於陽光直射處。
- 如因使用非 Panasonic 碳粉盒和感光鼓而造成裝置 損壞或打印品質低劣,我們不負任何責任。
- 將碳粉盒從保護袋中取出的時間請勿過長。這可能 會減少碳粉的使用壽命。
- 請不要直接在碳粉盒上增添碳粉。
- **1** 打開新的碳粉盒保護袋之前,請垂直搖動 5 次以 上。

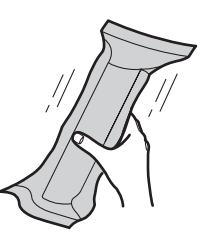

**2** 從保護袋中取出碳粉盒和感光鼓。

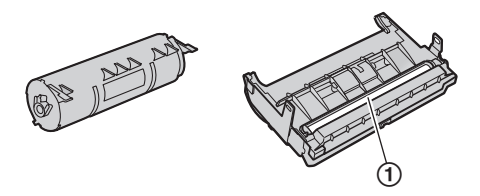

 $\bullet$  請勿觸摸或刮擦感光鼓的黑色表面 $(0)$ 。 3 將碳粉盒(1)放入感光鼓(2)中。

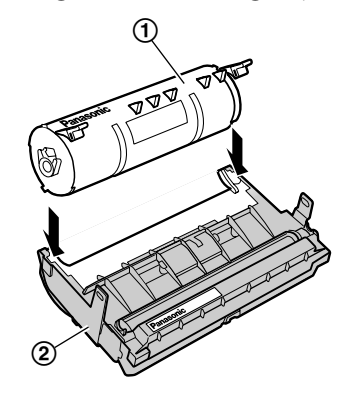

**4** 用力按下碳粉盒,將其插入適當位置。

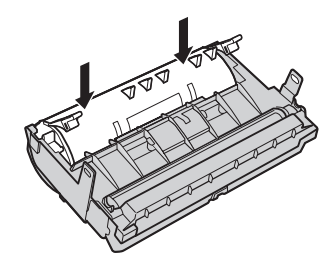

5 將碳粉盒上的兩個綠色持杆(1)轉緊。

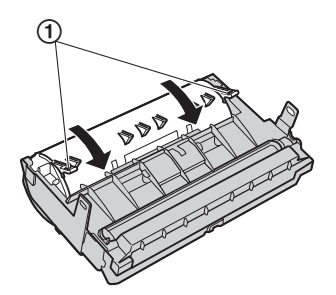

**6** 確定三角形擋片(1)對齊,以正確安裝碳粉盒。

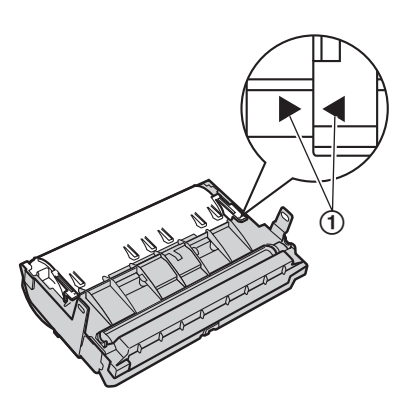

**7** 拉起上蓋釋放桿(1),打開上蓋(2)。

重要事項:

● 打開上蓋之前,請先關閉手動送紙盤(3)。

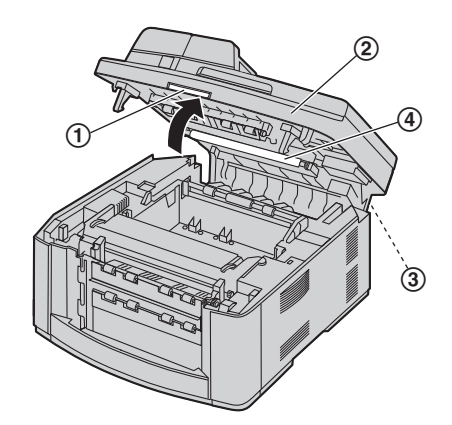

- 注意:
- L 請勿觸摸轉印滾筒(4)。
- 如果低層玻璃(6) 不乾淨,請以柔軟的乾布清 潔。

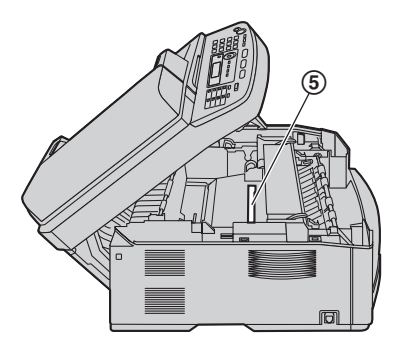

8 請握住兩側夾片,安裝感光鼓和碳粉盒(1)。

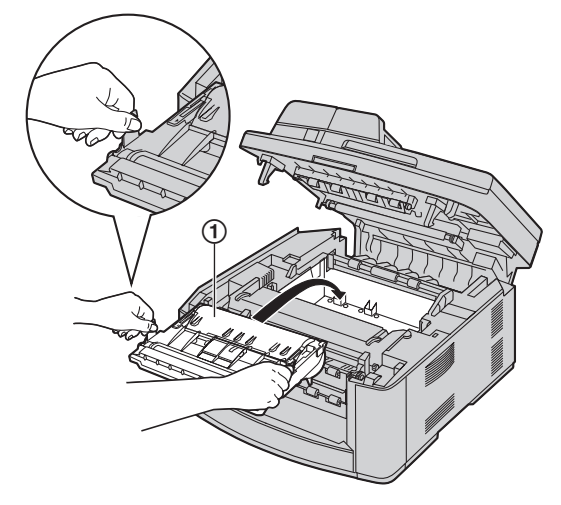

● 確定三角形擋片(②)對齊,以正確安裝感光鼓 和碳粉盒。

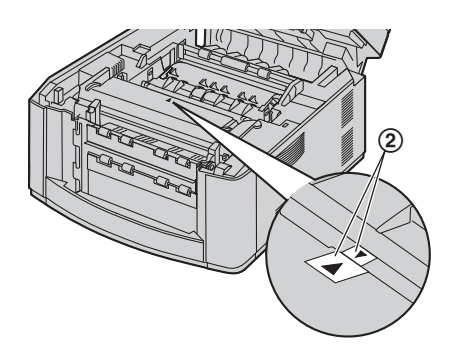

**9** 關上上蓋,直到鎖住為止。

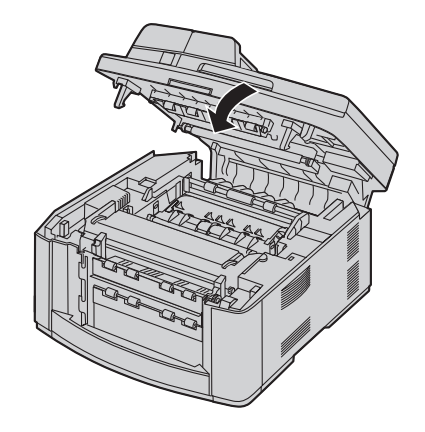

小心:

● 為了避免受傷,請小心不要將您的手放到上蓋 下。

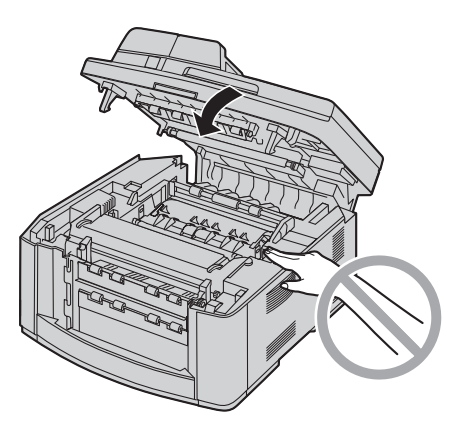

更換碳粉盒和感光鼓

顯示屏出現下列訊息時,請更換碳粉盒。

**TONER LOW**

**TONER EMPTY**

- 如要檢查感光鼓的使用壽命和品質,請打印打印機 測試清單(第 [89](#page-88-5)頁),如需有關感光鼓使用壽命的 資訊,請參閱第 [91](#page-90-1) 頁。如果打印品質仍然不佳或 **"REPLACE DRUM"** 出現在顯示屏上,請更換碳粉盒 和感光鼓。
- 為確保裝置可正常操作, 我們建議您使用 Panasonic 碳粉盒(零件號碼 KX-FA87A/KX-FA87E/KX-FA85A/KX-FA85E)和感光鼓 (零件號碼 KX-FA86A/KX-FA86E)。關於配件資訊,請參閱[第](#page-7-4) 8 [頁。](#page-7-4)
- 為了保持打印品質和機器壽命, 我們建議您在更換 碳粉盒或感光鼓時,清潔插槽和開口[\(第](#page-3-0) 4 頁)以及 機器內部(第 [84](#page-83-2)、87 [頁\)](#page-86-0)。

#### 廢棄物處理方式

丟棄廢棄材料時,應依照所有國家和地區性的環保法規 處理。

#### 碳粉節省功能

如果您想要節省碳粉的使用量,請將碳粉節省設定為 ON (第 [55](#page-54-0) 頁上的功能 #482)。如此,可延長 40 % 的碳 粉盒使用壽命。這個功能可能會降低打印品質。

# <span id="page-11-0"></span>1.6 原稿托盤

將原稿托盤(1)插入本機的插槽(2)。

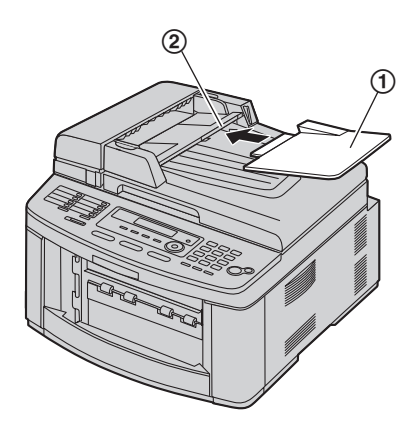

# <span id="page-12-0"></span>1.7 出紙盤

#### 注意:

● 請勿將本機放置在出紙盤會易於被碰撞的地方。

- 依照預設設定,打印出的紙張將堆疊在下列出紙盤上。 - 上側出紙盤(**"#1"**):使用電腦打印的文件和影印 文件。
- 下側出紙盤(**"#2"**):接收的傳真文件。
- 您可以變更用於傳真 (第 [59](#page-58-0) 頁上的功能 #441) 和用 於影印(第60頁上的功能 #466)的出紙盤設定。 若要從電腦上變更出紙盤,請設定打印機內容。 有 關詳細資訊,請參閱第 [26](#page-25-3) 頁。
- 1 將出紙盤(1)插入插槽(2)中,然後按下紙盤 直到固定位置。

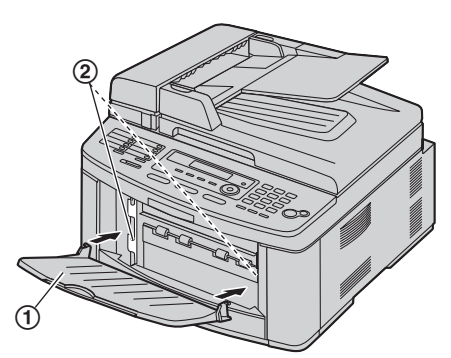

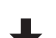

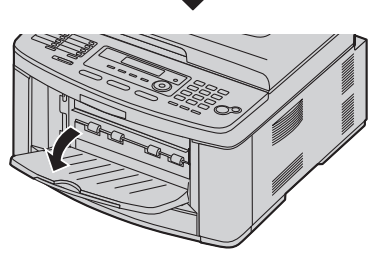

- 2 小心向前拉出紙盤延長架(1),直到喀一聲進入 固定位置,然後按延長架的中央部份(2)以開 啟。
	- 重複步驟 1 以安裝上側出紙盤。

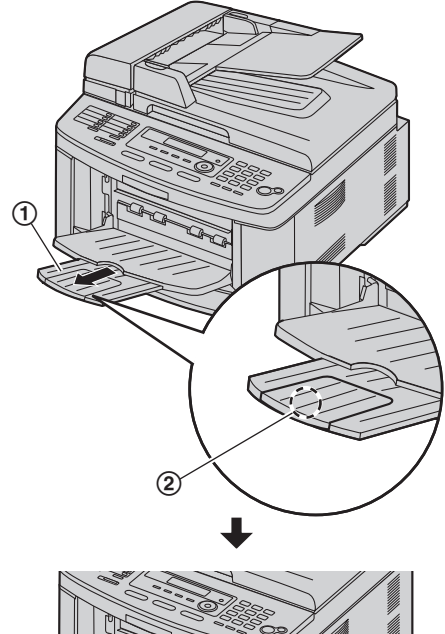

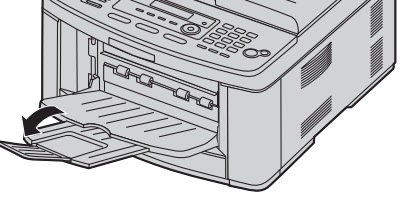

#### 注意:

● 上側出紙盤大約可裝載最多 100 張已打印的紙張。 下側出紙盤大約可裝載最多 50 張已打印的紙張。 出紙盤裝滿之前,請取出已打印的紙張。

#### 如果延長架的頂部部分已分離

1. 延長架的頂部部分在開啟位置時,將夾片(1)插 入延長架左側的孔(2)。

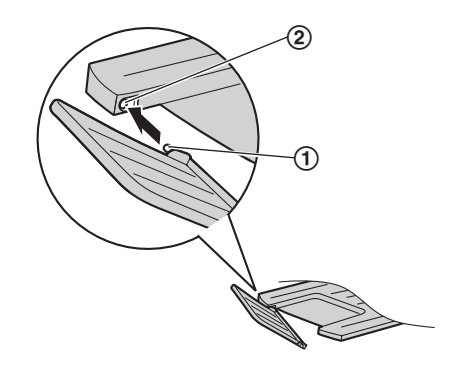

2. 將另一片夾片(1)後下方滑入延長架右側的孔 (2)直到固定位置。

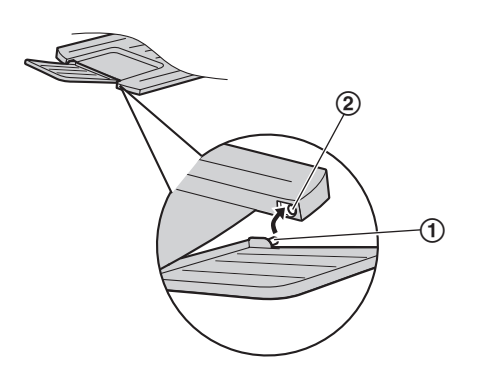

#### 如果延長架已分離

1. 將延長架(1)對齊在出紙盤(2)下,然後將延 長架的左側插入出紙盤中。

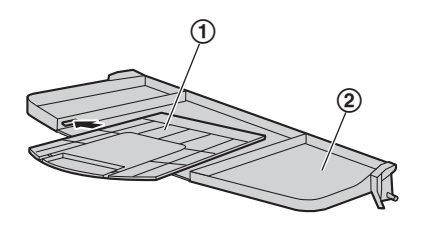

**2.** 將出紙盤微微向下彎曲,並按下延長架的右側,安 裝延長架(1)。

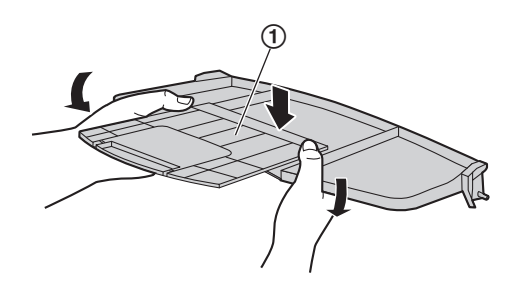

# <span id="page-13-0"></span>1.8 記錄紙張

送紙盤可裝載:

- 多達 250 張 60 g/m<sup>2</sup> 至 75 g/m<sup>2</sup> 的紙張。
- 多達 230 張 80 g/m2 的紙張。
- 多達 200 張 90 g/m2 的紙張。
- 關於記錄紙張的資訊,請參閱第90頁。
- 本機的預設值為打印 A4 尺寸的紙張。如果您想要使 用 Letter 或 Legal 尺寸的紙張,請更改設定[\(第](#page-53-0) [54](#page-53-0) 頁上的功能 #380)。
- **1** 將送紙盤(1)完全拉出。

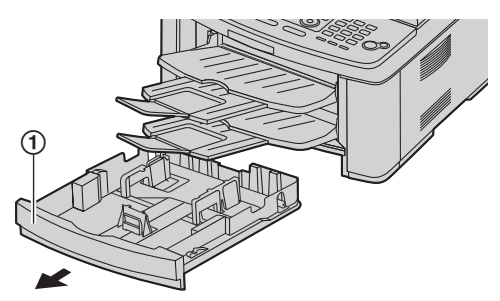

2 夾住記錄紙張導板的前側(1),然後推至對齊紙 張尺寸標示處的位置。 夾住記錄紙張導板的兩側(2),然後推至對齊紙 張尺寸標示處的位置。

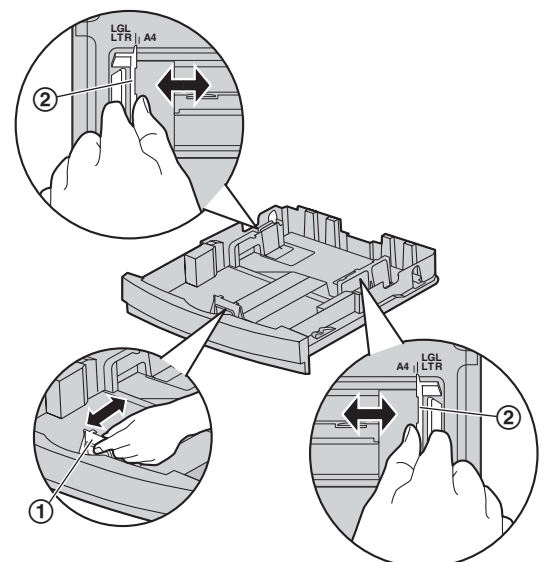

**3** 請在放入紙張前,先將整疊的紙張弄鬆,以防夾 紙。

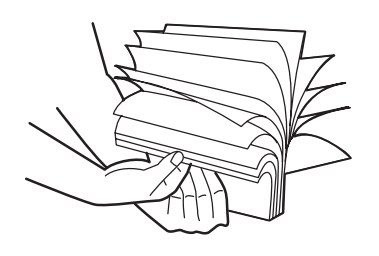

**4** 放入紙張,打印面朝上(1)。

#### 重要事項:

● 如果送紙盤中的引導板 (2) 已被拉起,請將它 壓下並鎖住。

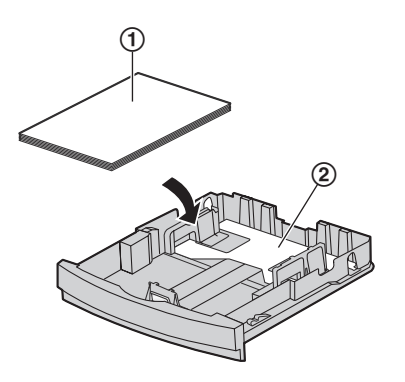

● 確定記錄紙張導板(1) 在紙張尺寸標誌的位 置,而且記錄紙張在紙張限制標誌(2)的位置 之下。裝入的紙張不能高於壓板(3)。

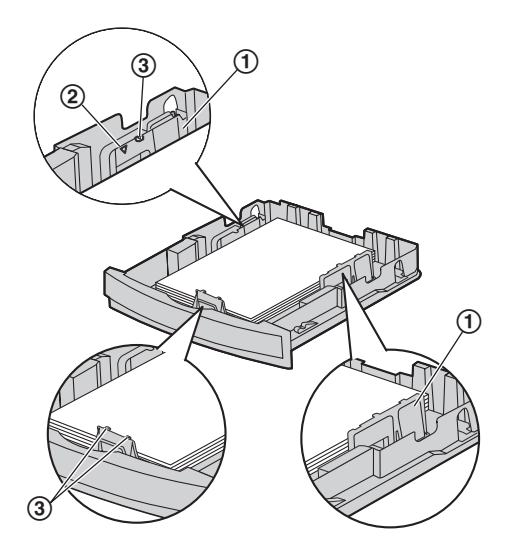

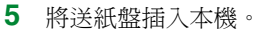

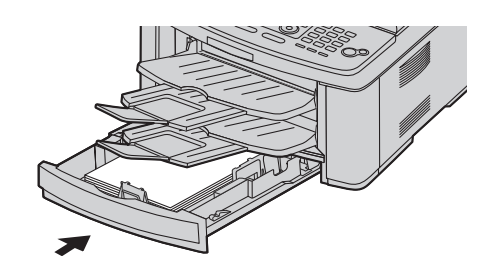

#### 注意:

- 如果未正確裝入紙張,請重新調整紙張導板,否則 可能導致夾紙。
- 如果不能關閉送紙盤,送紙盤中的引導板可能被拉 起了。壓下紙張,並確定送紙盤中的紙張已平放。

送紙盤的注意事項

● 請勿使送紙盤掉落。

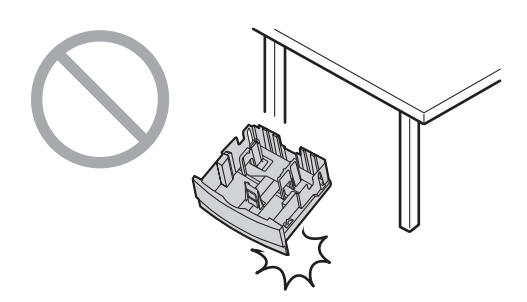

● 取出或安裝送紙盤時請用兩手拿穩。裝滿記錄紙張 時,送紙盤約重 2 kg。

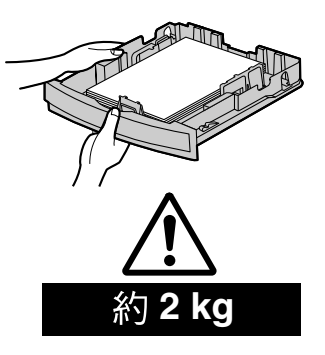

# 2.1 線路連接

小心:

<span id="page-15-2"></span><span id="page-15-1"></span><span id="page-15-0"></span>2. 連接和設定 事前準備

- 操作本機時,電源插座應靠近本機且易於接近之 處。
- 請使用本機隨附的電話線。
- 請勿延長電話線。
- 1 電源線
	- 連接至電源插座  $(220-240 \text{ V} \cdot 50/60 \text{ Hz})$  .
- 2 電話線
	- 連接至單一電話線插孔。
- 3 [**EXT**] 插孔
	- 可以連接電話答錄機或分機電話。附有制動裝置 時,請予以移除。
- 4 答錄機(不包括在內)
- 5 網絡路由器 / 網絡集線器(不包括在內)
	- L 另外,請連接網絡電腦。
- 6 至互聯網
- 7 網絡線(不包括在內)
	- 為免違反持續放射限制,請務必使用屏蔽式網絡 線(第5類直電纜線)。

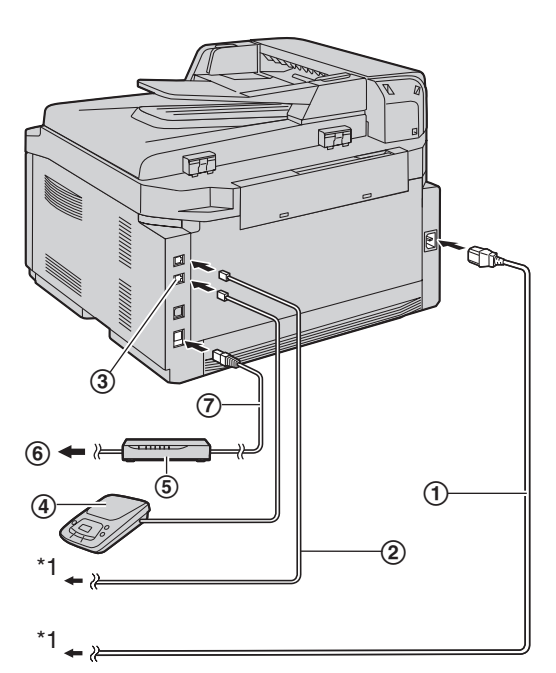

\*1 電源線或電話線可能會略有不同。請按照您使用本 機的地區,使用適當的電源線或電話線。

#### 有關 USB 連接的重要注意事項

● Multi-Function Station 作出提示之前,請勿連接 USB 電纜線(第 [23](#page-22-1) 頁)。

注意:

● 如果同一條電話線上連接有其他設備,本機可能會 擾亂設備的網絡狀況。

如果您將本機與電腦連接使用,而您的網絡供應商 告訴您要安裝濾波器(8)時,請依下列指示連 接。

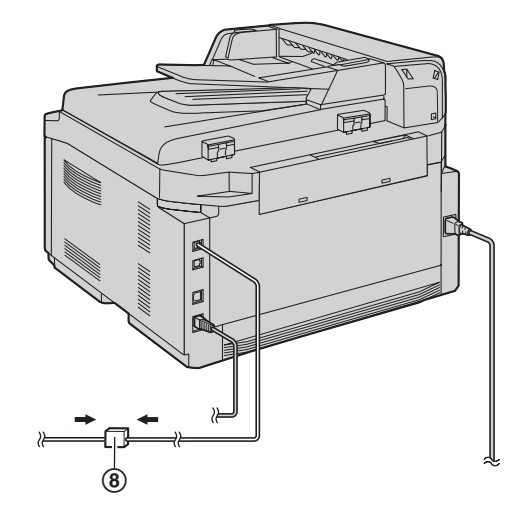

● 無法將電話聽筒直接連接到本機。若要與另一方通 話,請連接分機電話。

本型號根據地區設定功能,僅為使用於中東、香港、 馬來西亞、亞洲、紐西蘭、非洲和拉丁美洲而設計。 預設值為中東。如要更改地區設定,請參閱第53頁 (功能 #114)。

# <span id="page-16-0"></span>2.2 撥號模式

#### 重要事項:

● 當在第 [53](#page-52-0) 頁上的功能 #114 中選擇了 "NEW **ZEALAND"** 時,將無法使用。

如果無法撥號(第38頁),請根據您使用的電話線路服 務更改設定。

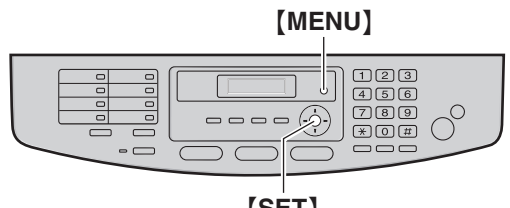

{**SET**}

**1**  $[MEM] \rightarrow [\#](1)[2][0]$ 

**DIALLING MODE =TONE [**V^**]**

- **2** 按下 {**1**} 或 {**2**} 選擇想要的設定。 {**1**} **"PULSE"**:適用轉盤 / 脈衝撥號服務。 {**2**} **"TONE"**(預設):適用於音頻撥號服務。
- **3** {**SET**}
- **4** 按下 {**MENU**} 結束。

# <span id="page-16-1"></span>2.3 選擇操作模式(傳真 / 影印 / 掃

# 描)

您可以按下以下其中一個按鈕選擇想要的模式。

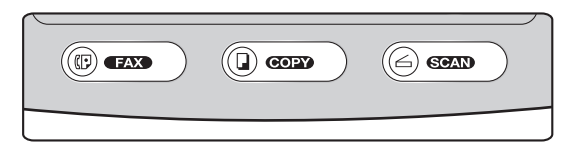

- {**FAX**}:使用本機作為傳真機時,選擇此模式([第](#page-37-2) [38](#page-37-2) 頁)。
- {**COPY**}:使用本機作為影印機時,選擇此模式([第](#page-32-2) [33](#page-32-2) 頁)。
- {**SCAN**}:使用本機作為電腦的掃描器時,選擇此模 式(第 [30](#page-29-2) 頁)。

注意:

- 預設操作模式是影印模式。
- 您可以變更預設操作模式(第 [54](#page-53-1) 頁上的功能 #463) 及返回預設操作模式時的計時器 (第 [55](#page-54-1) 頁上的功能 #464)。

# <span id="page-17-1"></span><span id="page-17-0"></span>2.4 放置原稿

# 2.4.1 使用掃描玻璃

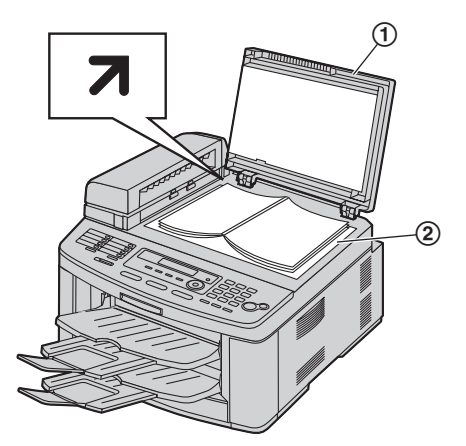

- **1** 將原稿蓋(1)打開。
- 2 文件正面朝下放置在掃描玻璃上(2), 將文件的 左上角對齊 7 標示處指向的一角。
- **3** 關上原稿蓋。

注意:

- 確定自動送稿器中沒有文件。
- 將原稿輕放在掃描玻璃上,請勿用力下壓,以避免 故障。
- 如果原稿是本厚書,請勿關閉原稿蓋。
- 檢查墨水、膠水或塗改液已完全吹乾。
- L 有效掃描區域如下:
- 有效掃描區域 L 將會掃描陰影區域。

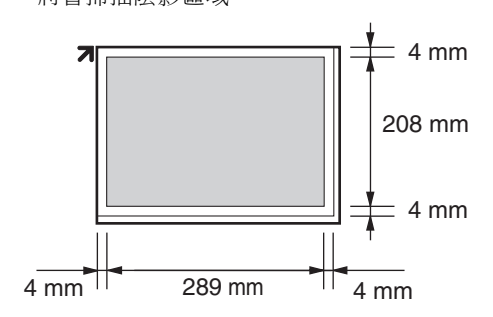

# 2.4.2 使用自動送稿器

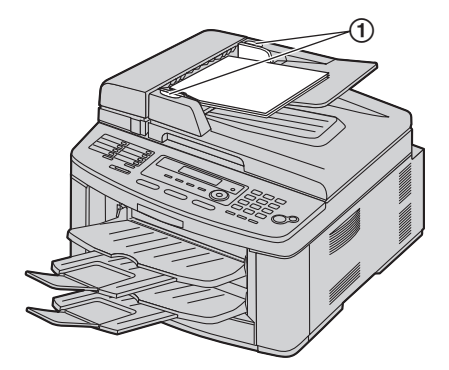

- 1 將文件(最多40頁)正面朝上放入送稿器內,直到 發出一聲嗶聲為止。
- 2 調整文件導板(1)的寬度以配合文件的實際尺 寸。

注意:

- 確定掃描玻璃上沒有文件。
- L 檢查墨水、膠水或塗改液已完全吹乾。
- 取下迴紋針、訂書針或其他用來固定的物品。
- 請勿放置下列類型的文件: (使用掃描玻璃影印文 件,並放置影印本。)
	- 經過化學處理過的紙張,如複寫紙或無碳複寫紙 - 充滿靜電的紙張
	- 極度捲曲、皺褶或撕裂的紙張
	- 表面有塗覆層的紙張
	- 紙張背面印的內容會透到另一面,例如報紙
- 文件平放時的總高度必須低於 4 mm。如果文件超出 自動送稿器的容量,文件可能會掉落,或導致自動 送稿器夾紙。
- 放置寬度小於 210 mm 尺寸的文件時, 建議使用掃描 玻璃將原稿影印在 A4 或 Letter 尺寸大小的紙張上, 然後放置影印文件。
- 請勿放置不符合尺寸和重量規定的文件。使用掃描 玻璃影印文件和放置影印本。
- 可用的文件尺寸、文件重量和有效掃描區域如下: 最小文件尺寸

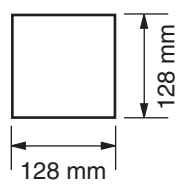

最大文件尺寸

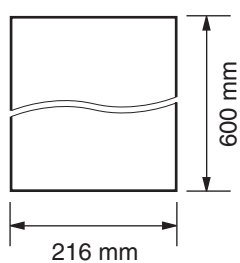

### 有效掃描區域

L 將會掃描陰影區域。

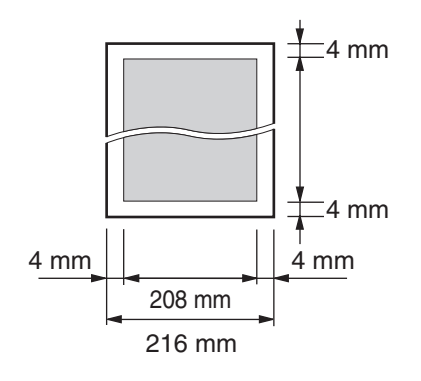

### 文件重量

- 單張:
- 45 g/m<sup>2</sup>  $\equiv 90$  g/m<sup>2</sup> L 多張: 60 g/m<sup>2</sup>  $\equiv$  80 g/m<sup>2</sup>
- <span id="page-18-1"></span><span id="page-18-0"></span>2.5 說明功能 包含許多有用的資訊,您可將它打印出來以方便參考。
- **"BASIC SETTINGS"**
- 
- **"FEATURE LIST"**
- 
- **"DIRECTORY"**
- 
- 
- 
- 
- **"FAX RECEIVING"**
- 
- **"COPIER"**
- **"REPORTS"**
- **"CALLER ID"**

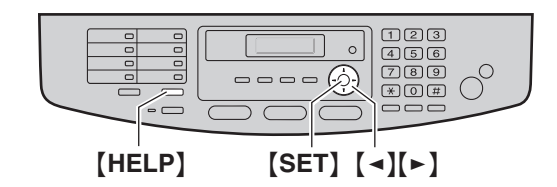

- **1** {**HELP**}
- 2 重複按 【■】或 【▶】直到出現想要的項目。→ {**SET**}

# <span id="page-19-1"></span><span id="page-19-0"></span>2.6 調整音量

#### 重要事項:

● 調整音量前,先設定操作模式為傳真模式。如果 {**FAX**} 指示燈已熄滅,按下 {**FAX**} 使它亮起。

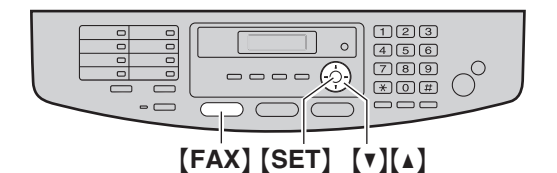

#### 鈴聲音量

#### 本機處於待機模式時, 按下【▼】或【▲】。

● 如果文件入口中有任何文件,您將無法調整音量。 確定入口處沒有文件。

#### 關閉鈴聲

重複按 {V} 直到出現 **"RINGER OFF= OK?"**。i {**SET**}

- L 本機將不會響鈴。
- 重新開啟鈴聲,按下【▲】。

#### 鈴聲類型

● 有 3 種鈴聲類型供您選擇 (第 [54](#page-53-2) 頁上的功能 #161)。

#### 監聽器音量

使用監聽器時, 按 【▼】或 【▲】。

# <span id="page-19-3"></span><span id="page-19-2"></span>2.7 日期和時間

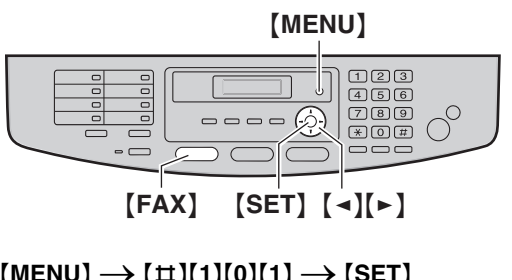

**1**  $[MENT] \rightarrow [‡][1][0][1] \rightarrow [SET]$ 

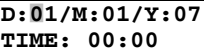

- **2** 以兩位數的形式輸入目前的日 / 月 / 年 / 小時 / 分鐘。 重複按 {\*} 以選擇 **"AM"**、**"PM"** 或 24 小時制。 範例: 2007 年 8 月 10 日 10:15 PM(12 小時格 式)
	- **1.** 按下 {**1**}{**0**} {**0**}{**8**} {**0**}{**7**} {**1**}{**0**} {**1**}{**5**}。

**D:**|**10/M:08/Y:07 TIME: 10:15**

**2.** 重複按 {\*},直到選擇 **"PM"** 為止。

#### **3** {**SET**}

**4** 按下 {**MENU**} 結束。

#### 注意:

- 對方的傳真機將依照您的機器設定的日期和時間, 在每一頁的上方打印日期和時間。
- 設定日期和時間後,如果本機在影印模式中,按下 {**FAX**} 以切換到傳真模式。您可以檢查顯示屏上本 機的日期和時間設定。

#### 修正錯誤

按下 【◀】或 【►】 將游標移至不正確的數字,並修正錯 誤。

#### 如果您已申請來電顯示服務

如果將功能 #114 設定為 **"NEW ZEALAND"**,日期與時間 將依收到的來電資料自動設定。

● 如果之前未設定時間,則來電顯示將不會調整時 鐘。

# <span id="page-20-0"></span>2.8 您的標示

您可以設定您的標示(姓名、公司名稱等),使其出現 在傳送的每一頁頂部。

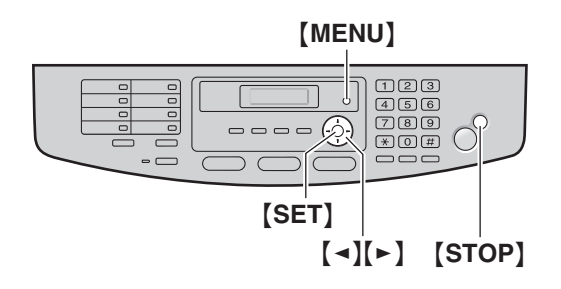

**1**  $[MENU] \rightarrow [\pm] [1][0][2] \rightarrow [SET]$ 

**LOGO=**|

- **2** 輸入您的標示,最多 30 個字元(有關字元輸入的資 訊,請參閱第66頁)。→【SET】
- **3** 按下 {**MENU**} 結束。

#### 修正錯誤

按下【◀】或【►】將游標移至不正確的字元,並修正錯 誤。

● 若要刪除所有字元,請按住 【STOP】。

# <span id="page-20-1"></span>2.9 您的傳真號碼

您可以設定您的傳真號碼,使其出現在傳送的每一頁頂 部。

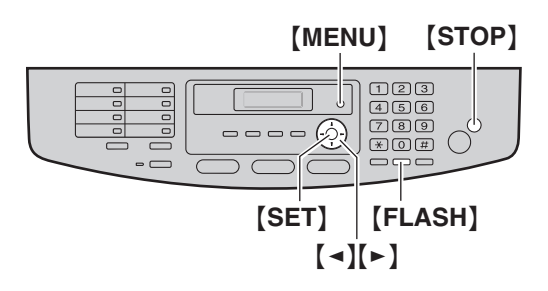

**1**  $[MENT] \rightarrow [‡][1][0][3] \rightarrow [SET]$ 

**NO.=**|

- 2 輸入您的傳真號碼,最多 20個數字。
	- 若要輸入"+",請按  $[ * ]$ 。
	- 若要輸入空格,請按【#】。 範例: +64 9 1234567 按下 {\*}{**6**}{**4**}{#}{**9**}{#}{**1**}{**2**}{**3**} {**4**}{**5**}{**6**}{**7**}。
	- L 若要輸入破折號,請按 {**FLASH**}。
	- L 若要刪除一個數字,請按 {**STOP**}。
- **3** {**SET**}
- **4** 按下 {**MENU**} 結束。

#### 修正錯誤

按下【◀】或【►】將游標移至不正確的數字,並修正錯 誤。

L 若要刪除所有數字,請按住 {**STOP**}。

# <span id="page-21-0"></span>2.10 配置機器以接入區域網

您可以使用網絡上的電腦,打印文件、掃描文件、接收 傳真或傳送傳真。 若要啟用這些功能,您必須設定本機 的 IP 位址、子網絡遮罩和預設閘道。

#### 重要事項:

● 設定 IP 位址、子網絡遮罩和預設閘道時,請洽詢您 的網絡管理員。

### 2.10.1 使用 DHCP 伺服器進行自動設定

#### 您的情況:

#### - 只有一台機器連接網絡時。

如果您的網絡管理員使用 DHCP(動能主配置通訊協 定)伺服器管理網絡,它將自動指定 IP(互聯網通訊協 定)位址、子網絡遮罩和預設閘道至本機。

- **1** 請先將網絡線連接至本機,然後再連接電源線。 ● 將自動設定 IP 位址、子網絡遮罩和預設閘道。
- **2** 將 Multi-Function Station 安裝在要連接一起使用的電 腦上。 有關詳細資訊,請參閱第 [23](#page-22-2)頁。

#### 注意:

● 您可以連接兩台或以上的機器並使用 DHCP 伺服器 自動指定 IP 位址,但是我們建議以手動方式為每台 機器指定靜態 IP 位址,以避免發生不必要的問題。

### 2.10.2 手動設定

#### 您的情況:

- 網絡管理員並非使用 DHCP 伺服器管理網絡。 - 有兩台或以上的機器連線至網絡時。
- 您必須以手動方式指定 IP 位址、子網絡遮罩和預設閘 道。
- $1$   $[MEM] \rightarrow [H][5][0][0]$

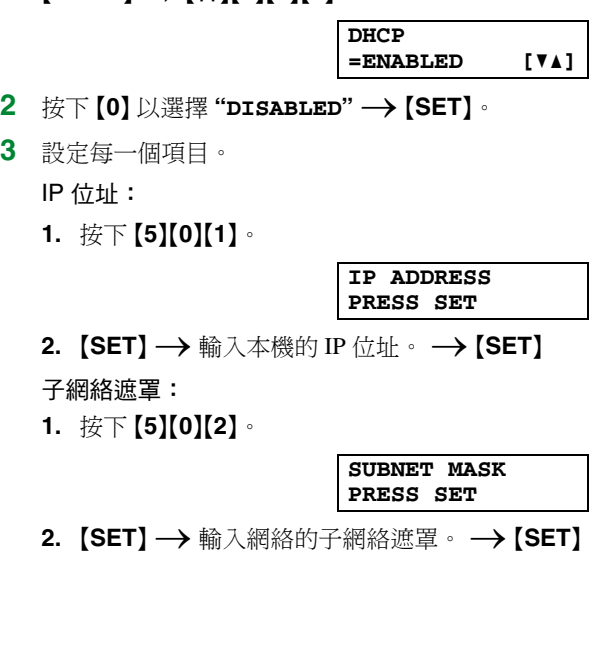

預設閘道: **1.** 按下 {**5**}{**0**}{**3**}。

> **DEFAULT GATEWAY PRESS SET**

2. 【SET】→ 輸入網絡的預設閘道。→【SET】

#### **4** 按下 {**MENU**} 結束。

**5** 將 Multi-Function Station 安裝在要連接一起使用的電 腦上。有關詳細資訊,請參閱第 [23](#page-22-2)頁。

修正 IP 位址、子網絡遮罩或預設閘道中的錯誤

按下【◀】或【►】將游標移至不正確的數字,並修正錯 誤。

#### 2.10.3 設定使用於電腦傳真接收的電腦

您需要選擇用以接收傳真的電腦。

- 請確定已事先開啟電腦傳真設定(第59頁上的功能 #442)。
- $1$  [MENU]  $\rightarrow$  [ $\sharp$ ][4][4][3]  $\rightarrow$  [SET]
- 2 重複按 【v】或 【▲】以選擇想要的電腦。→【SET】
- **3** 按下 {**MENU**} 結束。

#### 注意:

- 如果本機未連接到 LAN,使用 USB 連接至本機的電 腦,將被指定為用作電腦傳真接收的預設電腦。
- 如要簡易地選擇想要的電腦,請事先變更電腦名稱 (第 [25](#page-24-1) 頁)。

# <span id="page-22-2"></span><span id="page-22-0"></span>2.11 安裝 Multi-Function Station 軟 件

## 2.11.1 電腦環境需求

Panasonic Multi-Function Station 軟件可使本機執行下列功 能:

- 打印一般紙張、投影片、標籤和信封
- 掃描文件,並使用 Readiris OCR 軟件將影像轉換為文 字
- 使用支援 TWAIN 掃描的其他 Microsoft® Windows® 應用程式進行掃描
- 使用電腦儲存、編輯或刪除電話簿中的項目
- 使用電腦設定功能
- 使用電腦傳送、接收傳真文件

若要在電腦上使用 Multi-Function Station,需要符合下列 要求:

- 作業系統:
- Windows 98/Windows Me/Windows 2000/Windows XP/Windows Vista™ 作業系統

CPU:

Windows 98: Pentium<sup>®</sup> 90 MHz 或以上

Windows Me: Pentium 150 MHz 或以上

Windows 2000: Pentium 166 MHz 或以上

Windows XP: Pentium 300 MHz 或以上

Windows Vista: 新版 (x86) 800 MHz 處理器,或更高階 的處理器

RAM:

- Windows 98:24 MB(建議使用 32 MB 或更多)
- Windows Me: 32 MB (建議使用 64 MB 或更多)

Windows 2000:64 MB 或更多

Windows XP: 128 MB 或更多

Windows Vista: 512 MB 或更多

其他硬件:

CD-ROM 光碟機

硬碟需有至少 150 MB 的可用空間

USB 介面

LAN 介面 (10Base-T/100Base-TX)

其他:

Internet Explorer® 5.0 或以上

#### 警告:

- L 為免違反持續放射限制;
	- 請務必使用屏蔽式 USB 電纜線。
	- 請務必使用屏蔽式網絡線(第 5 類直電纜線)。

注意:

- 如果電腦配備高速 USB 2.0 介面,請使用經過認證的 高速 USB 2.0 電纜線。
- USB 電纜線未包含在內。請購買一條屏蔽式 A 型公 頭/B 型公頭 USB 雷纜線。

# <span id="page-22-1"></span>2.11.2 在電腦上安裝 Multi-Function Station

- 使用 USB 電纜線連接本機和電腦之前,請先安裝 Multi-Function Station (CD-ROM)。如果本機在安 装 Multi-Function Station 之前,已使用 USB 電纜線 連接電腦,將會出現 [**Found New Hardware Wizard**] 對話方塊。按一下 [**Cancel**] 關閉此對話方 塊。
- 這些指示中顯示的螢幕快照適用於 Windows XP,僅 供參考使用。
- 這些指示中顯示的螢幕快照可能與實際產品有些許 不同。
- 軟件功能和外觀若有變更,恕不另行通知。
- 1 啟動 Windows,然後退出所有其他應用程式。
	- 若要安裝 Multi-Function Station, Windows 2000、Windows XP 和 Windows Vista 的使用者必 須以管理員身份登入。
- **2** 將隨附的 CD-ROM 插到 CD-ROM 光碟機中。
	- **如果出現 [Select Lanquage] 對話方塊,請選擇** 您操作軟件時想使用的語言。按一下 [**OK**]。
	- 如果安裝程式沒有自動啟動: 按一下 [**Start**]。選擇 [**Run...**]。 鍵入 "D:\Install"("D"代表您的 CD-ROM 光碟 機)。按一下 [**OK**]。 (如果您不確定代表您的 CD-ROM 光碟的字母 是什麼,使用 Windows Explorer 尋找 CD-ROM 光 碟機。)
- **3** [**Easy installation**]
	- L 將會開始安裝。
- **4** 安裝程式開始時,請遵照畫面上的指示繼續。
	- Readiris OCR 軟件 (第 [31](#page-30-0) 頁) 和 Device Monitor (第67頁)也將會安裝。
- **5** 出現 [**Connect Type**] 對話方塊。

適用於 USB 連接:

- **1.** [Connect directly with a USB cable.]  $\rightarrow$  [Next] ● 出現 「Connect Device] 對話方塊。
- 2. 使用 USB 電纜線(f) 連接本機,然後按一下 [**Next**]。

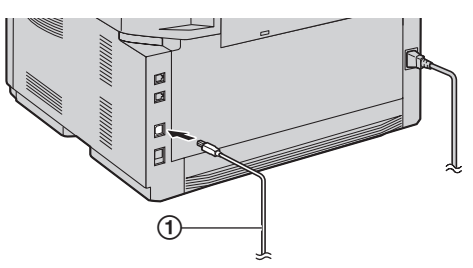

- 如果本機已連接到電腦, 將會自動偵測機型名 稱。
- 若有需要,您可以變更本機的名稱。
- **3.** 按一下 [**Install**],然後遵照畫面上的指示。

### 2. 事前準備

● 檔案將被安裝到電腦。

#### 適用於 LAN 連接:

- **1.** [Connect via the Network.]  $\rightarrow$  [Next] L 出現 [**Select a Network Device**] 對話方塊。
- **2.** 勾選 [Select in the searched list], 並從清單上選 擇本機。
	- 如果想要的機器名稱沒有顯示在清單上,而您已 經設定好機器的 IP 位址,請勾選 [**Direct input**] 並輸入 IP 位址。

#### **3.** [**Next**]

- 若有需要,您可以變更本機的名稱。
- **4.** 按一下 [**Install**],然後遵照畫面上的指示。
	- 檔案將被安裝到電腦。

#### 重要注意事項

如果使用 Windows XP 或 Windows Vista,在使用 USB 電纜線連接本機時,可能會出現一則訊息。這是正常 的情況,軟件不會對作業系統造成任何影響。您可以 毫無問題的繼續安裝。會顯示如下訊息:

#### ● Windows XP 的使用者

"The software you are installing for this hardware has not passed Windows Logo testing to verify its compatibility with Windows XP.(您正要為這個硬 體安裝的軟體,尚未通過 Windows 標誌測試以確 認它與 Windows XP 的相容性。)"

● Windows Vista 使用者 "Would you like to install this device software?(您 想安裝本裝置軟體嗎?)"

#### 檢視或安裝 CD-ROM 中的操作手冊

- 1. 啟動 Windows,將隨附的 CD-ROM 插到 CD-ROM 光 碟機中。
- **2.** 按一下 [**Operating Instructions**],然後遵照畫面上 的指示,檢視或安裝 PDF 格式的操作手冊。
	- 檢視操作手冊需要 Adobe® Reader®。

#### 注意:

- 安裝 Multi-Function Station 時, 如果畫面提示插入作 業系統的 CD-ROM,請將它插入您的 CD-ROM 光碟 機中。
- 若您安裝了操作手冊,您可以隨時從 Multi-Function Station 啟動程式的 [?] 檢視。

#### 與另一台機器連接電腦一起使用

您需要為每一台機器新增打印機驅動程式,程序如下。 [**Start**]i[**All Programs**] 或 [**Programs**]i [Panasonic] → 本機的名稱 → [Add Printer **Driver**]。然後遵照畫面上的指示。

注意:

● 您無法同時在同一電腦上連接多於一台機器。

#### 修改軟件

您可以在安裝後,隨時選擇要安裝的元件。

若要修改 Multi-Function Station, Windows 2000、 Windows XP 和 Windows Vista 的使用者必須以管理員身 份登入。

- 1. 啟動 Windows,將隨附的 CD-ROM 插到 CD-ROM 光 碟機中。
- **2.** [**Start**]i[**All Programs**] 或 [**Programs**]i [Panasonic] → 本機的名稱 → [Uninstall or **Modify] → [Modify] → [Next]**。然後遵照畫面上 的指示。

#### 解除安裝軟件

若要解除安裝 Multi-Function Station, Windows 2000、 Windows XP 和 Windows Vista 的使用者必須以管理員身 份登入。

- **1.** [Start] → [All Programs] 或 [Programs] → **[Panasonic] → 本機的名稱 → [Uninstall or Modify**]
- <span id="page-23-0"></span>**2.** [**Uninstall**]i[**Next**]。然後遵照畫面上的指示。

注意:

● 如果想要解除安裝每個元件,在步驟 [2](#page-23-0) 中選擇 [**Modify**] 並按一下 [**Next**]。然後遵照畫面上的指 示。

# <span id="page-24-0"></span>2.12 啟動 Multi-Function Station 軟

# 件

**[Start]**  $\rightarrow$  [All Programs] 或 [Programs]  $\rightarrow$ **[Panasonic] → 本機的名稱 → [Multi-Function Station**]

● 出現 Multi-Function Station。

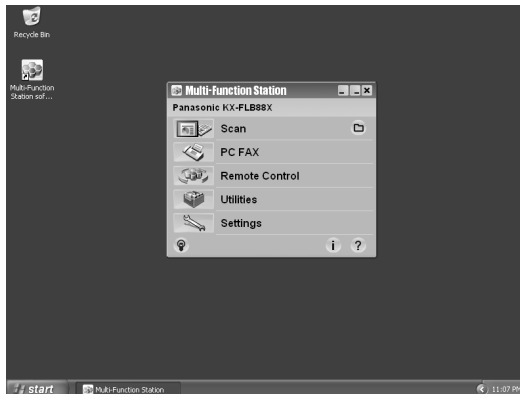

### [**Scan**](第 [32](#page-31-0) 頁)

- L 掃描和顯示掃描的影像。
- 掃描和建立影像檔案。
- L 掃描並以電子郵件傳送。
- 掃描影像並轉換為可編輯的文字資料。

#### [**PC FAX**]

- 傳送在電腦上建立的文件(第42頁)。
- 顯示在電腦上接收的文件(第47頁)。

#### [**Remote Control**](第 [67](#page-66-3) 頁)

- 設定功能。
- 儲存、編輯或刪除電話簿中的項目。
- 檢視通訊報表或來電顯示清單中的項目。
- 將來電者資料儲存至電話簿中。
- 儲存或刪除廣發傳送中的項目。

### [**Utilities**]

- 啟動 Multi-Function Viewer(第 [32](#page-31-1) 頁)。
- 啟動 Device Monitor (第67 百)。
- 啟動 OCR 應用程式 (第31頁)。
- 啟動嵌入式網頁(第 [52](#page-51-3)[、](#page-66-4)67 頁) (僅適用於 LAN 連 接)。

### [**Settings**](第 [25](#page-24-2) 頁)

- 更改一般設定。
- 變更掃描的設定。

#### $[?]$

- L Multi-Function Station 的詳細說明。
- 檢視操作手冊。

#### $\lceil \, \circ \, \rceil$

● 顯示使用提示。

#### $[1]$

● 顯示關於 Multi-Function Station 的資訊。

- 注意:
- 您可以在 Device Monitor 上確認本機是否已連接到電 腦(第 [67](#page-66-2) 頁)。
- L 電腦功能(打印、掃描等)可能無法在下列情況中 正常運作:
	- 本機連接到使用者自訂組裝的電腦時。
	- 本機透過 PCI 卡或其他擴充卡連接到電腦時。
	- 本機連接其他硬件裝置(例如 USB 集線器或介面 卡),而不是直接連接到電腦。

#### <span id="page-24-3"></span><span id="page-24-2"></span>更改設定

您可以事先變更 Multi-Function Station 的設定。

- **1.** 在 Multi-Function Station 上選擇 [**Settings**]。
- 2. 按一下想要的標籤,然後更改設定。→ [OK]

#### [**General**]

- 啟動程式顯示:選擇啟動程式的顯示類型。
- OCR 路徑:選擇 OCR 軟件。
- 電腦名稱列示(僅適用於 LAN 連接):選擇是否將 您的電腦名稱顯示在本機上。
- <span id="page-24-1"></span>- 電腦名稱(僅適用於 LAN 連接):將會顯示電腦名 稱在本機上。

#### [**Scan**]

- 儲存至:選擇將儲存掃描影像的資料夾。
- Viewer/File/E-Mail/OCR/Custom:變更 Multi-Function 掃描應用程式的掃描設定。

#### 注意:

● 給 [PC name] 指定一個特有的名稱以避免重複, 否 則掃描影像可能傳送到錯誤的電腦中。

#### <span id="page-24-4"></span>選擇預設的電子郵件軟件

使用"4.1.3 [掃描至電子郵件",第](#page-29-3) 30 頁時會使用預設 的電子郵件軟件。

您可以依照下列方式選擇預設的電子郵件軟件。

Windows XP 的使用者:

- 1. [Start]  $\rightarrow$  [Control Panel]  $\rightarrow$  [Internet Options]  $\rightarrow$  [Programs]  $\rightarrow$  [E-mail]
- **2.** 選擇想要的 MAPI 相容電子郵件軟件,例如 [**Outlook Express**] 等。i[**OK**]
- 這些步驟可能依據您的作業系統而不同。

<span id="page-25-2"></span><span id="page-25-1"></span><span id="page-25-0"></span>3. 打印機打印機

# 3.1 使用 Windows 應用程式打印

您可以打印以 Windows 應用程式建立的檔案。例如,打 印 WordPad 的檔案,程序如下。

- **1** 開啟您要打印的文件。
- **2** 從 [**File**] 選單選擇 [**Print...**]。
	- 出現 [Print] 對話方塊。 若需要關於 [**Print**] 對話方塊的詳細資料,按一 下 [**?**],然後按一下想要的項目。

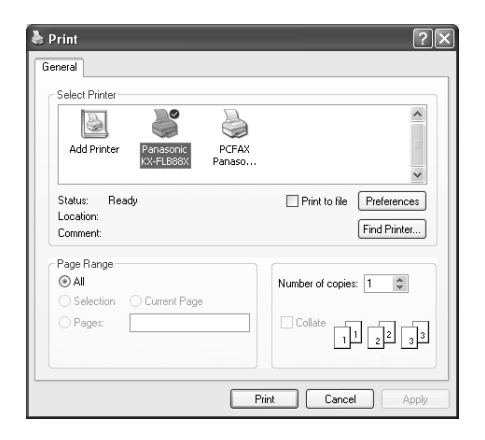

- 注意:
- 使用 Microsoft PowerPoint® 的使用者,選擇 [**Colour**] 或取消打印對話方塊中 [**Greyscale**] 旁的勾選記號,這樣會以灰階打印彩色文字。
- <span id="page-25-5"></span>**3** 選擇本機名稱為作用中的打印機。
	- 如果在安裝時更改了本機的名稱,請從清單上選 擇該名稱。
	- 若要更改打印機設定,程序如下。 Windows 98/Windows Me 的使用者: 接一下 [Properties],然後按一下想要的標籤。 更改打印機設定,然後按一下 [**OK**]。 Windows 2000 的使用者: 按一下想要的標籤,然後更改打印機設定。 Windows XP/Windows Vista 的使用者: 按一下 [**Preferences**],然後按一下想要的標 籤。更改打印機設定,然後按一下 [**OK**]。
- <span id="page-25-4"></span>**4** 按一下 [**Print**] 或 [**OK**]。
	- 本機開始打印。

#### 注意:

- 如要停止從本機打印,請參閱第68頁。
- 如要放入紙張,請參閱第 [14](#page-13-0)、27 [頁。](#page-26-0)
- 使用手動送紙盤時, 在步驟 [4](#page-25-4) 後將記錄紙張裝入。
- 如需要關於紙張規格的詳細資訊,請參閱第90頁。
- 如果發生打印錯誤, Device Monitor 將會自動啟動並 顯示錯誤資訊。

#### <span id="page-25-6"></span><span id="page-25-3"></span>設定打印機內容

您可以在步驟 [3](#page-25-5) 中更改打印機設定。我們建議您在大量 採購之前,先在本機上測試紙張(特別是特殊尺寸的紙 張和類型)。

您可以更改或顯示下列標籤上的設定。

[**Basic**]:紙張尺寸、媒體類型、每張頁數等。

[**Output**]:打印份數、分頁等。

[**Quality**]:解像度、對比度、節省碳粉功能等。

[**Effects**]:水印、重疊等。

[**Profile**]:儲存所需的設定、選擇儲存的設定等。

[**Support**]:版本資訊。

#### 注意:

- 使用特殊媒體(投影片/標籤/信封)時,請更改設 定如下。
	- 適用於信封:

選擇 [**Envelope #10**] 或 [**Envelope DL**] 作為紙張尺 寸。

#### 適用於投影片和標籤:

在 [**Basic**] 標籤上選擇 [**Transparency**] 或 [**Label**] 作為媒體類型,然後選擇想要的尺寸作為紙張尺 寸。

- 您可以在 **[Output]** 標籤上選擇每次打印時使用的出 紙盤。若要變更預設出紙盤,請參閱第 [67](#page-66-1) 頁。
- 從電腦上打印時,**[Quality**] 標籤上的節省碳粉功能 將取代本機的節省碳粉設定(第 [55](#page-54-0) 頁上的功能 #482)。

# <span id="page-26-0"></span>3.1.1 使用手動送紙盤

您不但可以在一般紙張上打印,還可以在特殊媒體上打 印(投影片 / 標籤 / 信封)。

手動送紙盤僅與電腦配合用於打印,而且一次只可裝入 一張。打印多頁時,在第一張紙送入本機後再裝入下一 張。

● 關於記錄紙張的資訊,請參閱第90頁。

以電腦開始打印後裝入記錄紙張。

1 將手動送紙盤(①)拉出,然後輕輕抬高延長架 (2) 直到固定位置。

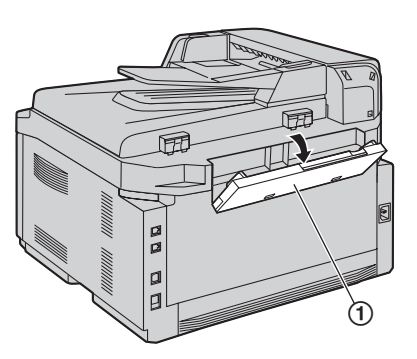

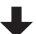

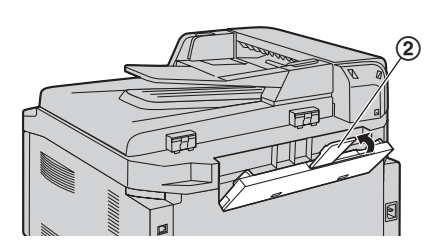

- <span id="page-26-1"></span>2 打印面朝下(1)插入紙張,直到本機感應到文件 並發出一聲嗶聲。
	- 調整導板(2)的寬度配合記錄紙張的尺寸。

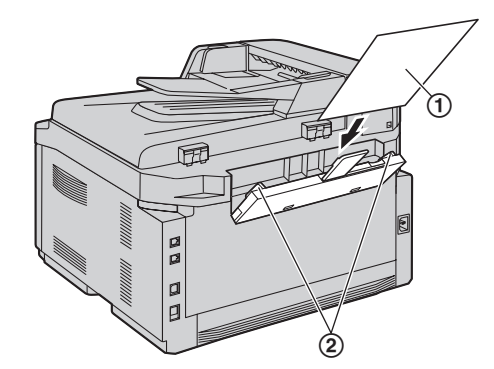

#### 注意:

- 如果未正確裝入紙張,請重新調整紙張,否則可能 導致夾紙。
- 確定本機感應到記錄紙張,如步驟 [2](#page-26-1) 中所說明。顯示 屏會出現如下訊息。

**PAPER IN TRAY #2 FOR PC PRINTING**

● 若要使用手動送紙盤,在設定打印機內容時,您必 需更改 [**Basic**] 標籤中的紙張來源(第 [26](#page-25-6) 頁)。 您 也可以選擇想要的媒體類型。

#### 如要打印在投影片上

使用鐳射打印專用的投影片。 我們建議使用下列類型:

3M® CG3300/CG5000

- 使用手動送紙盤打印投影片。
- 打印時一次裝入一張投影片,打印面朝下。
- 打印的投影片將堆疊在上側出紙盤上 。
- 打印完成後,將投影片移出並放置在平坦的表面上 乾燥,以防止捲曲。
- 請勿重複使用已經送入過本機的投影片。這包括送 入傳真機但未打印即送出的投影片。
- 某些類型的投影片有建議使用的打印面。 如果打印 品質不佳,請嘗試在新投影片的另一面上打印。

#### 如要打印在標籤上

使用鐳射打印專用的標籤。我們建議使用下列類型:

### Avery<sup>®</sup>

5160/5161/5162/5163/5164/5165/5167/5168

### XEROX®

LWH100/LWH110/LWH120/LWH130/LWH140

- 使用手動送紙盤打印標籤。
- 打印時一次裝入一張標籤紙,打印面朝下。
- 打印的標籤將堆疊在上側出紙盤上 。
- 打印後移開標籤。
- 請勿使用下列類型的標籤:
	- 捲曲、破損或已撕開襯紙的標籤。
	- 因為已經撕去其中的一些標籤,而有空白的標 籤。
	- 未鋪滿襯紙的標籤,如下所示。

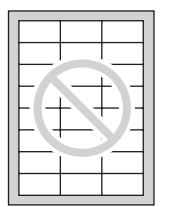

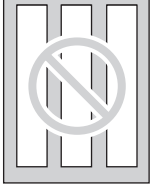

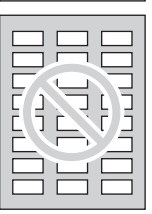

#### 如要打印在信封上

使用鐳射打印專用的信封。我們建議使用下列類型:  $-$  使用 90 g/m $^2$ 紙張的高品質信封,

- 入紙的邊緣很薄且摺痕清楚的信封,
- 有斜線縫合的信封,以及
- 濕氣成份佔重量 4 % 到 6 % 的信封。

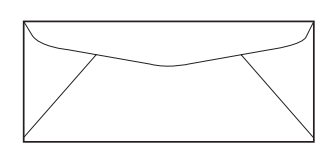

● 使用手動送紙盤打印信封。

● 打印時您一次可以裝入 1 張 90 g/m<sup>2</sup> 紙張的信封,打 印面朝下(1)。

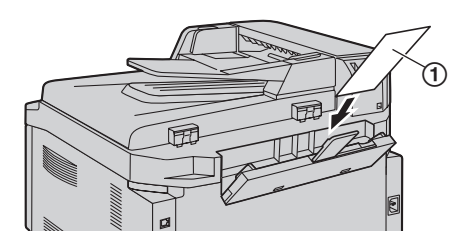

- 打印的信封將堆疊在上側出紙盤上 。
- 打印後移開信封。

注意:

- 有時即使使用高品質的信封,也可能會產生縐褶和 波折。
- 避免在高度潮濕的環境中打印。高濕度可能會導致 信封捲曲,或使信封封口黏住。
- 將信封平整的存放在遠離濕氣的地方, 使邊緣不致 彎曲或損毀。

#### 請勿使用下列信封(可能會導致夾紙):

- 不規則形信封
- 捲曲、皺褶、裂開、扭曲、折角或有其他破損的信 封
- L 側邊縫合結構的信封
- 有紋理的信封或表面極光滑的信封
- L 有撕條背膠的信封
- 有數個摺口的信封
- L 自黏信封
- 膨鬆的信封或摺痕不清楚的信封
- L 有凸紋裝飾的信封
- L 已經打印過的信封
- L 含棉和 / 或纖維成分的信封

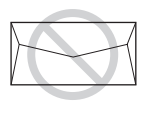

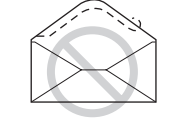

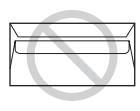

側邊縫合結構 撕條背膠 多摺封口

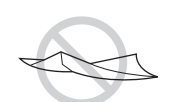

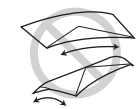

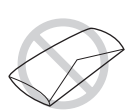

扭曲 捲曲 折邊

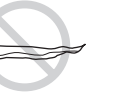

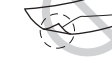

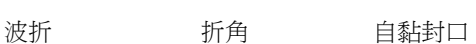

#### 請勿嘗試在下列的信封上打印(這些信封可能會導致本 機損壞):

- L 有裝訂釘、按扣或裝訂帶的信封
- 有透明窗的信封
- 使用按壓式自黏膠的信封(不需要弄濕只需要壓一 下即可黏貼封口)

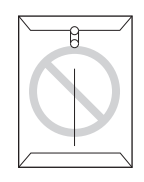

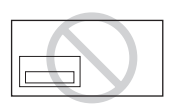

裝訂釘 2000 2000 透明窗

<span id="page-29-2"></span><span id="page-29-1"></span><span id="page-29-0"></span>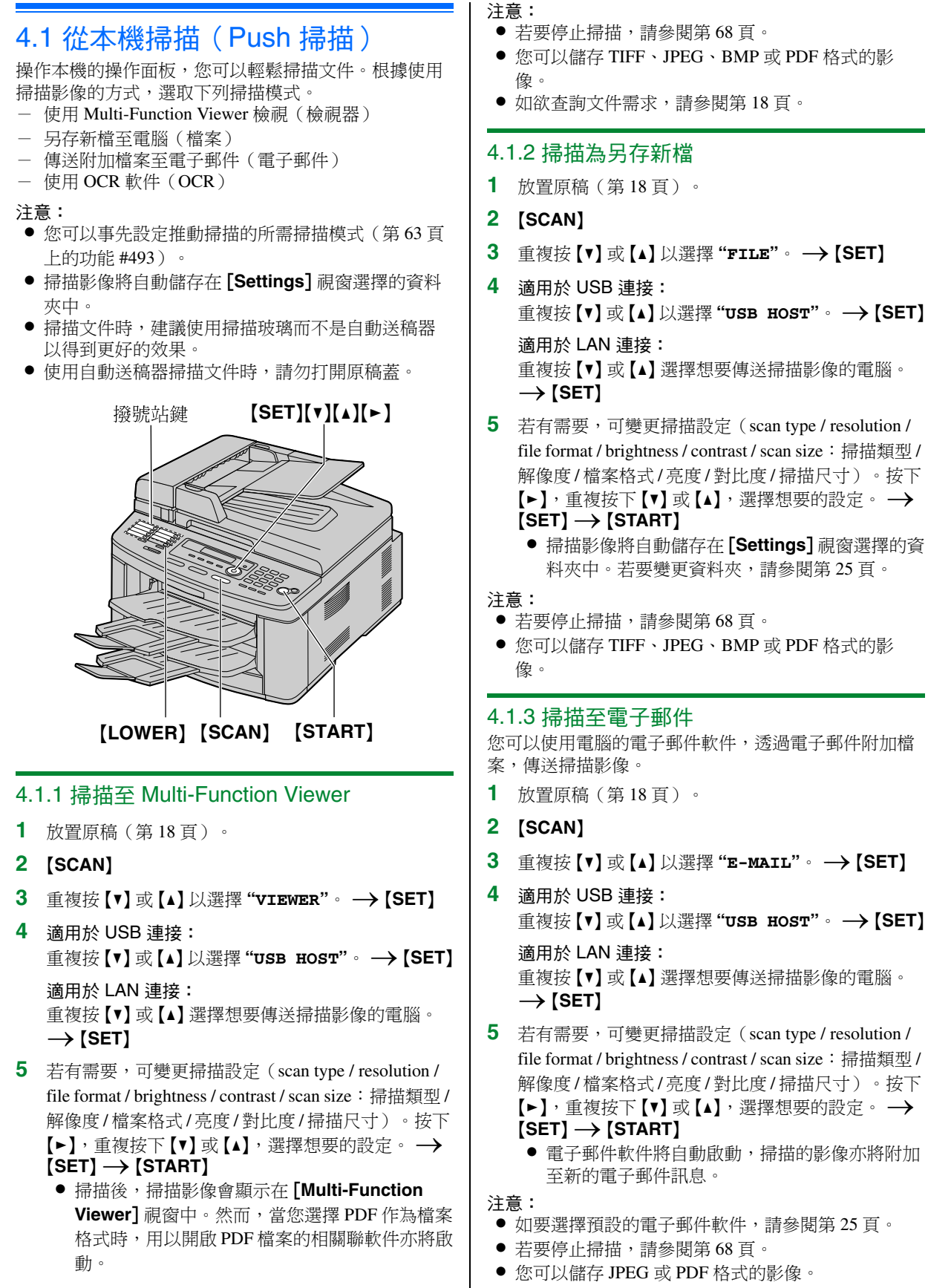

<span id="page-29-3"></span>30

透過電子郵件伺服器傳送掃描影像(僅適用於 LAN 連 接) 您可以毋須使用電子郵件軟件,以附加檔案形式傳送掃 描影像。 為了便於選擇電子郵件目的地,請事先使用網 頁瀏覽器登記電郵地址(第 [63](#page-62-2) 頁)。 重要事項: ● 請事先設定 SMTP 伺服器設定(請參閱第 [65](#page-64-1) 頁 )。 **1.** 放置原稿(第 [18](#page-17-1) 頁)。 **2.** {**SCAN**} **3.** 重複按 {V} 或 {^} 以選擇 **"E-MAIL"**。i{**SET**} **4.** 重複按 {V} 或 {^} 以選擇 **"E-MAIL SERVER"**。i {**SET**} **5.** 輸入目的電子郵件地址。 利用撥號站 1-7: 按下想要的撥號站鍵。 利用撥號站 8-14: 按下【LOWER】,然後按下想要的撥號站鍵。 利用導航鍵: 重複按 {V} 或 {^} 選擇想要的目的地。 利用撥號鍵盤: 按下【SET】,然後使用撥號鍵盤輸入電子郵件地址 (第 [66](#page-65-2) 頁)。 **6.** {**SET**} **7.** 如有需要,可更改掃描設定。按下【►】,重複按下 {V} 或 {^},選擇想要的設定。i{**SET**}i {**START**} 注意: ● 如果選擇黑 / 白作為掃描類型, 您可以將影像儲存為 TIFF 或 PDF 格式。 如果選擇灰階或彩色作為掃描類型,您可以將影像 儲存為 JPEG 或 PDF 格式。 4.1.4 掃描至 OCR 使用 OCR 軟件,您可以將影像轉換成可使用文字處理軟 件編輯的文字資料。安裝 Multi-Function Station 時,也可 以安裝 Readiris OCR 軟件。 **1** 放置原稿(第 [18](#page-17-1) 頁)。 **2** {**SCAN**} **3** 重複按【▼】或【▲】以選擇 "ocr"。 →【SET】 **4** 適用於 USB 連接: 重複按 {V} 或 {^} 以選擇 **"USB HOST"**。i{**SET**} 適用於 LAN 連接: 重複按 {V} 或 {^} 選擇想要傳送掃描影像的電腦。  $\rightarrow$  [SET] **5** 若有需要,可變更掃描設定(scan type / resolution /

<span id="page-30-0"></span>file format / brightness / contrast / scan size: 掃描類型 / 解像度/檔案格式/亮度/對比度/掃描尺寸)。按下 【►】,重複按下【▼】或【▲】,選擇想要的設定。 →  $[SET]$   $\rightarrow$   $[STATE]$ L 掃描後,掃描影像會顯示在 OCR 視窗中。

- 注意:
- 您可以儲存 TIFF、JPEG 或 BMP 格式的影像。
	- 若需要有關 OCR 的說明,請選擇 **[Help**]。

# <span id="page-31-0"></span>4.2 從電腦掃描(Pull 掃描)

注意:

- 掃描文件時,建議使用掃描玻璃而不是自動送稿器 以得到更好的效果。
- 使用自動送稿器掃描文件時,請勿打開原稿蓋。

### 4.2.1 使用 Multi-Function 掃描應用程式

按下應用程式圖示,選定的應用程式將在掃描之後自動 啟動。

- **1** 放置原稿(第 [18](#page-17-1) 頁)。
- **2** 啟動 Multi-Function Station → [Scan]
- **3** 按下所需的應用程式圖標。
	- 按下 **[Custom]** ,預先設定的應用程式遂啟動。
	- 若要取消正在進行中的掃描工作,按一下
	- [**Cancel**]。
- 注意:
- 您可以事先為各個應用程式變更掃描設定[\(第](#page-24-3) [25](#page-24-3) 頁)。
- 指向應用程式圖示時,掃描設定會顯示為工具提 示。
- <span id="page-31-1"></span>● 如欲查詢文件需求,請參閱第 [18](#page-17-1) 頁。

### 4.2.2 使用 Multi-Function Viewer

- **1** 放置原稿(第 [18](#page-17-1) 頁)。
- **2** 啟動 Multi-Function Station。
- **3** [**Utilities**]i[**Viewer**]
	- L [**Multi-Function Viewer**] 會出現。
- **4** 按一下 [**Multi-Function Viewer**] 視窗中的 [**Scan**] 圖示。
	- 此時會出現本機名稱對話方塊。
- <span id="page-31-2"></span>**5** 若有需要,更改電腦上的掃描設定。
	- L 若要預覽掃描影像,按一下 [**Preview**]。您可以 拖曳方格以指定掃描區域。如果您更改掃描模 式、亮度、對比度設定等,按一下 [**Preview**] 以 刷新掃描影像。 如果您使用自動送稿器,將只可預覽第一頁。當 您需要刷新掃描影像時,請再次設定文件預覽。
- **6** [**Scan**]
	- 如果在步驟 [5](#page-31-2) 中使用自動送稿器預覽掃描影像, 請再放置一次文件並按一下 [**Scan**]。
	- L 掃描後,掃描影像會顯示在 [**Multi-Function Viewer**] 視窗中。
	- 若要儲存掃描影像,請在 [File] 選單中選擇 [**Save As ...**]。
	- 若要取消正在進行中的掃描工作, 按一下 [**Cancel**]。

#### 注意:

● 您可以在支援 TIFF、JPEG、PCX、DCX 和 BMP 格 式的應用程式中顯示影像。

- 您可以儲存 TIFF、JPEG、PCX、DCX、BMP 或 PDF 格式的影像。
- **如果 [Select...] 按鈕顯示在 [Target Device] 中, 按** 一下 [Select...] 從清單上選擇本機,然後按一下 [**OK**]。

僅安裝一種打印機驅動程式時,不會顯示 [**Select...**] 按鈕。

● 您也可以移動、影印和刪除檔案或頁面。

#### 4.2.3 使用其他應用程式

Multi-Function Station 包括 TWAIN 兼容掃描器驅動程 式。您也可以使用其他支援 TWAIN 掃描的應用程式掃 描。例如,程序如下所示。

- **1** 放置原稿(第 [18](#page-17-1) 頁)。
- **2** 啟動支援 TWAIN 掃描的應用程式。
- **3** 從 [**File**] 選單選擇 [**Acquire Image...**]。
	- 此時會出現本機名稱對話方塊。
- 4 若有需要,更改電腦上的掃描設定。→ [Scan]
	- 掃描後,掃描影像會顯示在應用程式的視窗中。
	- 若要取消正在進行中的掃描工作, 按一下 [**Cancel**]。

#### 注意:

- 外觀會視所使用的應用程式而有些許不同。
- **如果 [Select...] 按鈕顯示在 [Target Device] 中**, 按 一下 [Select...] 從清單上選擇本機,然後按一下
	- [**OK**]。

僅安裝一種打印機驅動程式時,不會顯示 [**Select...**] 按鈕。

# 5.1 開始影印

#### 非法的複本

<span id="page-32-2"></span><span id="page-32-1"></span><span id="page-32-0"></span>5. 影印影印機

- 製作某些文件的複本是非法的行為。 在您的國家中影印某些文件可能是非法的行為。違 法者可能被判罰款或監禁。以下是在您的國家中可 能的非法影印項目範例。
	- 貨幣
	- 銀行票據和支票
	- 銀行和政府債券與股票
	- 護照和身份證
	- 未經擁有者同意的有版權資料或商標
	- 郵票和其他票據

本清單只列舉部份非法影印項目的範例,故對其完 整性或準確性不擔負任何責任。若有任何疑問,請 洽詢您的律師。

#### 注意事項:

● 將您的機器安裝在受監督的區域,避免被用作非法 影印。

### 5.1.1 使用掃描玻璃

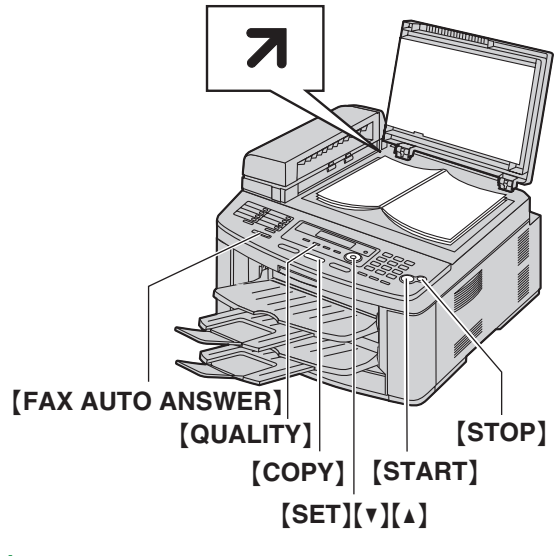

- **1** 如果 {**COPY**} 指示燈已熄滅,按下 {**COPY**} 使它亮 起。
- **2** 放置原稿(第 [18](#page-17-1) 頁)。
- <span id="page-32-6"></span>**3** 如有需要,請依原稿類型變更解像度和對比度。
	- 若要選擇解像度,請參閱第33頁。
	- 若要選擇對比度,請參閱第33頁。
- <span id="page-32-7"></span>**4** 如有需要,輸入份數(最多 99 份)。
- **5** {**START**}
	- 本機開始影印。
- **6** 完成影印後,按下 {**STOP**} 以清除您在步驟 [3](#page-32-6) 和 [4](#page-32-7) 中 設定的設定值。

#### 注意:

● 若要停止影印,請參閱第 [68](#page-67-0) 頁。

- 您可以變更預設操作模式 (第 [54](#page-53-1) 頁上的功能 #463) 及返回預設操作模式時的計時器 (第 [55](#page-54-1) 頁上的功能 #464)。
- 影印的文件將堆疊在上側出紙盤上 。您可以變更適 用於影印的出紙盤(第 [60](#page-59-1) 頁上的功能 #466)。
- **如果 【FAX AUTO ANSWER】指示燈亮起,本機即使** 在影印模式中也可以自動接收傳真。

#### <span id="page-32-4"></span><span id="page-32-3"></span>選擇解像度

- **1.** 按下 {**QUALITY**} 2 次。
- **2.** 重複按 {V} 或 {^} 選擇想要的解像度。
	- **"TEXT/PHOTO"**:適用於文字與照片。
	- **"TEXT"**:適用於文字。
	- **"PHOTO"**:適用於照片、插圖等。

#### **3.** {**SET**}

#### 注意:

● 您可以更改預設解像度 (第60頁上的功能 #461)。

#### <span id="page-32-5"></span>選擇對比度

您可以視原稿的深淺程度來調整此設定。可以選擇 5 種 等級(從淺到深)。

- **1.** {**QUALITY**}
- **2.** 重複按 {V} 或 {^} 選擇想要的對比度。
	- 若要使原稿變淺,請按【v】。
	- 若要使原稿變深,請按 【▲】。

### **3.** {**SET**}

- 注意:
	- 您可以保留先前的對比度設定(第54頁上的功能 #462)。

# 5.1.2 使用自動送稿器

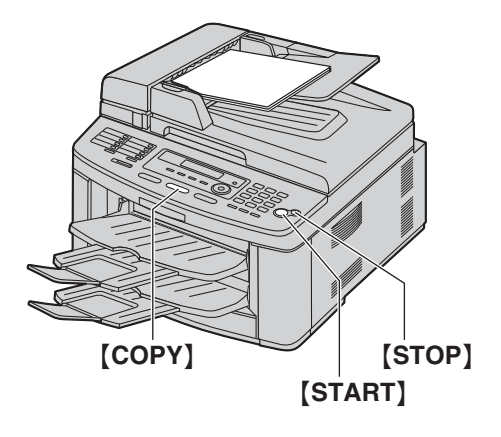

- **1** 如果 {**COPY**} 指示燈已熄滅,按下 {**COPY**} 使它亮 起。
- **2** 放置原稿(第 [18](#page-17-1) 頁)。
- <span id="page-33-2"></span>**3** 如有需要,請依原稿類型變更解像度和對比度。
	- 若要選擇解像度,請參閱第 [33](#page-32-4) 頁。
	- 若要選擇對比度,請參閱第33頁。
- <span id="page-33-3"></span>**4** 如有需要,輸入份數(最多 99 份)。
- **5** {**START**}
	- L 本機開始影印。
- **6** 完成影印後,按下 {**STOP**} 以清除您在步驟 [3](#page-33-2) 和 [4](#page-33-3) 中 設定的設定值。
- 注意:
- 若要停止影印,請參閱第68頁。

# <span id="page-33-0"></span>5.2 更多的影印功能

<span id="page-33-1"></span>L 請確定 {**COPY**} 指示燈已亮起。

### 5.2.1 放大 / 縮小文件

- **1** 放置原稿(第 [18](#page-17-1) 頁)。
- **2** 重複按下 {**ZOOM**} 選擇放大 / 縮小倍率,以符合文 件和記錄紙張的尺寸。
	- **"ZOOM =100%"**
	- **"50%"**
	- **"200%"**
	- **"97%(LTR**>**A4)"**
	- **"94%(A4**>**LTR)"**
	- **"83%(LGL**>**A4)"**
	- **"78%(LGL**>**LTR)"**
	- L 如果您選擇 **"ZOOM =100%"**,請重複按下 {V} 或【▲】,每次以1%變更放大/縮小倍率,範圍介 於 **"25%"** 和 **"400%"** 之間。 您也可以使用撥號鍵,輸入指定的所需百分比。

#### **3** {**SET**}

- 4 如有需要,輸入份數(最多99份)。→【START】
- **5** 完成影印後,按下 {**STOP**} 以重新設定此功能。

#### 注意:

- 快速身分證影印功能([第](#page-35-0)35頁)、海報功能(第 [36](#page-35-0)頁)或N頁打印為1頁功能(第36頁),無法使 用放大 / 縮小影印。
- 您可以保留先前的縮放(放大/縮小)設定[\(第](#page-59-3) [60](#page-59-3) 頁上的功能 #468)。
- 使用掃描玻璃時,本機只能放大從本機的 7 標示處 起文件的右上角。
- 使用自動送稿器時,本機只能放大文件上半部的中 間。要放大文件的下半部,將文件倒轉過來然後影 印。

#### 範例: 150 % 放大影印 使用掃描玻璃(1):

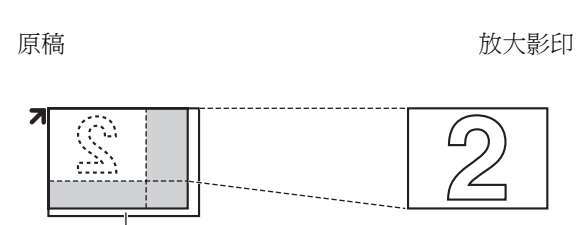

### 使用自動送稿器:

ጠ

原稿 おおおとこ あいかん かいかん 放大影印

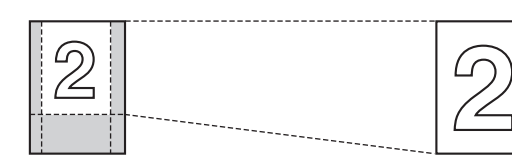

#### 範例: 70 % 縮小影印 使用掃描玻璃(1):

原稿 縮小影印

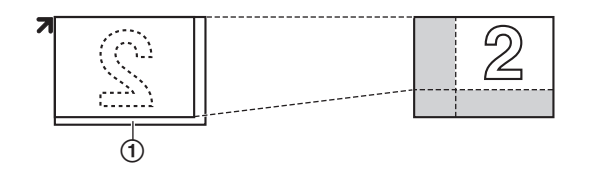

### 使用自動送稿器:

原稿 いっきょう しゅうしゃ おおおお 縮小影印

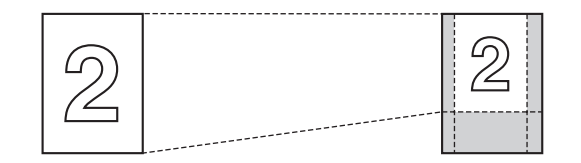

# <span id="page-34-1"></span><span id="page-34-0"></span>5.2.2 將雙面文件影印成 1 頁(快速身分證影 印功能)(僅適用於掃描玻璃)

您可以影印雙面文件的兩面,然後打印在紙張的同一 面。文件不會縮小成記錄紙的尺寸,所以此功能適用於 影印商務名片等小尺寸文件。

- **1** 放置原稿(第 [18](#page-17-1) 頁)。
	- 如要橫向影印,請將原稿橫向放置。如要直向影 印,請將原稿直向放置。
	- 掃描區域會根據在步驟 [3](#page-34-2) 中選擇的設定而變更。 有關詳細資訊,請參閱下表。將會掃描陰影區 域。
- **2** 重複按 {**PAGE LAYOUT**},直到選擇 **"QUIK ID COPY"** 為止。i{**SET**}
- <span id="page-34-2"></span>**3** 重複按 {V} 或 {^},從 **"2 in 1"**、**"4 in 1"** 或 **"8**  in 1" 選擇原稿數量。 → [SET]
- **4** 重複按下 {V} 或 {^},從 **"LANDSCAPE"** 或 **"PORTRAIT"** 選擇頁面配置。i{**SET**}
- 5 如有需要,輸入份數(最多99份)。→ [START] ● 本機將掃描 1 百。
- **6** 如要繼續掃描,請將下一份文件放置在掃描玻璃 上,然後按下 {**SET**}。重複此步驟,直至已掃描全 部的文件。
	- L 本機開始影印。
	- **您可隨時按下【START**】開始影印。
- **7** 完成影印後,按下 {**STOP**} 以重新設定此功能。

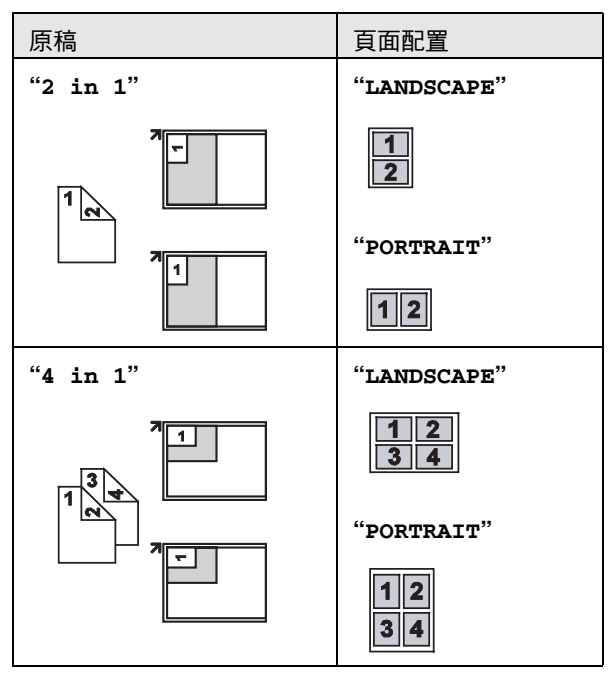

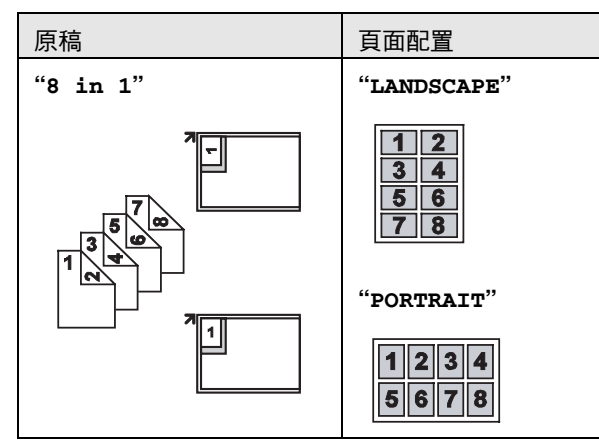

#### 注意:

● 您可以儲存先前的頁面配置設定(第60頁上的功能 #467)。

## <span id="page-35-0"></span>5.2.3 進行海報尺寸的影印(海報功能)(僅 適用於掃描玻璃)

您可以將影印本分為 4(**"2** × **2"**)或 9(**"3** × **3"**)個 部分,以放大影印個別部分。然後您可黏貼這些部分, 製作成一幅海報。

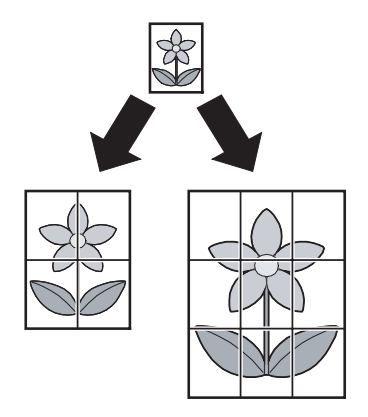

- **1** 放置原稿(第 [18](#page-17-1) 頁)。
- **2** 重複按 {**PAGE LAYOUT**},直到選擇 **"POSTER"** 為  $\perp$   $\rightarrow$  [SET]
- **3** 重複按 {V} 或 {^} ,選擇 **"2** × **2"** 或 **"3** × **3"**。i {**SET**}
- 4 如有需要,輸入份數(最多99份)。→【START】
- **5** 完成影印後,按下 {**STOP**} 以重新設定此功能。

#### 注意:

● 您可以儲存先前的頁面配置設定(第60頁上的功能 #467)。

# <span id="page-35-1"></span>5.2.4 將多頁影印在 1 頁上( N 頁打印為 1 頁 功能)

您可以將 2、4 或 8 頁影印成 1 頁,以節省紙張。文件會 縮小為記錄紙張尺寸。

- **1** 放置原稿(第 [18](#page-17-1) 頁)。
	- 如要直向影印,請將原稿直向放置。如要橫向影 印,請將原稿橫向放置。
- **2** 重複按 {**PAGE LAYOUT**},直到選擇 **"N in 1"** 為 止。i{**SET**}
- **3** 重複按 {V} 或 {^},從 **"2 in 1"**、**"4 in 1"** 或 **"8**  in 1"選擇原稿數量。→【SET】
- **4** 重複按下 {V} 或 {^},從 **"PORTRAIT"** 或 **"LANDSCAPE"** 選擇頁面配置。i{**SET**}
- **5** 如有需要,輸入份數(最多 99 份)。
- **6** 使用掃描玻璃時:
	- **1.** {**START**}
		- 本機將掃描1頁。
	- **2.** 在掃描玻璃上放置下一份文件,然後按下 {**SET**}。重複此步驟,直至已掃描全部的文件。
		- L 本機開始影印。
		- 您可隨時按下 【START】 開始影印。

#### 使用自動送稿器時:

#### {**START**}

**7** 完成影印後,按下 {**STOP**} 以重新設定此功能。

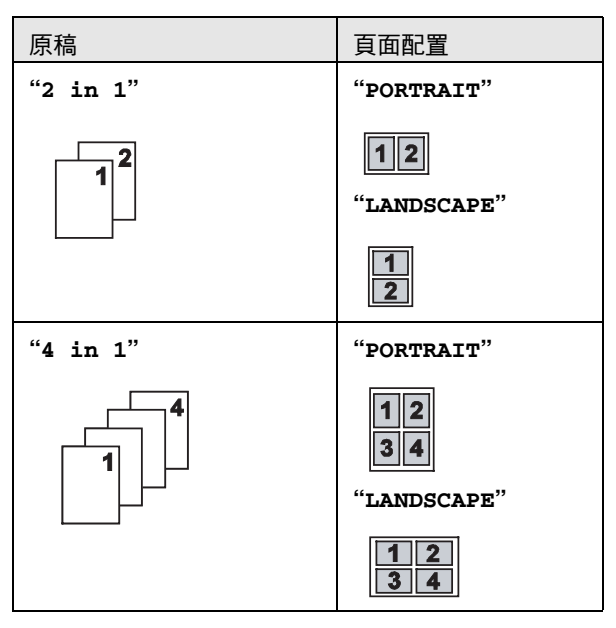
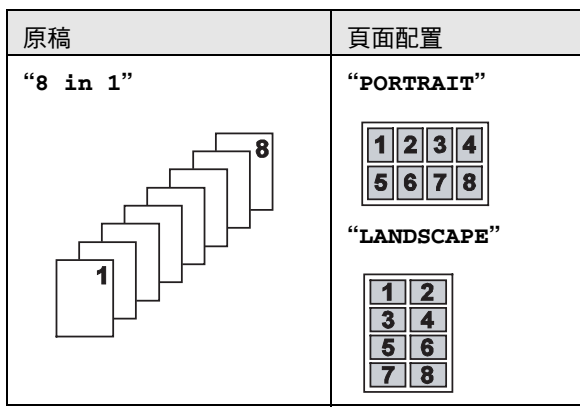

#### 注意:

● 您可以儲存先前的頁面配置設定 (第60 頁上的功能 #467)。

#### <span id="page-36-0"></span>5.2.5 分頁多份影印

本機可按照原稿的頁數順序分頁影印。

- **1** 放置原稿(第 [18](#page-17-0) 頁)。
- <span id="page-36-3"></span>**2** 重複按 {**COLLATE**},直到出現 **"ON"** 為止。
- <span id="page-36-1"></span>**3** {**SET**}
- **4** 輸入份數(最多 99 份)。
- **5** 使用掃描玻璃時:
	- **1.** {**START**}
		- 本機將掃描 1 頁。
	- **2.** 在掃描玻璃上放置下一份文件,然後按下 {**SET**}。重複此步驟,直至已掃描全部的文件, 然後按下 {**START**}。
		- 本機開始影印。

#### 使用自動送稿器時:

#### {**START**}

- <span id="page-36-2"></span>**6** 完成影印後,按下 {**STOP**} 以重新設定此功能。
- 範例: 影印兩份四頁原稿

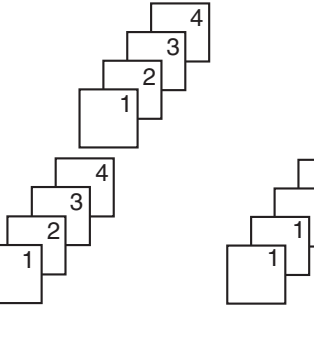

2

已分頁的頁面 未分頁的頁面

- 注意:
- 本機在分頁影印時,會將文件儲存至記憶體中。如 果記憶體在儲存期間已滿,本機只能印出已儲存的 頁面。
- 您可以保留先前的分頁設定(第60頁上的功能 #469)。

#### 使用海報功能期間

- 1. 放置原稿,並輸入海報尺寸影印的必要設定 ("5.2.3 [進行海報尺寸的影印\(海報功能\)\(僅適](#page-35-0) [用於掃描玻璃\)",第](#page-35-0)36頁上的步驟 [2](#page-35-1) 至 [3](#page-35-2))。
- **2.** 重複按下 {**COLLATE**} 以顯示 **"ON"**,並繼續影印 ("5.2.5 [分頁多份影印",第](#page-36-0) 37 頁上的步驟 [3](#page-36-1) 至 [6](#page-36-2))。

#### 使用 N 頁打印為 1 頁功能期間

- **1.** 放置原稿,並輸入 N 頁打印為 1 頁影印的必要設定 ("5.2.4 [將多頁影印在](#page-35-3) 1 頁上( N 頁打印為 1 頁功 [能\)",第](#page-35-3) 36 頁上的步驟 [2](#page-35-4) 至 [4](#page-35-5))。
- **2.** 重複按下 {**COLLATE**} 以顯示 **"ON"**,並繼續影印 ("5.2.5 [分頁多份影印",第](#page-36-0) 37 頁上的步驟 [3](#page-36-1) 至 [6](#page-36-2))。

#### 樣本設定功能

若要先進行 1 份分頁影印,重複按 {**COLLATE**} 直到出 現"PROOF SET"為止("5.2.5 [分頁多份影印",第](#page-36-0) [37](#page-36-0) 頁上的步驟 [2](#page-36-3)) 。本機會進行 1 份分頁影印, 然後暫 時停止,此時您可檢查影印結果是否一如預期。如您滿 意影印結果,按下 {**START**} 繼續影印。 如您不滿意影印結果,按下 {**STOP**} 重新開始。

#### 影印保留

您可保留影印;

- 當本機正在打印電腦的文件時。
- 當本機正在打印接收的傳真文件時。
- **1.** 放置原稿(第 [18](#page-17-0) 頁)。
- **2.** 顯示 **"PC PRINTING"** 或 **"PRINTING"** 時,按下 {**COPY**}。
- **3.** 進行必要的設定,例如影印數量、解像度、縮放功 能和頁面配置功能。→【START】
	- L 將會顯示 **"COPY RESERVED"**。目前的打印工作 完成之後,本機將開始影印。

<span id="page-37-3"></span>6. 傳真文件 傳真

## 6.1 手動傳真

#### 6.1.1 使用掃描玻璃

利用掃描玻璃,您可以傳送小冊子的頁面內容或小尺寸 的紙張,因為這些無法利用自動送稿器傳送。

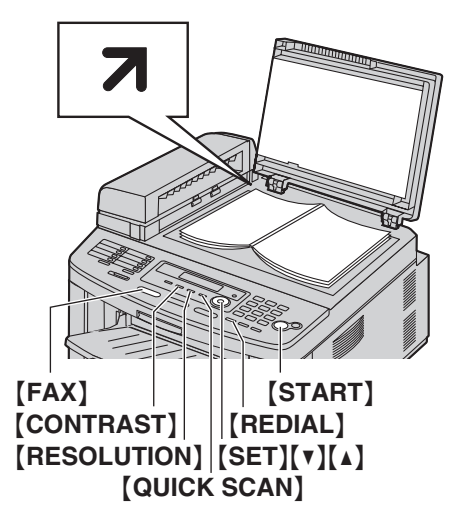

- **1** 如果 {**FAX**} 指示燈已熄滅,按下 {**FAX**} 使它亮起。
- **2** 放置原稿(第 [18](#page-17-0) 頁)。
- **3** 如有需要,請依原稿類型變更解像度和對比度。
	- 若要選擇解像度,請參閱第38頁。
	- 若要選擇對比度,請參閱第 [38](#page-37-1) 頁。
- **4** 撥傳真號碼。
	- 若只要傳送一張,請跳至步驟 [7](#page-37-2)。
	- 若要傳送多張,請到下一個步驟。
- **5** 按下 {**QUICK SCAN**} 將文件掃描至記憶體。

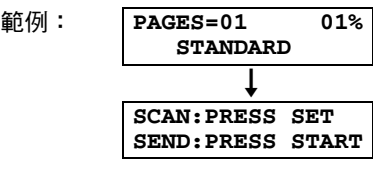

6 在掃描玻璃上放置下一頁。→【SET】 ● 若要傳送更多頁,請重複此步驟。

#### <span id="page-37-2"></span>**7** {**START**}

注意:

- 若要停止傳送,請參閱第68頁。
- 您可以變更預設操作模式(第 [54](#page-53-0) 頁上的功能 #463) 及返回預設操作模式時的計時器 (第 [55](#page-54-0) 頁上的功能 #464)。

#### <span id="page-37-5"></span><span id="page-37-0"></span>選擇解像度

#### **1.** {**RESOLUTION**}

**2.** 重複按 {V} 或 {^} 選擇想要的解像度。

- **"STANDARD"**:適用於正常尺寸的字元。
- **"FINE"**:適用於細小尺寸的字元。
- **"SUPER FINE"**:適用於非常細小尺寸的字元。
- **"PHOTO"**:適用於照片、插圖等。

#### **3.** {**SET**}

L 使用 **"FINE"**、**"SUPER FINE"** 和 **"PHOTO"** 設定會增 加傳送時間。

#### <span id="page-37-6"></span><span id="page-37-1"></span>選擇對比度

您可以視原稿的深淺程度來調整此設定。可以選擇 5 種 等級(從淺到深)。

#### **1.** {**CONTRAST**}

- **2.** 重複按 {V} 或 {^} 選擇想要的對比度。
	- 若要使原稿變淺,請按 【▼】。
	- 若要使原稿變深,請按 【▲】。

#### **3.** {**SET**}

#### 注意:

● 您可以保留先前的對比度設定(第 [54](#page-53-1) 頁上的功能 #462)。

## 重撥最後一次的號碼

#### $[REDIAL] \rightarrow [START]$

● 若在忙線中,本機將會自動重撥 2 次或以上。

#### 注意:

● 若要停止傳送,請參閱第 [68](#page-67-0) 百。

#### 保留傳真(雙向存取)

即使本機正在接收傳真或記憶傳送,您仍可以保留傳 真。

- 傳送時最多可保留 3 次
- 接收時最多可保留 4 次
- **1.** 接收傳真或記憶傳送時,放置原稿。
- **2.** 利用撥號鍵盤、單觸撥號鍵或導航式瀏覽電話簿, 輸入傳真號碼。
- **3.** 使用掃描玻璃時,按下 {**QUICK SCAN**}。本機將掃 描 1 頁。在掃描玻璃上放置下一份文件,然後按下 {**SET**}。重複此步驟,直至已掃描全部的文件,然後 按下 {**START**}。 使用自動送稿器時,按下 {**START**}。
- 如果文件超過記憶體容量,會取消傳送。您必須手 動傳送整份文件。

#### <span id="page-37-7"></span>打印傳送報表

傳送報表將提供您傳送結果的打印記錄。若要打印傳送 報表,請確定已經啟動功能 #401(第 [56](#page-55-0) 頁)。如需錯 誤訊息說明,請參閱第 [69](#page-68-0) 頁。

#### <span id="page-37-4"></span>打印通訊報表

通訊報表會列出最近 30 個傳真通訊。若要手動打印,請 參閱第 [89](#page-88-0) 頁。若要在每 30 次傳送和接收新的傳真後自 動打印,請確定已啟動功能 #402(第 [56](#page-55-1) 頁)。如需錯 誤訊息說明,請參閱第 [69](#page-68-0) 頁。

### 6.1.2 使用自動送稿器

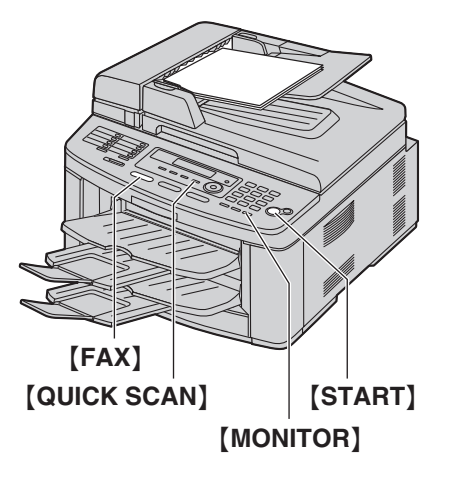

- **1** 如果 {**FAX**} 指示燈已熄滅,按下 {**FAX**} 使它亮起。
- **2** 放置原稿(第 [18](#page-17-0) 頁)。
- **3** 如有需要,請依原稿類型變更解像度和對比度。
	- 若要選擇解像度,請參閱第38頁。
	- 若要選擇對比度,請參閱第38頁。
- **4** {**MONITOR**}
- **5** 撥傳真號碼。→【START】

注意:

- 若要停止傳送,請參閱第 [68](#page-67-0) 頁。
- 如欲杳詢文件需求,請參閱第 [18](#page-17-0) 頁。
- 使用自動送稿器傳真文件時,請勿打開原稿蓋。

#### 預撥傳真號碼

- **1.** 輸入傳真號碼。
- **2.** 放置原稿。 → [START]

#### 記憶傳送(快速掃描功能)

- **1.** 放置原稿。
- **2.** 輸入傳真號碼。 → 【QUICK SCAN】

### <span id="page-38-5"></span><span id="page-38-4"></span>6.2 儲存單觸撥號鍵功能和導航式瀏 覽電話簿的項目

本機提供有單觸撥號鍵功能(14 組項目)和導航式瀏覽 電話簿(300 組項目)。

- 撥號站 1 至 3 也可作為廣發傳送鍵使用[\(第](#page-40-0) [41](#page-40-0) 頁)。
- **請確定【FAX】指示燈已亮起。**

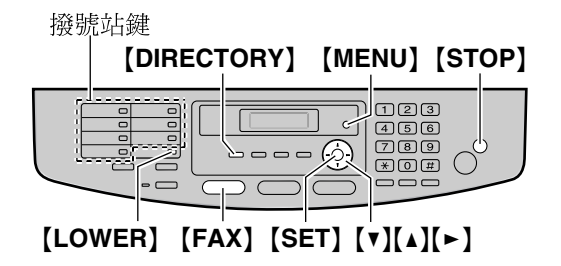

#### 6.2.1 儲存單觸撥號鍵項目

- **1** 重複按 {**MENU**} 直到出現 **"DIRECTORY SET"**。
- <span id="page-38-0"></span>**2** 選擇想要的撥號站鍵。

撥號站 1-3:

**1.** 按下其中一個撥號站鍵。

範例: **STATION 1**

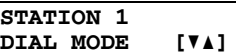

#### **2.** {**SET**}

撥號站 4-7:

按下其中一個撥號站鍵。

撥號站 8-14:

- 按下 {**LOWER**},然後再按下其中一個撥號站鍵。
- **3** 輸入姓名,最多 16 個字元(有關字元輸入的資訊, 請參閱第 [66](#page-65-0) 頁) 。 → 【SET】
- <span id="page-38-1"></span>4 輸入電話號碼,最多 32 個數字。 → 【SET】 ● 若要設定其他項目, 重複步驟 [2](#page-38-0) 至 [4](#page-38-1)。

#### **5** {**STOP**}

注意:

● 在電話號碼中插入的破折號或空格將計算為 2 個數 字。

#### 6.2.2 儲存導航式瀏覽電話簿項目

- **1** 重複按 {**MENU**} 直到出現 **"DIRECTORY SET"**。  $\rightarrow$  [ $\rightarrow$ ]
- <span id="page-38-2"></span>2 輸入姓名,最多16個字元(有關字元輸入的資訊, 請參閱第 [66](#page-65-0) 頁) 。 → 【SET】
- <span id="page-38-3"></span>3 輸入電話號碼,最多 32 個數字。 → 【SET】 ● 若要設定其他項目,重複步驟 2至 [3](#page-38-3)。

#### 6. 傳真

#### **4** {**MENU**}

注意:

● 在電話號碼中插入的破折號或空格將計算為 2 個數 字。

#### <span id="page-39-1"></span>6.2.3 編輯儲存的項目

#### **1** {**DIRECTORY**}

- 2 重複按【v】或【▲】直到出現想要的項目。→  $[MENT] \rightarrow [*]$
- **3** 若有需要,請編輯姓名。如需更多詳細資料,請參 閲第 [39](#page-38-4) 頁的儲存程序。 → 【SET】
- **4** 若有需要,請編輯電話號碼。如需更多詳細資料, 請參閱第 [39](#page-38-4) 頁的儲存程序。→【SET】

#### <span id="page-39-4"></span>6.2.4 刪除儲存的項目

- **1** {**DIRECTORY**}
- 2 重複按 【▼】或 【▲】直到出現想要的項目。 →  $[$ MENU]  $\rightarrow$  [ $\sharp$ ]
	- L 如果要取消刪除,請按 {**STOP**}。
- **3** {**SET**}

## 6.3 利用單觸撥號鍵功能和導航式瀏 覽電話簿傳送文件

使用這項功能之前,在單觸撥號鍵功能和導航式瀏覽電 話簿,儲存想要的姓名和電話號碼 (第39頁)。

<span id="page-39-2"></span>**● 請確定【FAX】指示燈已亮起。** 

#### 6.3.1 使用掃描玻璃

- **1** 放置原稿(第 [18](#page-17-0) 頁)。
- **2** 如有需要,變更至想要的解像度(第 [38](#page-37-0) 頁)和想要 的對比度(第 [38](#page-37-1) 頁)。
- <span id="page-39-3"></span>**3** 輸入傳真號碼。

利用撥號站 1-7:

按下想要的撥號站鍵。

利用撥號站 8-14:

按下【LOWER】,然後按下想要的撥號站鍵。

#### 利用導航式瀏覽電話簿:

按下 【DIRECTORY】,然後重複按 【▼】或 【▲】 直到出 現所需的項目。

- 若只要傳送一張,請跳至步驟 [6](#page-39-0)。
- 若要傳送多張,請到下一個步驟。
- **4** 按下 {**QUICK SCAN**} 將文件掃描至記憶體。
- **5** 放入下一頁原稿。 → 【SET】 ● 若要傳送更多頁,請重複此步驟。
- <span id="page-39-0"></span>**6** {**START**}

依照姓名字母搜尋 範例: **"LISA"**

- **1.** {**DIRECTORY**}
- 2. 按下【▼】或【▲】啟動導航式瀏覽電話簿。
- **3.** 重複按 {**5**} 以顯示開頭為 **"L"** 的名字(輸入字元的方 式請參閱第 [66](#page-65-0) 頁)。
	- 要搜尋符號,按下【<del>X</del>】。
- **4.** 重複按 {V} 或 {^} 直到出現 **"LISA"**。 L 若要取消搜尋,請按 {**STOP**}。

#### 自動重撥傳真號碼

若是忙線中或沒有回應,本機將會自動重撥 2 次或以 上。

注意:

● 若要停止傳送,請參閱第 [68](#page-67-0) 百。

#### 6.3.2 使用自動送稿器

- **1** 放置原稿(第 [18](#page-17-0) 頁)。
- **2** 如有需要,變更至想要的解像度(第 [38](#page-37-0) 頁)和想要 的對比度(第 [38](#page-37-1) 頁)。
- **3** 利用單觸撥號鍵或導航式瀏覽電話簿,輸入傳真號 碼。
- **4** {**START** }

### <span id="page-40-4"></span>6.4 廣發傳送

將單觸撥號鍵和導航式瀏覽電話簿的項目(第39頁)儲 存至廣發傳送記憶,您就可將同一份文件傳送給多方 (最多 20 個)。您設定的項目將會保留在廣發傳送記憶 體中,以方便您經常重複使用。

- 撥號站 1-3 亦可用作廣發傳送功能,使用後單觸撥 號功能會被取消。
- <span id="page-40-3"></span>● 請確定 【**FAX**】 指示燈已亮起。

#### <span id="page-40-0"></span>6.4.1 設定項目至廣發傳送記憶

- **1** 重複按 {**MENU**} 直到出現 **"DIRECTORY SET "** 。
- <span id="page-40-1"></span>**2** 選擇想要的廣發傳送鍵。

廣發傳送站 1-2:

- **1.** {**BROADCAST** }
- **2.** 重複按 {V} 或 {^} 以選擇 **"BROADCAST "** 。
- 手動式廣發傳送鍵(使用撥號鍵盤):
- **1.** {**MANUAL BROAD** }
- **2.** 重複按 {V} 或 {^} 以選擇 **"MANUAL BROAD "** 。
- **3** {**SET** }
- **4** 設定項目。

利用撥號站 1-7:

```
按下想要的撥號站鍵。
```

```
利用撥號站 8-14:
```
按下 【LOWER】,然後按下想要的撥號站鍵。

利用導航式瀏覽電話簿:

重複按 【▼】或 【▲】 直到出現想要的項目。 → 【SET】

利用撥號鍵盤:

輸入傳真號碼。 i {**SET** }

- 括弧內的數字表示登記項目的個數。
- 若要設定其他項目,請重複此步驟(最多 20 個 項目)。
- 如果設定的項目錯誤,按下 【STOP】以刪除項 目。

```
5
{SET
}
```
- 設定其他廣發傳送鍵時,重複步驟2至5。
- 
- 
- 
- -
- 
- **6** {**STOP** }
	-
- 6.4.2 新增項目至廣發傳送記憶體
- 
- 
- 

2 重複按【▼】或【▲】直到出現想要的廣發傳送記憶, (**"<BROADCAST1>"**、**"<BROADCAST2>"** 或

```
"\leqMANUAL BROAD>" \rightarrow [MENU] \rightarrow [\star]
```
3 重複按 【▼】或 【▲】直到出現想要新增的項目。→ {**SET**}

#### 6. 傳真

● 若要增加其他項目,請重複此步驟(最多20個 項目)。

#### **4** {**STOP**}

- 注意:
- 新增項目至手動式廣發傳送記憶時,您只可以選擇 已儲存的項目。

#### 6.4.3 刪除廣發傳送記憶體中儲存的項目

#### **1** {**DIRECTORY**}

- 2 重複按 【▼】或 【▲】直到出現想要的廣發傳送記憶, (**"<BROADCAST1>"**、**"<BROADCAST2>"** 或  $"$  **EXECUAL BROAD>"**)  $\cdot \rightarrow$  [MENU]  $\rightarrow$  [ $\sharp$ ]
- 3 重複接【v】或【▲】直到出現想要刪除的項目。 L 如果要取消刪除,請按 {**STOP**}。
- $4$  [SET]  $\rightarrow$  [SET]  $\rightarrow$  [STOP]

#### 6.4.4 將相同文件傳送給已設定的對象

#### 利用掃描玻璃傳送相同文件

- **1.** 放置原稿(第 [18](#page-17-0) 頁)。
- **2.** 如有需要,變更至想要的解像度(第 [38](#page-37-0) 頁)和想要 的對比度(第 [38](#page-37-1) 頁)。
- **3.** 按下【BROADCAST】  $(1-2)$  或【MANUAL **BROAD**}。
	- 若只要傳送一張,請跳至步驟 [5](#page-41-0)。
	- 若要傳送多張,請到下一個步驟。
- 4. 放入下一頁原稿。 → 【SET】 ● 若要傳送更多頁,請重複此步驟。
- <span id="page-41-0"></span>**5.** {**START**}
	- 傳送後,本機會自動打印傳送結果(廣發傳送報 表)。

#### 注意:

- 若要停止傳送,請參閱第68頁。
- L 如果您選擇 **"FINE"**、**"SUPER FINE"** 或 **"PHOTO"** 解 像度,本機可傳送的頁數就會減少。
- 如果文件超過記憶體容量,會取消傳送。
- 如果其中有一方在忙線中或無回應,則會跳過此方 並在之後重撥 2 次或以上。

#### 利用自動送稿器傳送相同文件

- **1.** 放置原稿(第 [18](#page-17-0) 頁)。
- **2.** 如有需要,變更至想要的解像度(第 [38](#page-37-0) 頁)和想要 的對比度(第 [38](#page-37-1) 頁)。
- **3.** 按下【BROADCAST】  $(1-2)$  或【MANUAL **BROAD**}。

### 6.5 將電腦文件以傳真訊息方式通過 電腦傳送

您可以使用 Multi-Function Station 從 Windows 應用程式 上使用傳真功能。

例如,傳送從 WordPad 上建立的文件,程序如下。

- **1** 開啟您要傳送的文件。
- **2** 從 [**File**] 選單選擇 [**Print...**]。
	- 出現 [Print] 對話方塊。
- **3** 選擇電腦傳真機的名稱為作用中的打印機。
- **4** 按一下 [**Print**] 或 [**OK**]。
	- 出現 **[Send a Fax]** 對話方塊。

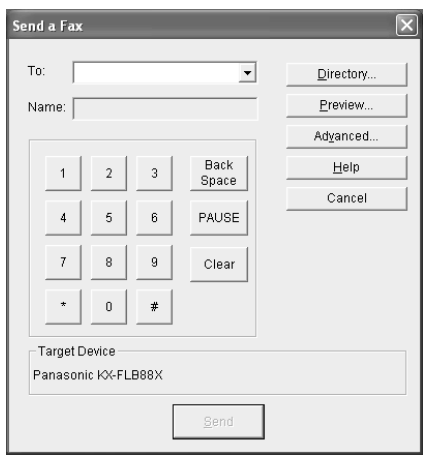

- **5** 使用鍵盤顯示畫面或電話簿輸入傳真號碼。
	- L 如要停止操作,按一下 [**Cancel**]。

#### **6** [**Send**]

● 在電腦上透過本機傳送文件。

#### 注意:

- 若要停止傳送,請參閱第 [68](#page-67-0) 頁。
- 如果文件超過本機的記憶體容量,則將取消傳送。
- 若需要詳細資訊, 從 Multi-Function Station 上選擇 [p] 來參閱說明檔。
- **按一下 [Select...]** 以更改作用中的機器。

## 6.6 選擇傳真機的使用方式

視乎您的情況而定,可選擇您要使用傳真機的方式。

- 僅用作傳真機(傳真專用模式)
- 多用作電話(電話模式)
- 用作電話或傳真(電話 / 傳真模式)\*
- 與答錄機一起使用
- \* 當在第 [53](#page-52-0) 頁上的功能 #114 中選擇了 **"NEW ZEALAND"** 時,將無法使用。

### 6.6.1 僅用作傳真機(傳真專用模式)

#### 您的情況

您有另一條傳真專用的電話線,或您只想將本機用於接 收傳真。

#### 如何設定

重複按 {**FAX AUTO ANSWER**},將傳真機設定為傳真 專用模式(第 [44](#page-43-0) 頁)。

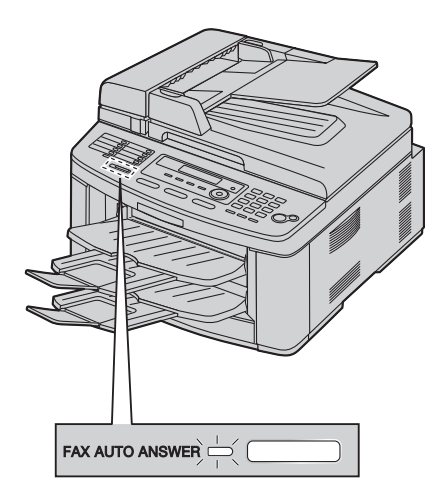

#### 如何接收傳真

所有來電將以傳真接收。

#### 6.6.2 多用作電話(電話模式)

#### 您的情況

您打算親自接聽電話。接收到傳真來電時,您必須手動 接收傳真。

#### 如何設定

重複按 {**FAX AUTO ANSWER**},將傳真機設定為電話 模式(第 [44](#page-43-1) 頁)。

FAX AUTO ANSWER  $\implies$ 

#### 注意:

L 確定功能 #404 已事先設定為 **"TEL"**(第 [56](#page-55-2) 頁)。

#### 如何接收電話和傳真

您必須手動接聽所有來電。 若要接收傳真文件,按下 {**START**}。

### 6.6.3 用作電話或傳真(電話 / 傳真模式)

#### 重要事項:

● 當在第 [53](#page-52-0) 頁上的功能 #114 中選擇了 "NEW **ZEALAND"** 時,將無法使用。

#### 您的情況

您想自行接聽電話,並在無響鈴狀態下自動接受傳真。 如何設定

重複按下 {**FAX AUTO ANSWER**},將傳真機設定為電 話 / 傳真模式(第 [45](#page-44-0) 頁)。

FAX AUTO ANSWER  $\Box$ 

#### 注意:

L 確定功能 #404 已事先設定為 **"TEL/FAX"**([第](#page-55-2) [56](#page-55-2) 頁)。

#### 如何接收電話與傳真

如果來電是電話,傳真機將會響鈴。 如果偵測到傳真來電音,傳真機將會自動接收傳真而不 響鈴。

#### 6.6.4 與答錄機一起使用

#### 您的情況

想要配合答錄機使用傳真機。

#### 如何設定

連接外接電話答錄機,並將電話答錄機的來電鈴聲次數 設定為 4 次以下。

● 如果您開啟自動答錄功能,則將傳真機在傳真專用 模式中的鈴聲次數設為 4 次以上。

#### 如何接聽來電

在有語音來電時,答錄機會錄下語音訊息。

## <span id="page-43-0"></span>6.7 自動接收傳真-開啟自動接收

注意:

● 接收文件將堆疊在下側出紙盤上 。 您可以變更用於 傳真的出紙盤(第 [59](#page-58-0) 頁上的功能 #441)。

#### 6.7.1 啟動傳真專用模式

重複按 {**FAX AUTO ANSWER**} 直到出現 **"FAX ONLY MODE"**。

●【FAX AUTO ANSWER】燈亮起。

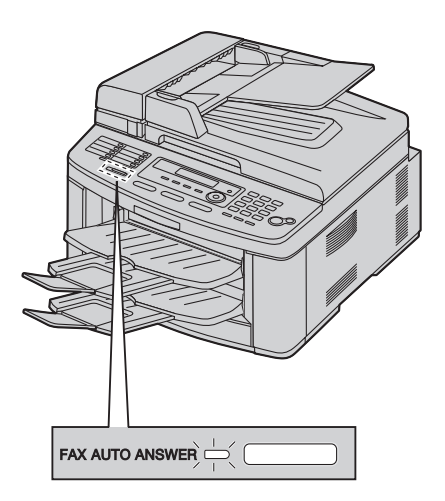

#### 如何接收傳真

接收來電時,本機會自動接聽所有來電,並只接收傳真 文件。

注意:

● 您可以更改傳真專用模式中的回答來電前的鈴聲次 數(第 [54](#page-53-2) 頁上的功能 #210)。

## 6.8 手動接收傳真-關閉自動接收

#### 重要事項:

<span id="page-43-3"></span>● 配合分機電話使用此模式。

#### <span id="page-43-1"></span>6.8.1 啟動電話模式

- **1** 確定功能 #404 已事先設定為 **"TEL"**(第 [56](#page-55-2) 頁)。
	- L 如果已將功能 #114 設定為 **"NEW ZEALAND"**,請 跳至步驟 [2](#page-43-2)。
- <span id="page-43-2"></span>**2** 重複按 {**FAX AUTO ANSWER**} 直到出現 **"TEL MODE"**。
	- **●【FAX AUTO ANSWER】 燈熄滅。**

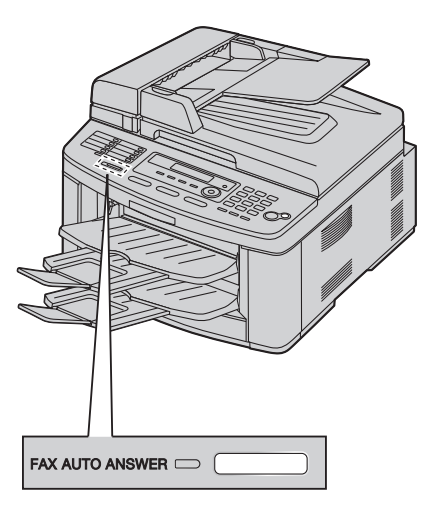

#### 注意:

- 如果響鈴 10 次\*您仍未回答,本機會暫時切換至接收 傳真模式。如此對方可以傳送文件。
- \* **"HONG KONG"**:15 次

#### 如何使用分機電話接收傳真

如果在 [**EXT**] 插孔或同一條電話線上連接另一部電話 (分機電話),您就可使用分機電話來接收傳真。

- **1.** 分機電話鈴響時,拿起分機電話的聽筒。
- **2.** 當:
	- 需要接收文件時,
	- 傳真來電鈴(緩慢嗶聲)響時,或
	- 沒有鈴響時,

確實按下 {\*} {#} {**9**}\*(預設傳真啟動碼)。

#### \* **"HONG KONG"**: {\*} {\*} {\*} {**9**}

**3.** 放回聽筒。

#### 注意:

- 若要停止接收,請參閱第 [68](#page-67-0) 頁。
- 若要使用分機電話接收傳真文件,請確定已事先開 啟遙距傳真啟動(第 [58](#page-57-0) 頁上的功能 #434)。預設值 為開啟。

#### <span id="page-44-2"></span><span id="page-44-0"></span>6.8.2 啟動電話 / 傳真模式

#### 重要事項:

- 當在第 [53](#page-52-0) 頁上的功能 #114 中選擇了 "NEW **ZEALAND"** 時,將無法使用。
- **1** 確定功能 #404 已事先設定為 **"TEL/FAX"**([第](#page-55-2) 56 [頁\)](#page-55-2)。
- **2** 重複按 {**FAX AUTO ANSWER**}直到出現 **"TEL/FAX MODE"**。
	- **[FAX AUTO ANSWER]** 燈熄滅。
- **3** 響鈴音量應設定為開啟(第 [20](#page-19-0) 頁)。

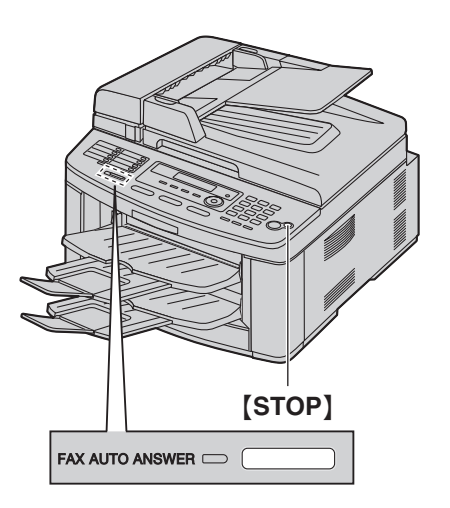

#### 如何接收電話與傳真

- **1.** 將會顯示 **"INCOMING CALL"**,但本機將不會發出響 鈴。
- <span id="page-44-1"></span>**2.** 接聽電話前,本機將會等待兩下鈴聲的時間。
	- ●響鈴次數取決於"電話 / 傳真延遲響鈴設定" (第 [56](#page-55-3) 頁上的功能 #212)。
	- L 在這段時間中,分機電話將會發出鈴聲。
- <span id="page-44-3"></span>**3.** 本機將接聽電話,並嘗試偵測傳真來電音。
- 當偵測到傳真來電音時 本機將自動接收傳真而不響鈴。 當沒有偵測到傳真來電音時
	- A 本機會發出三次鈴聲。您可以接聽電話。
	- 如要使用另一台連接到本機(2) **[EXT]** 插孔的 電話(1) 來接聽來電,請拿起子機,然後按下 機器上的 {**STOP**} 和對方通話。

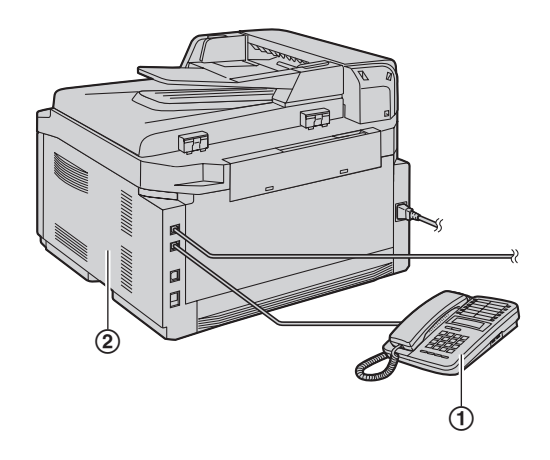

● 如要使用本機的子機 (如已連接) 或另一台連接 到本機 $(4)$ 的同一電話線路的電話 $(3)$ ,請 拿起子機並和對方通話。

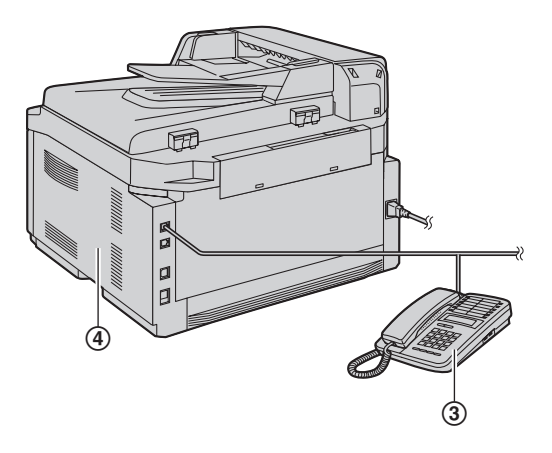

- 如果您的機器包含子機,或備有可選子機, 請參閱 "1.1 [隨附配件",第](#page-6-0)7頁和 "[1.2](#page-7-0) 配 件資訊", 第8頁。
- 響鈴的次數由"靜音傳真辨識響鈴設定"[\(第](#page-57-1) 58 [頁上](#page-57-1)的功能 #436)決定。
- 來電者所聽到的回撥音,將有別於電話公司所發 出的回撥音。
- 2 如果您不接聽電話,本機將啟動傳真功能。
- 有些傳真機在傳送傳真時不會發出傳真來電音, 因此即使沒有偵測到傳真來電音,本機也會嘗試 接收傳真。

## <span id="page-45-0"></span>6.9 將本機接至答錄機一同使用

#### 6.9.1 設定本機與答錄機

- **1** 連接答錄機(1)。
	- 答錄機未隨附。
	- 附有制動裝置(2)時,請予以移除。

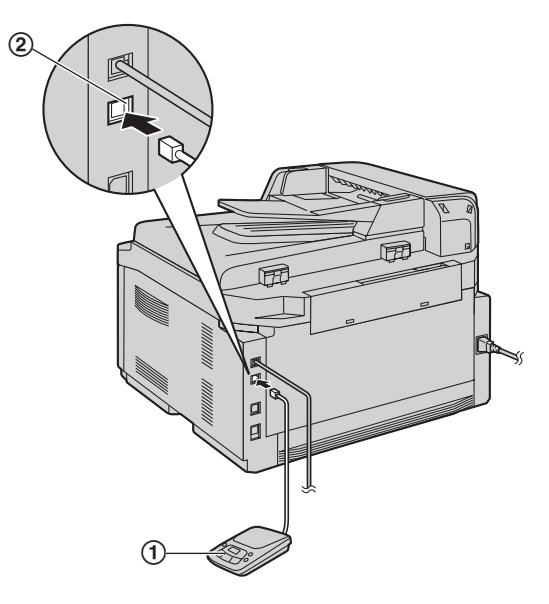

- **2** 將答錄機來電鈴聲次數設定為 4 次或以下。
	- 如此可讓答錄機先回應來電。
- **3** 錄製答錄機上的問候留言。
	- 我們建議您錄製的留言不要超過 10 秒,而且留 言中不要有 4 秒以上的暫停。否則機器會無法正 常操作。
- **4** 啟動答錄機。
- **5** 將本機設定為想要的接收模式(第 [44](#page-43-0) 頁)。
	- 如果設定為傳真專用模式,將傳真專用模式的響 鈴設定更改為 4 聲以上(第 [54](#page-53-2) 頁上的功能 #210)。
- **6** 請確定下列號碼均不相同:
	- 答錄機的遙距存取碼
	- 傳真啟動碼(第 [58](#page-57-0) 頁上的功能 #434)
- 注意:
- 如果為語音來雷,答錄機會自動錄下語音訊息。 如果偵測到傳真來電音,傳真機將會自動接收傳 真。
- 有關答錄機的遙距存取碼,請參閱答錄機的操作手 冊。

#### 接收同一來電的語音留言及傳真文件

來電者可在同一個電話中留下語音訊息並傳送文件。請 事先通知來電者下列步驟。

- **1.** 來電者撥打本機。
	- 答錄機會回答來電。
- **2.** 問候訊息後,來電者可留言。
- **3.** 來電者按 {\*}{#}{**9**}\*(預選傳真啟動碼)。 ● 本機會啟動傳真功能。
	- \* **"HONG KONG"**: {\*} {\*} {\*} {**9**}
- **4.** 來電者按下開始按鈕,開始傳送文件。

#### 注意:

- 若要使用這項功能,請確定已開啟遙距傳真啟動 (第 [58](#page-57-0) 頁上的功能 #434)。也可以更改傳真啟動 碼。
- 如果答錄機的記憶體中已沒有空間,本機將可能無 法接收文件。請參閱答錄機的操作手冊並刪除不需 要的訊息。

## 6.10 提取傳真(從對方的傳真機提 取傳真)

此功能容許您主動撥號到對方可兼容的機器並提取對方 機器上的文件。因此您必須為通話付費。 請確定本機沒有放置文件及對方的機器已準備接收您的 來電。

- **1** 重複按 {**MENU**} 直到出現 **"POLLING"**。i{**SET**}
- **2** 撥傳真號碼。→【START】

## 6.11 拒收垃圾傳真功能(避免接收 不受歡迎來電者的傳真)

如果您申請來電顯示服務(第 [48](#page-47-0) 頁),當來電者沒有顯 示來電者資料時,本功能可拒絕接收該傳真。 此外,當來電者的號碼已列在可設定的拒收垃圾傳真清 單時,本機將不會接受該傳真。

#### 重要事項:

● 當進行手動接收時,本功能將無法生效。

#### 6.11.1 啟動拒收垃圾傳真功能

- **1** 重複按 {**MENU**} 直到出現 **"JUNK FAX PROH."**。  $\rightarrow$  [ $\rightarrow$ ]
- **2** 重複按 {V} 或 {^} 以選擇 **"ON"**。i{**SET**}
- **3** 按下 {**STOP**} 結束。

#### 6.11.2 儲存不受歡迎的來電者

您最多可以從來電顯示清單(第 [48](#page-47-1) 頁)中登記 20 個不 受歡迎的號碼,若您不希望接收來自他們的傳真。

- **1** 重複按 {**MENU**} 直到出現 **"JUNK FAX PROH."**。
- **2** 重複按【►】直到出現"JUNK LIST SET"。→ {**SET**}
- **3** 重複按 {V} 或 {^},顯示您希望防止接收傳真的來電 者。→【**SET**】
- **4** 按兩次 {**STOP**} 以結束。

#### 顯示拒收垃圾傳真清單

- **1.** 重複按 {**MENU**} 直到出現 **"JUNK FAX PROH."**。
- 2. 重複按【►】直到出現"JUNK LIST DISP."。→ {**SET**}
- 3. 按下【▼】或【▲】直到出現清單上的項目。
- **4.** 按下 {**STOP**} 結束。

#### 打印拒收垃圾傳真清單

- **1.** 重複按 {**MENU**} 直到出現 **"JUNK FAX PROH."**。
- **2.** 重複接【►】直到出現"JUNK LIST PRINT"。→ {**SET**}
- **3.** 按下 {**STOP**} 結束。

#### 從拒收垃圾傳真清單刪除項目

- **1.** 重複按 {**MENU**} 直到出現 **"JUNK FAX PROH."**。
- **2.** 重複按 {>} 直到出現 **"JUNK LIST DISP."**。i {**SET**}
- 3. 重複按 【▼】或 【▲】直到出現想要的項目。→ 【◀】 ● 如果要取消刪除,請按 【STOP】,然後按下 {**MENU**}。
- 4.  $[SET] \rightarrow [MENU]$

### 6.12 接收傳真至電腦中

您可以在電腦上接收傳真文件。接收的傳真文件將會儲 存為影像檔(TIFF-G4 格式)。

若要使用電腦接收傳真文件,請確定已事先設定下列功 能。

- 電腦傳真接收(第 [59](#page-58-1) 頁上的功能 #442)
- 電腦傳真接收的電腦設定(第 [59](#page-58-2) 頁上的功能 #443)
- **1** 重複按 {**FAX AUTO ANSWER**} 以開啟傳真自動接 收指示燈(第 [44](#page-43-0) 頁)。
- **2** 啟動 Multi-Function Station → [PC FAX]
- **3** 接收傳真來電時,電腦將透過本機接收文件。
- 注意:
- 您可以使用電腦檢視、打印或轉送接收的文件。

#### 檢視接收的文件

- **1.** 在 Multi-Function Station 上選擇 [**PC FAX**]。
- **2.** 選擇 [**Communication Log**] 中的 [**Received Log**]。

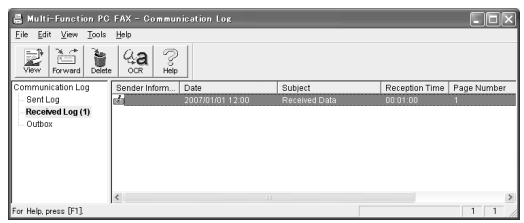

- **3.** 按一下想要檢視的項目。
- 4. 按一下選單列中的 [File],然後選擇 [View], 或按 一下工具列中的 [**View**] 圖示。
	- 顯示接收的傳真。

如果本機的記憶體儲存接收的傳真文件 您可以將文件載入電腦中。

- **1.** 在 Multi-Function Station 上選擇 [**PC FAX**]。
- **2.** 選擇 [**Communication Log**] 中的 [**Received Log**]。
- **3.** 按一下工具列上的 [**File**]。i[**Receive a Fax**]
	- 如果已啟動功能 #442,則會自動將接收的傳真文 件轉送到電腦。

## 7.1 來電顯示服務

重要事項:

<span id="page-47-0"></span>7. 來電顯示 來電顯示

本機能夠配合您當地電話公司所提供的來電顯示服務。 若要使用本機的來電顯示功能,必須先申請來電顯示服 務。

#### 適用於紐西蘭以外的使用者:

#### 重要事項:

- 本機的設計依照 ETS(歐洲電訊標準 ),僅支援基 本 CLIP(來電號碼顯示)功能。
- 本機僅會顯示來電者的電話號碼和姓名。
- 本機不支援將來增設的電話服務。
- 視乎當地電話公司的服務而定,可能無法顯示來電 的日期 / 時間或來電者的姓名。

#### 請確定將以下的響鈴次數改變為兩次或以上的響鈴。

- 傳真響鈴次數(第 [54](#page-53-2) 頁上的功能 #210)
- 電話 / 傳真響鈴次數(第 [56](#page-55-3) 頁上的功能 #212)
- 在有些地區可能無法使用名稱顯示服務。如需更多 詳細資料,請洽詢您的電話公司。

#### 適用於紐西蘭使用者:

對於全部的當地和國內來電,顯示屏會顯示區域號碼 (例如奧克蘭為 09)和手機前四碼(例如 Telecom Cellular 為 0274), 後面接著顯示來電者的電話號碼。 奧克蘭的來電者電話號碼會顯示為 09XXXXXXX。 其中 7 個 X 表示來電者電話號碼的 7 位數字。Telecom Cellular 來電者的電話號碼 6 位數字會顯示為 0274XXXXXX。 對於國外來電,顯示屏可能只會顯示 **"0000"**。對於 Centrex 線路的商業使用者,顯示屏會以公司內部簡式分 機格式顯示 Centrex 分機號碼。

- 如果使用 Telecom FaxAbility,則不會顯示撥入傳真 的來電者資訊。
- 雖然 Telecom New Zealand 和 TelstraClear 目前尚未提 供顯示來電者姓名的服務,但是,在收到來電者的 電話時,來電者的姓名會儲存在電話簿中。
- 若您撥打的電話號碼帶有區域號碼字頭,您的電話 公司或許會對您撥打的本地電話收取額外費用。如 果這是不可接受的話,請僅撥打 7 位數的本地號碼。 請勿撥打字頭 {**0**} 或區域號碼。

#### 重要事項:

- 本機僅會顯示來電者的電話號碼和姓名。
- 本機不支援未來新增的電話服務。
- 視乎當地電話公司的服務而定,可能無法顯示來電 的日期 / 時間或來電者的姓名。
- 在有些地區可能無法使用名稱顯示服務。如需更多 詳細資料,請洽詢您的電話公司。

#### 7.1.1 如何顯示來電號碼

第一聲鈴響後,便會顯示來電者的姓名或電話號碼。您 可以選擇是否要接聽來電。 本機會自動儲存最近 30 個來電的資料(姓名、電話號碼 及來電日期和時間)。可在顯示屏上每次檢視一個來電

者資料(第 [49](#page-48-0) 頁),或是打印整個來電顯示清單([第](#page-88-0) [89](#page-88-0) 頁)。

- 當收到的來雷者資料,與本機的單觸撥號鍵或導航 式瀏覽電話簿中儲存的電話號碼相符時,將會顯示 儲存的名稱。
- 本機若連接至 PBX(用戶交換機)系統,您可能無 法正常接收來電者資料。請洽詢您的 PBX 供應商。
- 如果本機無法接收來電者資料,會顯示下列訊息: **"OUT OF AREA"**:來電區域不提供來電顯示服務。 **"PRIVATE CALLER"**:來電者要求不要傳送來電者 資料。

**"LONG DISTANCE"**:來電者撥打的是長途電話。

#### <span id="page-47-1"></span>打印來電顯示清單確認來電者資料

- 若要手動打印,請參閱第 [89](#page-88-0) 頁。
- 若要在每次接獲 30 組最新來電後自動打印,請啟動 功能 #216(第 [54](#page-53-3) 頁)。

## 7.2 檢視來電者資料並回撥

重要事項:

- 如果來電者資料不包含電話號碼時,將無法回撥。
- 如果接收到的雷話號碼的區域號碼與您的區域號碼 相同時,在回撥之前可能需要刪除區域號碼。這僅 適用於某些區域。若要編輯電話號碼,請參[閱第](#page-48-1) [49](#page-48-1) 頁。

#### **1** {**CALLER ID**}

- <span id="page-48-2"></span>**2** 按下 {V} 搜尋最近接到的來電者資料。
	- 如果您按下 【▲】,顯示次序將會倒轉。
	- 如要傳送傳真,請參閱第 [38](#page-37-3) 頁。

#### <span id="page-48-0"></span>改變來電者資料的顯示方式 在步驟 [2](#page-48-2) 之後,重複按 {**CALLER ID**}。

範例: **SAM LEE**

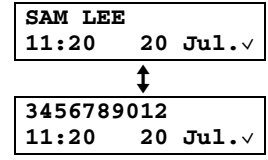

### 7.2.1 來電者資料的符號和操作

","表示什麼

顯示屏上的"√"表示已檢視或回答來電。

#### 停止檢視

按下 {**STOP**}。

## <span id="page-48-1"></span>7.3 回撥 / 儲存之前先編輯來電者的 電話號碼

從您當地的電話交換機,傳送到您的電話的來電者電話 號碼,包含 **"0"** 和區域號碼字頭。 若是本地電話,無法 刪除 **"0"** 和區域號碼字頭(僅適用於紐西蘭使用者)。

#### **1** {**CALLER ID**}

- 2 重複按【▼】或【▲】直到出現想要的記錄。
- **3** 按下 {**CALLER ID**} 顯示電話號碼。
- 4 按下撥號鍵(0至9)或【\*】進入編輯模式,同時編 輯電話號碼。
	- 如要傳送傳真,請參閱第 [38](#page-37-3) 頁。

注意:

● 編輯後的電話號碼將不會儲存在來電者資料中。如 要儲存在電話簿中,請參閱第 [50](#page-49-0) 頁。

#### 修正錯誤

- 1. 按下【◀】或【►】將游標移至不正確的數字。
- **2.** 按下 {**STOP**} 刪除數字。
- **3.** 輸入正確的數字。

按下【◀】或【►】將游標移至欲刪除的數字,然後按下 {**STOP**}。

刪除數字

## 7.4 刪除來電者資料

#### 7.4.1 刪除所有來電者資料

- **1** 重複按 {**MENU**} 直到出現 **"CALLER SETUP"**。i {**SET**}
	- L 將會顯示 **"CALL LIST ERASE"**。
- **2** {**SET**}
	- 如果要取消刪除,請按 【STOP】,然後按下 {**MENU**}。
- **3**  $[SET] \rightarrow [STOP]$
- 7.4.2 刪除特定來電者資料
- **1** {**CALLER ID**}
- 2 重複按 【▼】或 【▲】直到出現想要的項目。→【◀】  $\rightarrow$  [SET]  $\rightarrow$  [STOP]

## <span id="page-49-1"></span><span id="page-49-0"></span>7.5 儲存來電者資料

### 7.5.1 儲存至單觸撥號鍵功能和導航式瀏覽電 話簿

- **1** {**CALLER ID**}
- 2 重複按【v】或【▲】直到出現想要的項目。
- **3** {**MENU**}
- **4** 選擇撥號站鍵或導航式瀏覽電話簿。

撥號站 1-3:

- **1.** 按下想要的撥號站鍵。
- **2.** 重複按 {V} 或 {^} 以選擇 **"DIAL MODE"**。i  $[SET]$   $\rightarrow$  [SET]

撥號站 4-7: 按下想要撥號站鍵。→【SET】

撥號站 8-14: 按下【LOWER】,然後按下想要的撥號站鍵。→ {**SET**}

導航式瀏覽電話簿: 按下【◄】或【►】<sup>。</sup>→【SET】

**5** {**SET**}

注意:

- 若要編輯姓名或電話號碼,請參閱第40頁。
- 如果將一個項目儲存到撥號站鍵,而該鍵內已儲存 有項目,則之前的項目將被取代。
- 撥號站 1至 3 也可作為廣發傳送鍵使用[\(第](#page-40-3) [41](#page-40-3) 頁)。

## 8.1 特殊鈴聲(Duplex Ring / FaxAbility)服務

#### 重要事項:

8. 特殊鈴聲 特殊鈴聲

L 當在第 [53](#page-52-0) 頁上的功能 #114 中選擇了 **"MALAYSIA"** 時,將無法使用。

當有來電撥打您的其中一個電話號碼時,電話公司會傳 送一種鈴聲類型到您的電話線路,指示來電是撥打哪一 個號碼。設定本機的特殊鈴聲後,當來電是撥打傳真號 碼時,本機可以自動開始接收傳真。

若要使用這項服務,您必須申請當地的電話公司提供的 特殊鈴聲服務。 有關取得方式,請與您的電話公司聯 絡。 在香港,此服務稱為"Duplex Ring"。

在紐西蘭,此服務稱為"FaxAbility"。

## 8.2 在單一電話線路中使用兩個或以 上的電話號碼

- <span id="page-50-2"></span><span id="page-50-1"></span>8.2.1 啟動特殊鈴聲功能
- **1** [MENU]  $\rightarrow$  [ $\sharp$ ]  $\rightarrow$  [4][3][0]
- **2** 按下 {**1**} 以選擇 **"ON"**。

L 按下 {**0**} 以選擇 **"OFF"**。

#### **3**  $[SET] \rightarrow [MENT]$

#### 注意:

● 啟動特殊鈴聲功能後,您無法變更接收模式。

#### 如何接收電話與傳真

如果來電撥給傳真號碼,則本機會以所指定的鈴聲類型 響鈴,然後自動開始接收傳真。

- 如果來電撥給電話號碼,則本機會持續響鈴。
- 如果已連接外接電話答錄機,將電話答錄機的來電 鈴聲次數設定為 2 次以上。

## 8.3 在單一電話線路中使用三個或以 上的電話號碼

#### 重要事項:

L 當在第 [53](#page-52-0) 頁上的功能 #114 中選擇了 **"MIDDLE EAST"**、**"ASIA"**、**"AFRICA"** 或 **"LAT.AMERICA"** 時,將無法使用。

您可能希望在單一電話線路上使用三個或以上的電話號 碼。為了識別來電是撥打哪一個號碼,必須為每一個號 碼指定不同的鈴聲類型。

#### 範例: 使用三個電話號碼

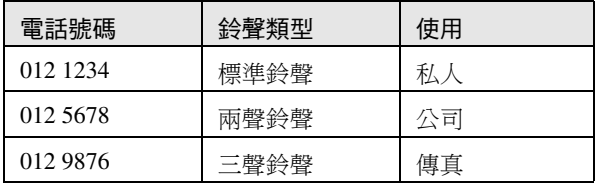

使用其中一個電話號碼作為傳真時,設定指定用於傳真 的鈴聲類型(第 [51](#page-50-0) 頁上的功能 #431)。在範例中,指 定用於傳真的鈴聲類型是三聲鈴聲,所以您應該設定 **"C"**(三聲鈴聲)。

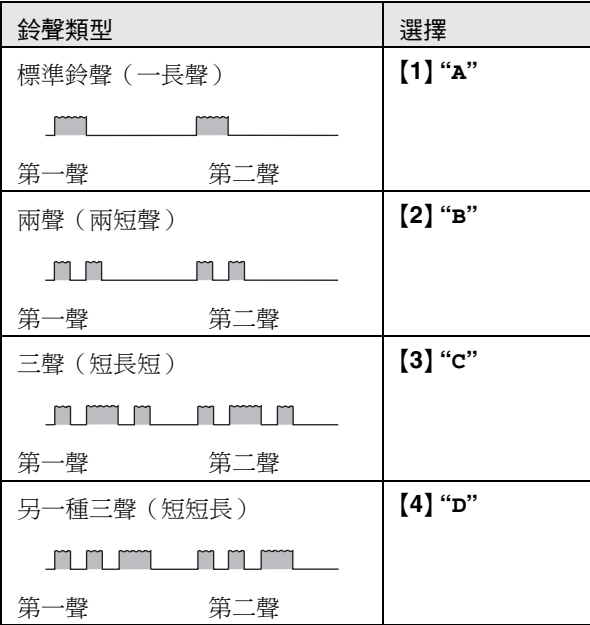

注意:

## <span id="page-50-3"></span><span id="page-50-0"></span>8.4 設定指定給傳真的鈴聲類型

#### 重要事項:

- L 當在第 [53](#page-52-0) 頁上的功能 #114 中選擇了 **"MIDDLE EAST"**、**"ASIA"**、**"AFRICA"** 或 **"LAT.AMERICA"** 時,將無法使用。
- **1** 將功能 #430 設定為 **"ON"**(第 [51](#page-50-1) 頁)。
- **2**  $[MEM] \rightarrow [\pm] \rightarrow [4][3][1]$
- **3** 按下【1】至【5】,選擇指定給傳真的鈴聲類型。→  $[SET]$   $\rightarrow$  [MENU]

L 預設值為 {**5**} **"B-D"**。 傳真機將應答所有鈴聲類型 (**"B"**、**"C"** 和 **"D"**)的來電。

#### 9. 設定功能

<span id="page-51-0"></span>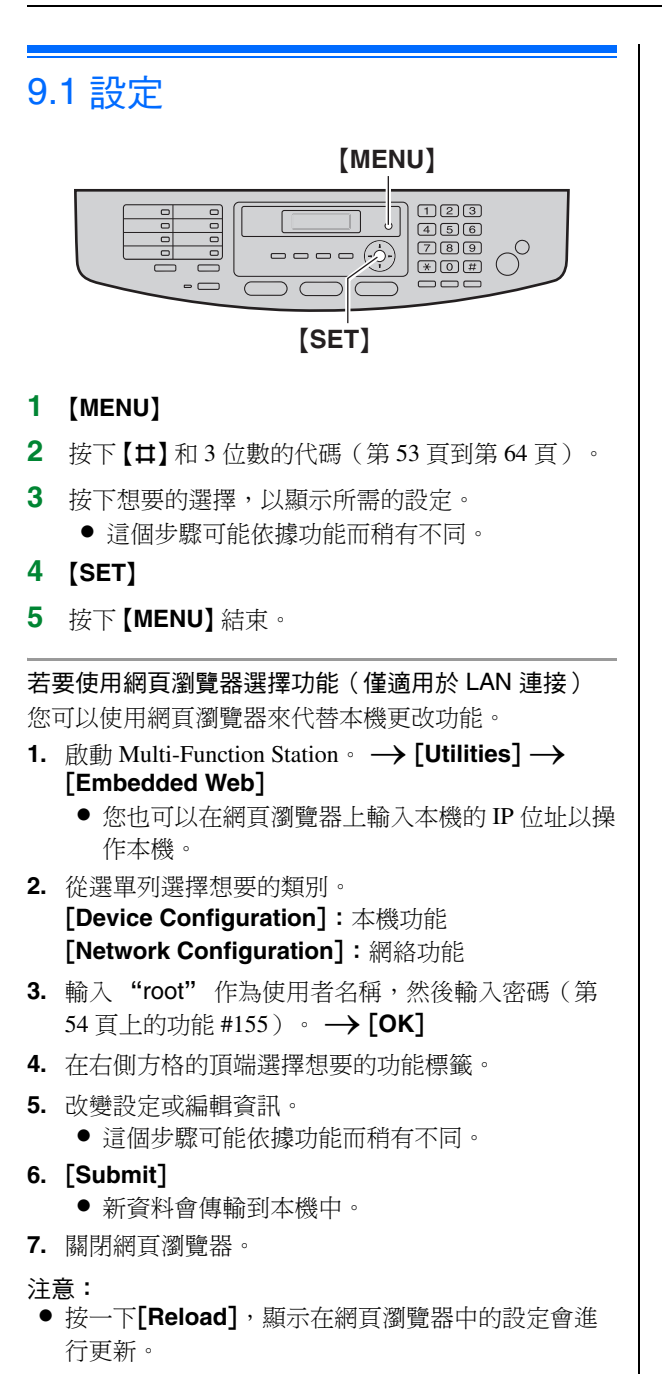

# <span id="page-52-2"></span>9.2 基本功能

<span id="page-52-1"></span><span id="page-52-0"></span>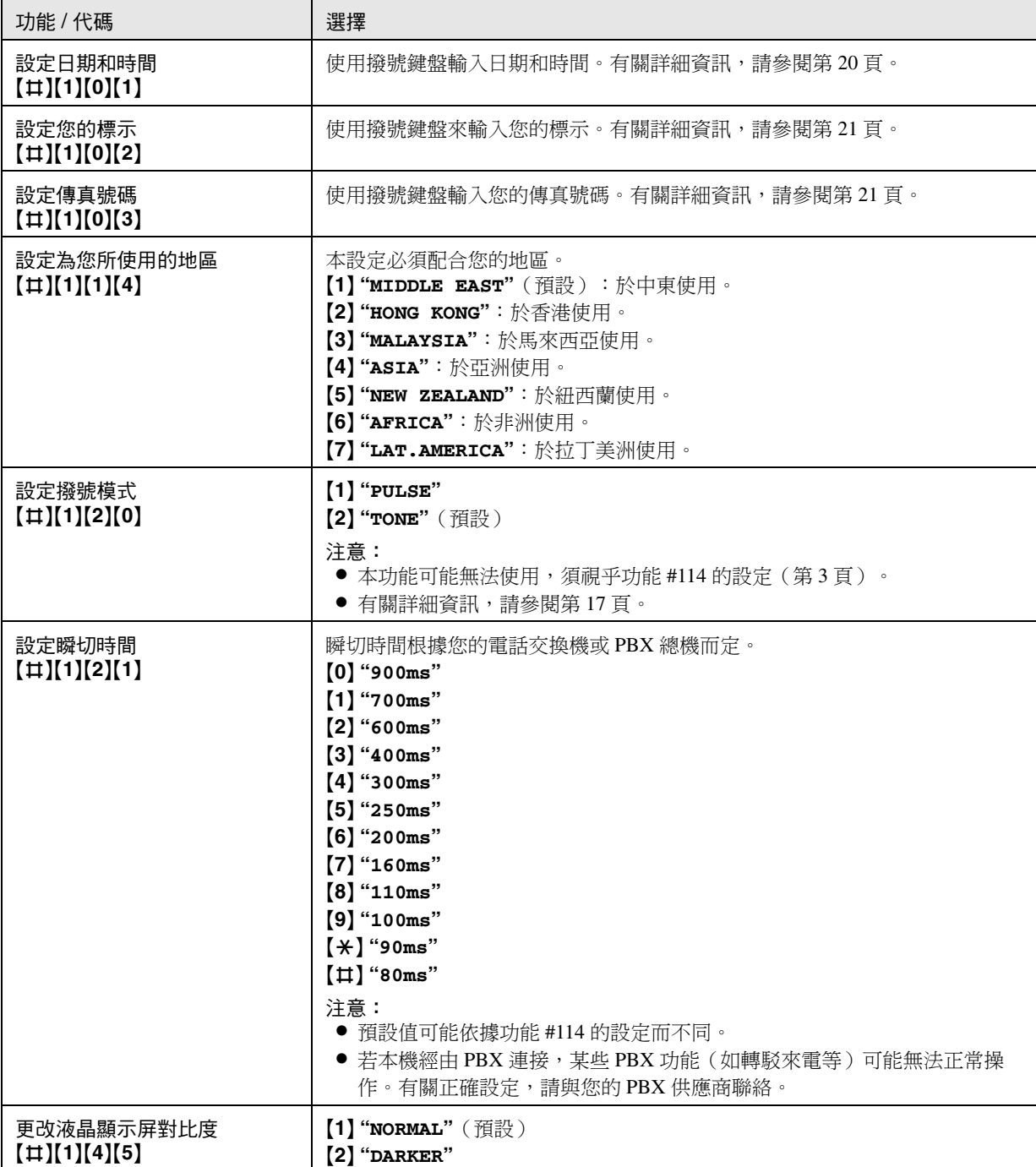

<span id="page-53-6"></span><span id="page-53-5"></span><span id="page-53-4"></span><span id="page-53-3"></span><span id="page-53-2"></span><span id="page-53-1"></span><span id="page-53-0"></span>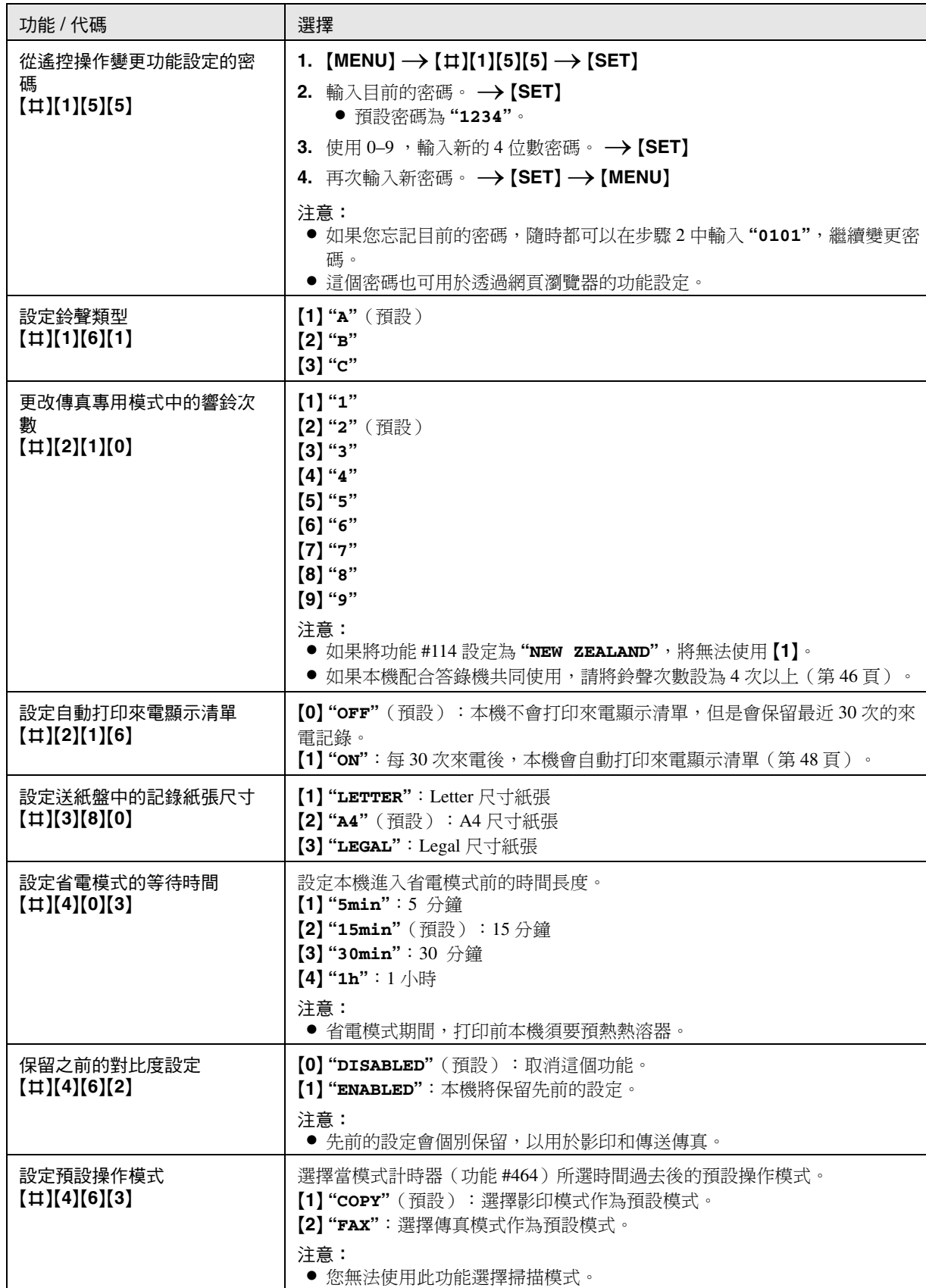

<span id="page-54-0"></span>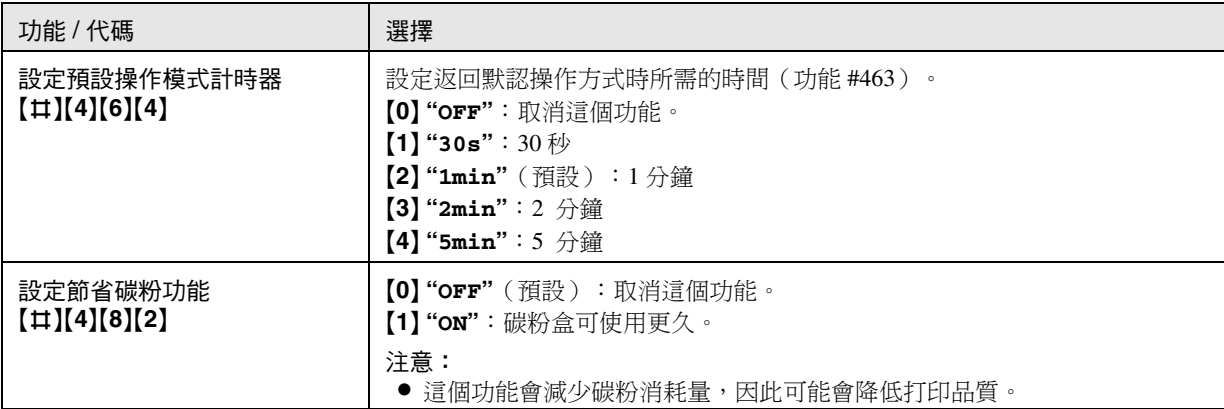

## 9.3 傳真功能

<span id="page-55-4"></span><span id="page-55-3"></span><span id="page-55-2"></span><span id="page-55-1"></span><span id="page-55-0"></span>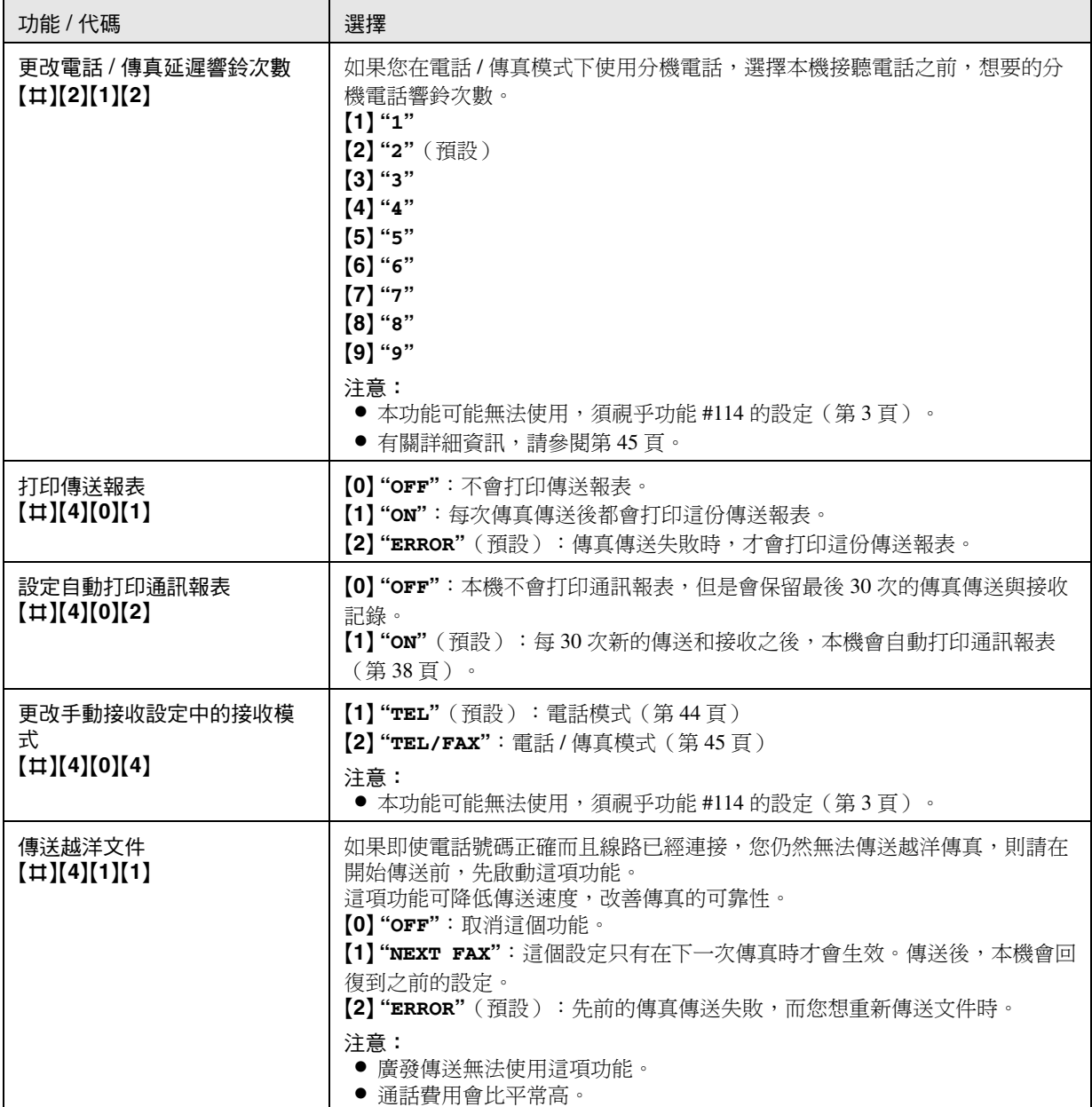

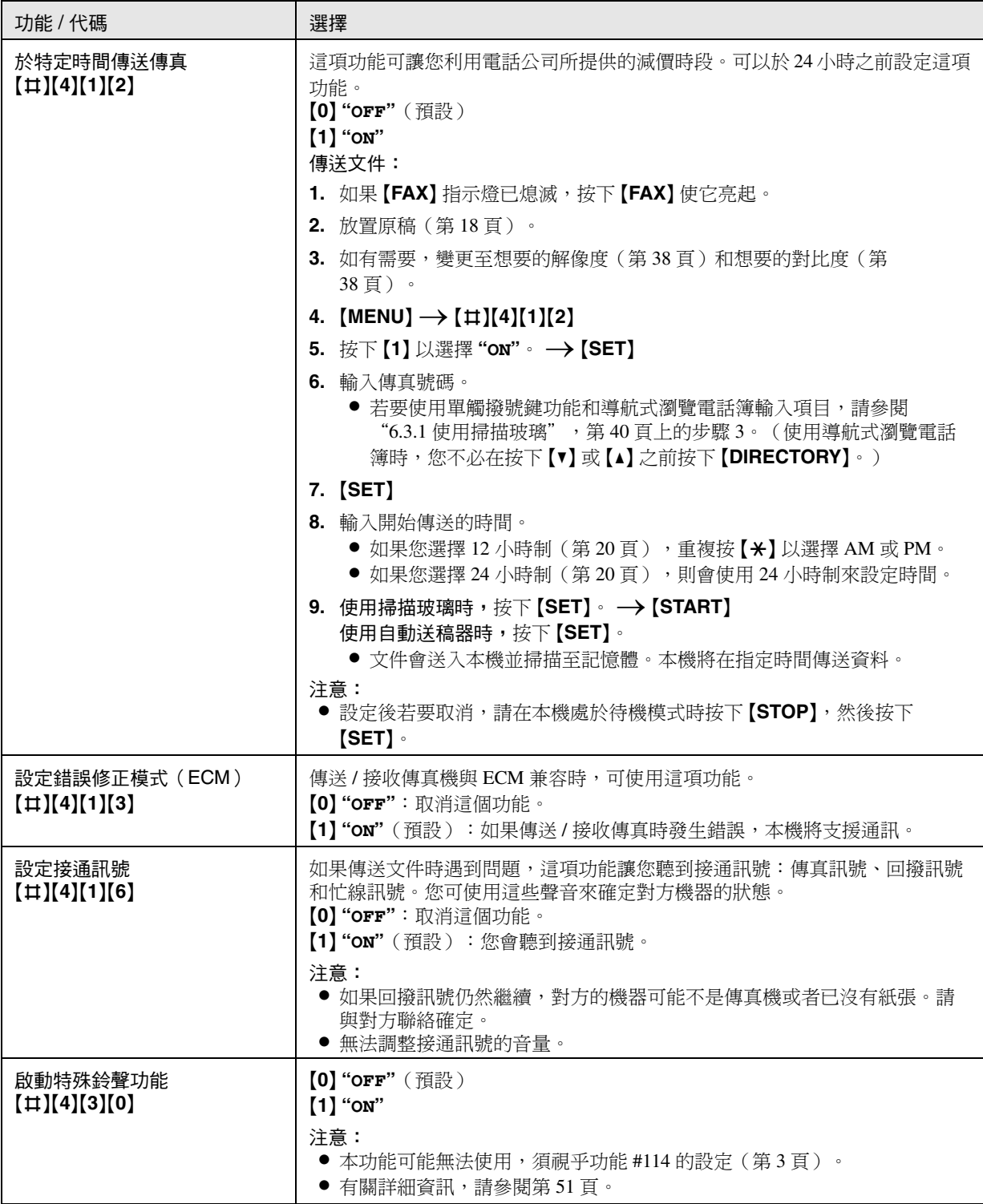

<span id="page-57-1"></span><span id="page-57-0"></span>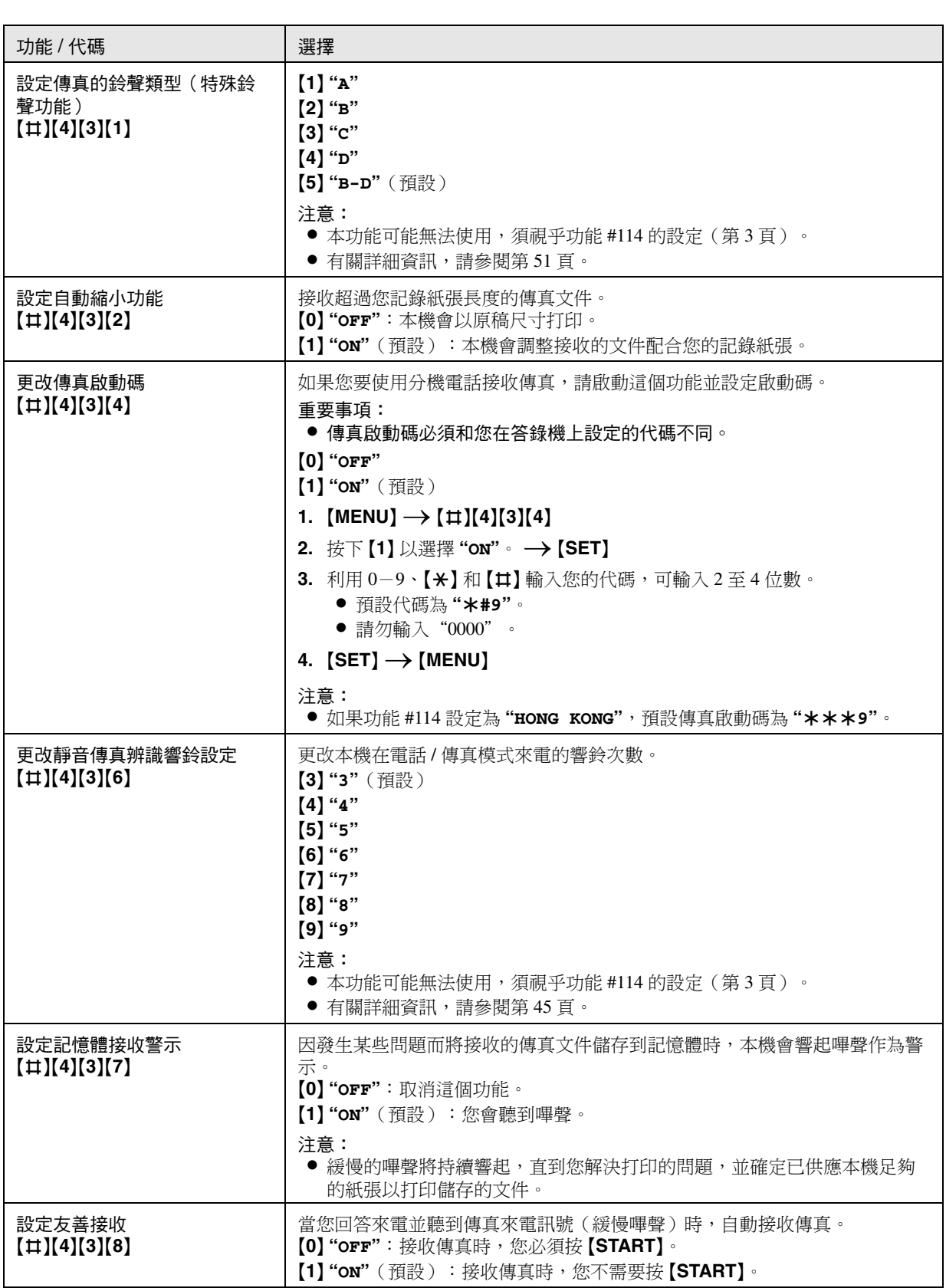

<span id="page-58-2"></span><span id="page-58-1"></span><span id="page-58-0"></span>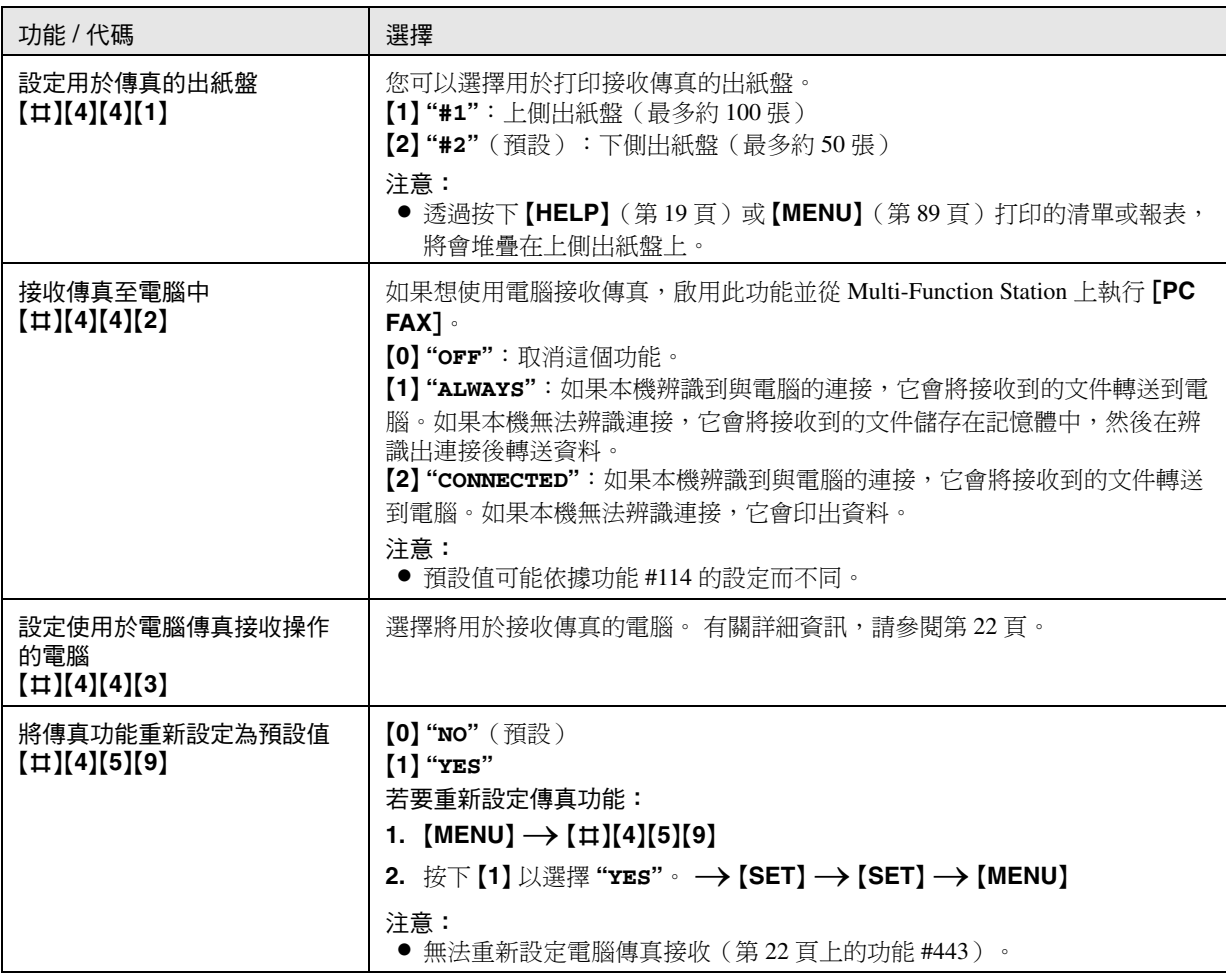

## 9.4 影印功能

<span id="page-59-1"></span><span id="page-59-0"></span>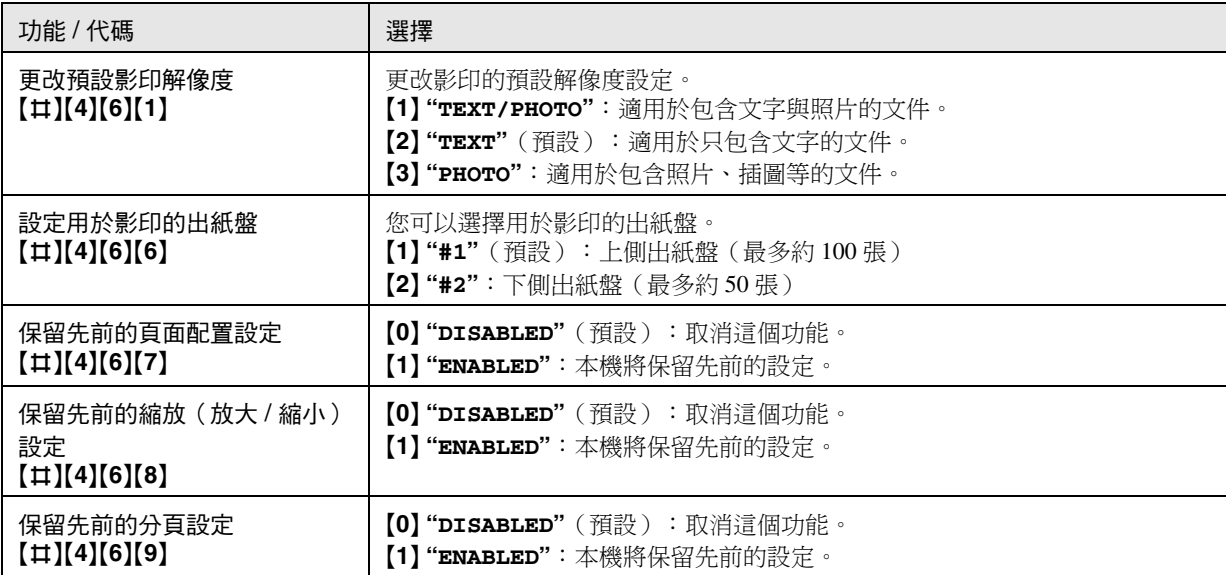

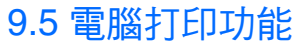

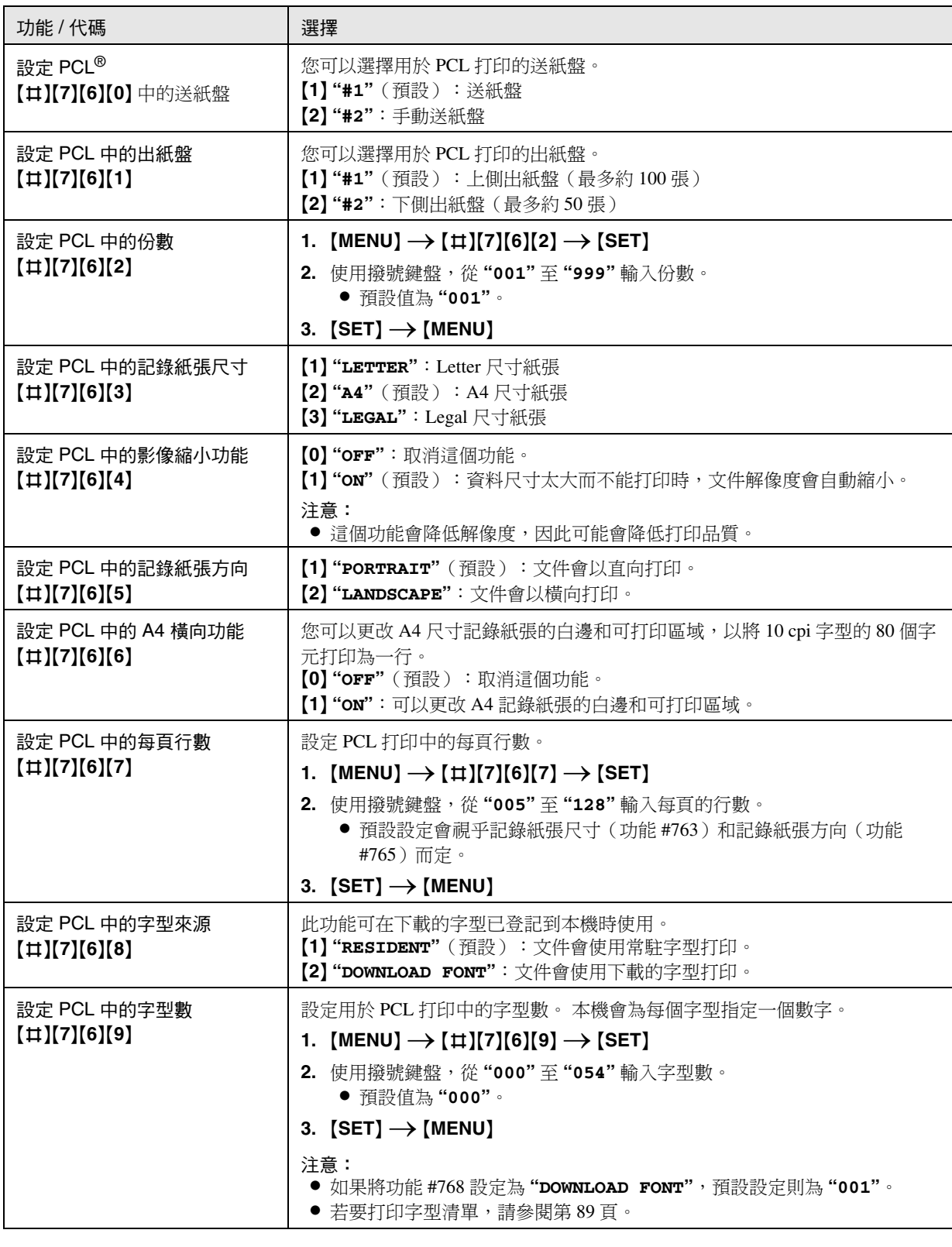

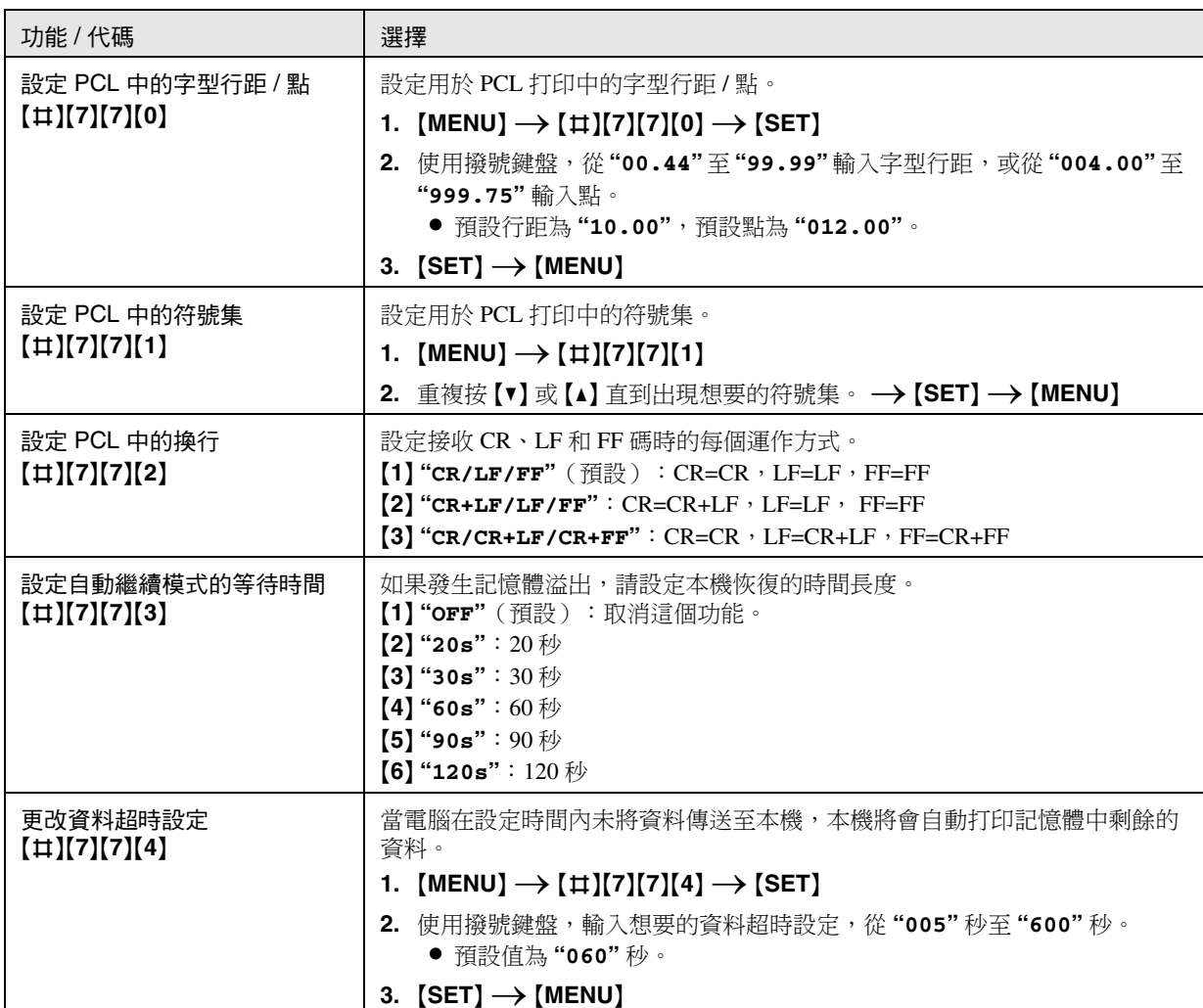

## 9.6 掃描功能

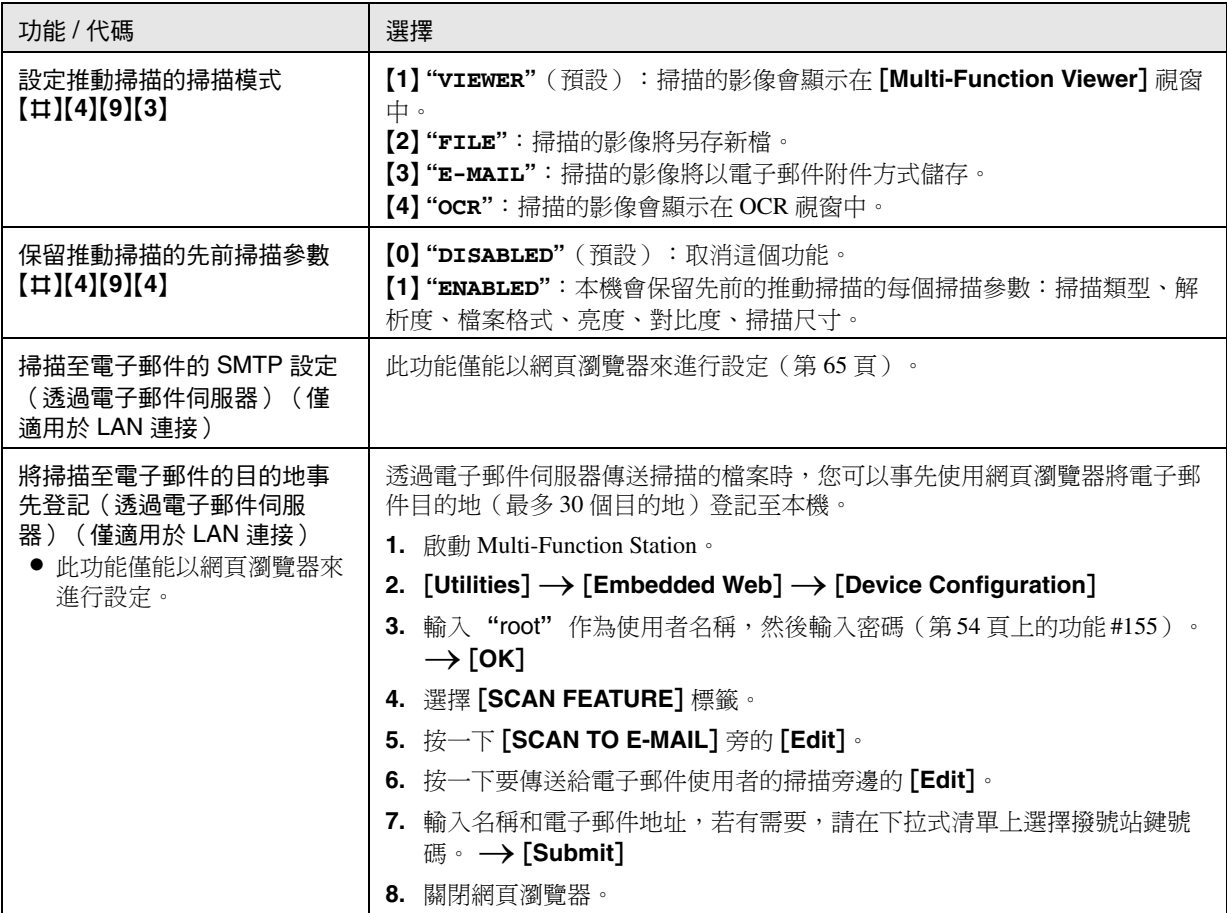

## 9.7 LAN 功能

<span id="page-63-9"></span><span id="page-63-8"></span><span id="page-63-7"></span><span id="page-63-6"></span><span id="page-63-5"></span><span id="page-63-4"></span><span id="page-63-3"></span><span id="page-63-2"></span><span id="page-63-1"></span><span id="page-63-0"></span>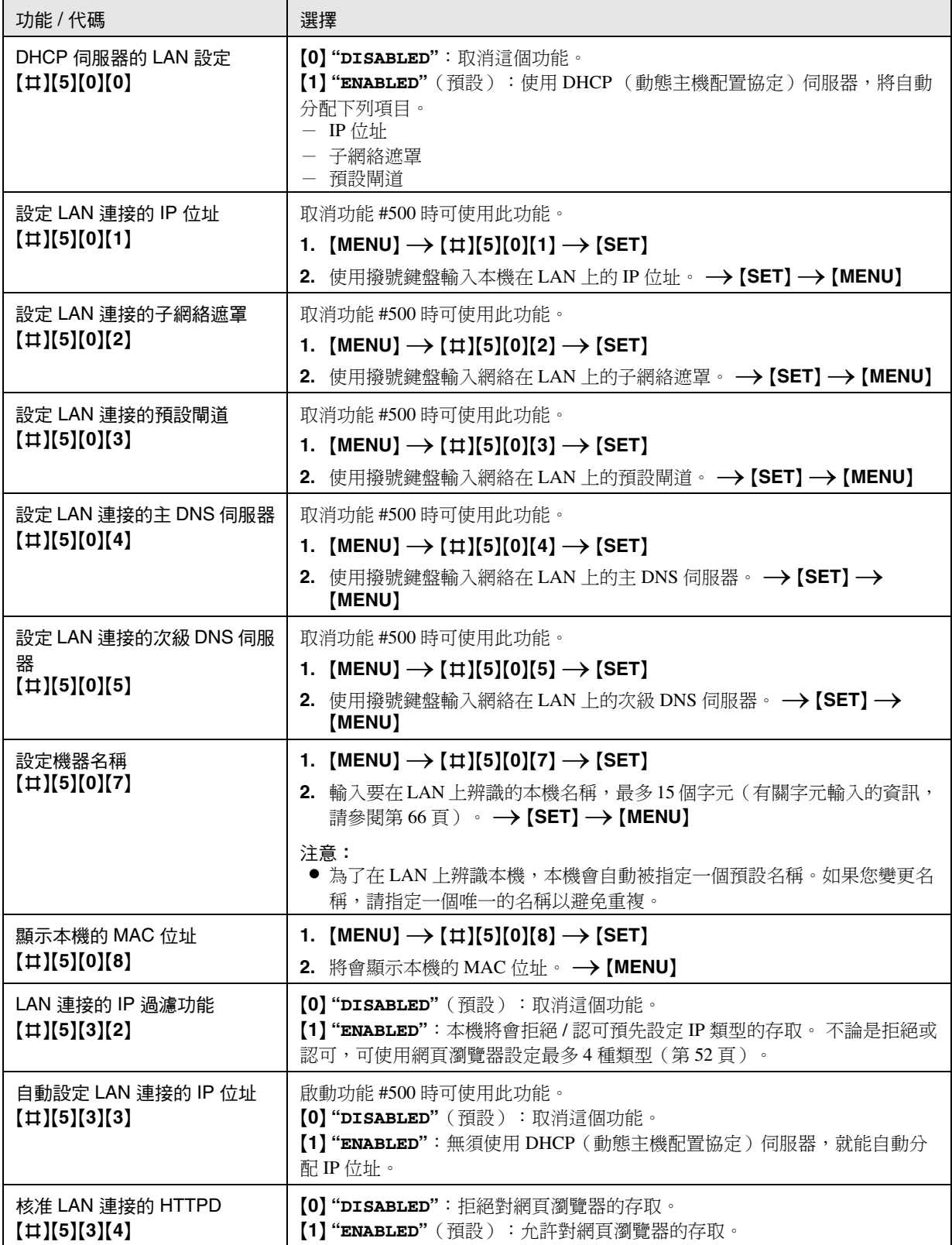

## 9.8 網絡功能(僅適用於 LAN 連接)

這些功能僅可使用網頁瀏覽器來設定。

<span id="page-64-0"></span>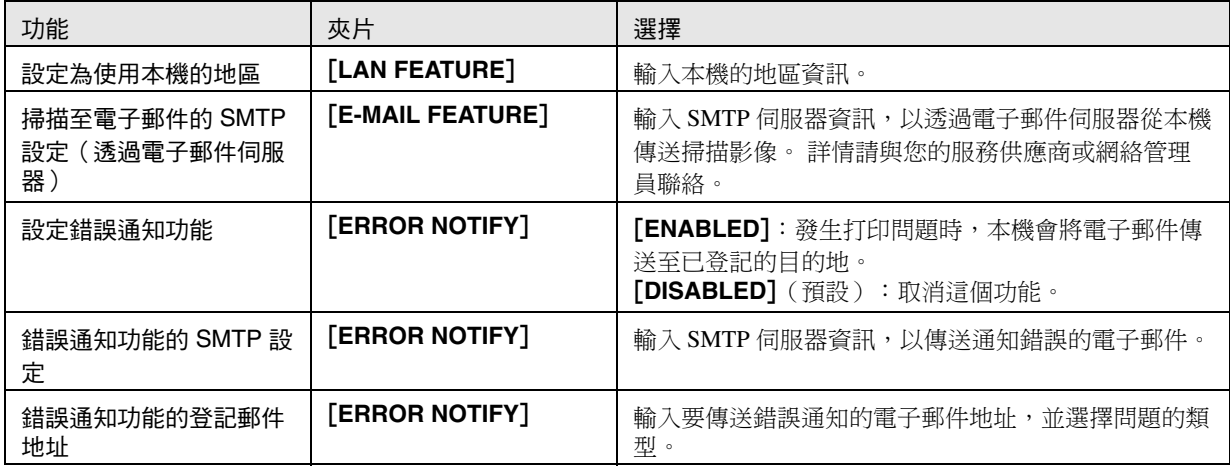

注意:

- 有關相關功能的詳細資訊,請參閱下列部分:
	- 更改密碼(第 [54](#page-53-4) 頁上的功能 #155)
	- DHCP 模式(第 [64](#page-63-1) 頁上的功能 #500)
	- IP 位址(第 [64](#page-63-2) 頁上的功能 #501)
	- 子網絡遮罩(第 [64](#page-63-3) 頁上的功能 #502)
	- 預設閘道(第 [64](#page-63-4) 頁上的功能 #503)
	- DNS 伺服器 #1(第 [64](#page-63-5) 頁上的功能 #504)
	- DNS 伺服器 #2(第 [64](#page-63-6) 頁上的功能 #505)
	- 機器名稱(第 [64](#page-63-7) 頁上的功能 #507)
	- IP 過濾功能(第 [64](#page-63-8) 頁上的功能 #532)
	- 自動 IP(第 [64](#page-63-9) 頁上的功能 #533)
	- HTTPD(第 [64](#page-63-0) 頁上的功能 #534)

<span id="page-65-0"></span>10. 實用資訊 實用資訊

### 10.1 字元輸入

撥號鍵盤用於輸入字元與數字。

- 按下【◀】或【►】以移動游標。
- 按下撥號鍵以輸入字元與數字。
- 按下 {**STOP**} 可刪除游標高亮顯示的字元或數字。按 住 {**STOP**} 可刪除所有字元或數字。
- 若要輸入相同撥號鍵上的其他字元,按下 {>} 將游 標移到下一個空格,然後按下相應的撥號鍵。 **I** and the second second second second second second second second second second second second second second second second second second second second second second second second second second second second second second

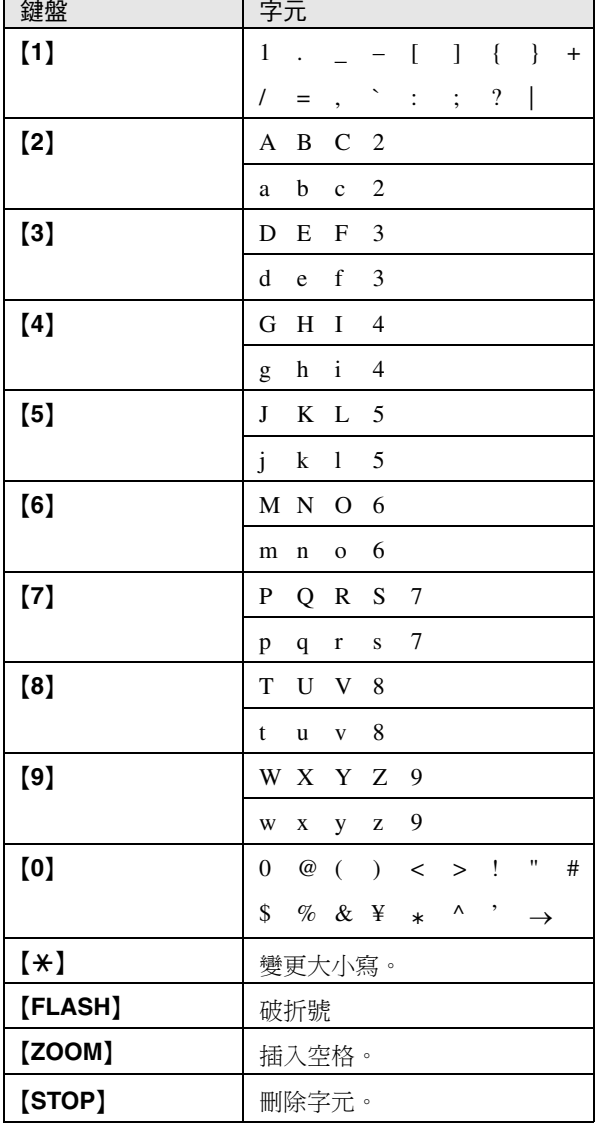

#### 利用 【▼】或 【▲】 選擇字元

如果不使用撥號鍵,您也可以利用【▼】或【▲】選擇字 元。

- <span id="page-65-1"></span>**1.** 重複按 {V} 直到出現所需的字元。字元將以下列順序 顯示: 1 大寫字母 2 數字
	- 3 符號
- 4 小寫字母
- 如果您按下【▲】,排列次序將會倒轉。
- **2.** 按下 {>} 插入顯示的字元。
- **3.** 回到步驟 [1](#page-65-1) 輸入下一個字元。

## 10.2 本機狀態

#### 10.2.1 使用遙控操作

您可以從電腦上輕鬆地執行下列操作。

- 設定功能(第 [53](#page-52-2) 頁)
- 儲存、編輯或刪除電話簿中的項目(第 [39](#page-38-5) 頁)
- 儲存或刪除廣發傳送中的項目(第 [41](#page-40-4) 頁)
- 檢視通訊報表中的項目(第 [38](#page-37-4) 頁)
- 將通訊報表儲存為電腦檔案
- 檢視來電顯示清單中的項目(第 [48](#page-47-1) 頁)
- 將來電者資料儲存至電話簿中(第 [50](#page-49-1) 頁)
- 將來電顯示清單儲存為電腦檔案
- **1** 啟動 Multi-Function Station <sup>。</sup> → [Remote Control] **● 螢幕上會顯示 [Multi-Function Remote Control**] 視窗。

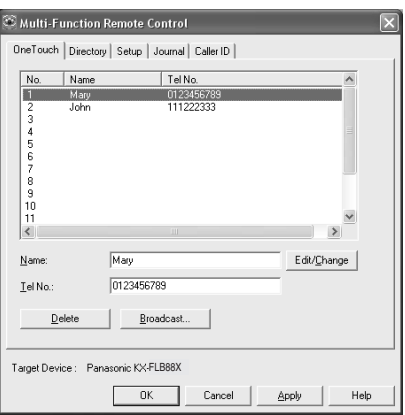

- **2** 選擇您想要的標籤。
	- 會顯示本機中最新的資料。
- **3** 執行想要的操作。
	- 如需要每個功能的詳細資料, 按一下 [Help]。
	- 如要停止操作,按一下 **[Cancel]**。
- **4** [**OK**]
	- 您也可以按一下 **[Apply]**,不需關閉視窗即繼續 下一個操作。
- **5** 輸入密碼 (第54頁上的功能 #155)。→ [OK]
	- 新資料會傳輸到本機中,並關閉視窗。
- 注意:
- L 某些功能不能在電腦上設定。
- 若需要詳細資訊, 從 Multi-Function Station 上選擇 [p] 來參閱說明檔。

### 10.2.2 使用 Device Monitor

您可以在電腦上確認本機的設定資訊和目前狀態。

- 1 啟動 Multi-Function Station。
- **2** [**Utilities**]i[**Device Monitor**] L 螢幕上會顯示 [**Device Monitor**] 視窗。
- **3** 確認本機狀態。 [**Status**]: 本機的目前狀態

```
注意:
```
- L 按一下 [**Advanced Information**] 將在 [**Status**] 標 籤中顯示其他資訊(碳粉和記錄紙張狀態、本機狀 態等)。
- **按一下 [Refresh]**,本機的狀態將會自動更新。
- 如果發生打印錯誤, Device Monitor 將會自動啟動並 顯示錯誤資訊。
- 若需要詳細資訊, 從 Multi-Function Station 上選擇 [p] 來參閱說明檔。

### 10.2.3 使用網頁瀏覽器(僅適用於 LAN 連

#### 接)

您可以在網頁瀏覽器上確認本機的設定資訊和狀態。

- **1** 啟動 Multi-Function Station <sup>∂</sup> → [Utilities] → [**Embedded Web**]
	- 您也可以在網頁瀏覽器上輸入本機的 IP 位址以 操作本機。
- **2** 從功能表列選擇類別。
	- [**Status**]: 碳粉和紙張狀態等。
	- [**Device**]: 本機的目前狀態等。
	- [**Network**]: 網絡資訊等。
	- **●當您選擇 [Device] 或 [Network] 時**, 您可以按 一下方格頂部的功能標籤,更改要顯示的功能。
- **3** 確認本機狀態。

注意:

L 按一下 [**Reload**],本機的狀態將會自動更新。

### 10.3 變更預設出紙盤

若要在打印時變更預設出紙盤,程序如下。

- **1** [**Start**]
- **2** 開啟打印機視窗。

Windows 98/Windows Me/Windows 2000 的使用 者:

[**Settings**]i[**Printers**]

Windows XP Professional 的使用者: [**Printers and Faxes**]

Windows XP Home 的使用者:

[**Control Panel**]i[**Printers and Other**  Hardware<sup>]</sup>  $\rightarrow$  [Printers and Faxes]

#### 10. 實用資訊

Windows Vista 的使用者: [**Control Panel**]i[**Printers**]

- **3** 選擇本機的名稱 。
- **4** 從 [**File**] 或 [**Organize**] 選單選擇 [**Properties**]。
	- 將會出現打印機內容視窗。
	- $\bullet$  Windows 2000 · Windows XP 和 Windows Vista 的 使用者,請按一下 [**General**] 標籤上的 [**Printing Preferences...**]。
- **5** 在 [**Output**] 標籤上選擇想要的出紙盤。
- **6** [**OK**]
	- 所選擇的出紙盤將被設定為預設的出紙盤。
	- 若需要詳細資訊, 從 Multi-Function Station 上選 擇 [p] 來參閱說明檔。

## <span id="page-67-0"></span>10.4 取消操作

您可以從本機取消目前的操作。您也可以選擇想要取消 的操作。

- **1** {**STOP**}
	- L 顯示 **"USER STOPPED"**。
	- L 若不顯示 **"USER STOPPED"**,請跳至步驟 [2](#page-67-1)。
- <span id="page-67-1"></span>**2** 取消打印:

重複按 {**STOP**},直到出現 **"STOP PRINTING?"** 為 止。

取消掃描:

重複按 {**STOP**},直到出現 **"STOP SCANNING?"** 為 止。

取消影印:

重複按 {**STOP**},直到出現 **"STOP COPYING?"** 為 止。

取消傳送或接收傳真:

重複按 {**STOP**},直到出現 **"STOP FAX?"** 為止。

取消廣發傳送:

重複按 {**STOP**},直到出現 **"BROAD CANCELLED?"** 為止。

取消傳真重撥:

重複按 {**STOP**},直到出現 **"SEND CANCELLED?"** 為止。

**3** {**SET**}

## 11.1 錯誤訊息 – 報表

<span id="page-68-0"></span>11. 錯誤訊息 說明

如果在傳真傳送或接收時發生問題,會在傳送和通訊報表中列出下列其中一項訊息(第 [38](#page-37-7) 頁)。

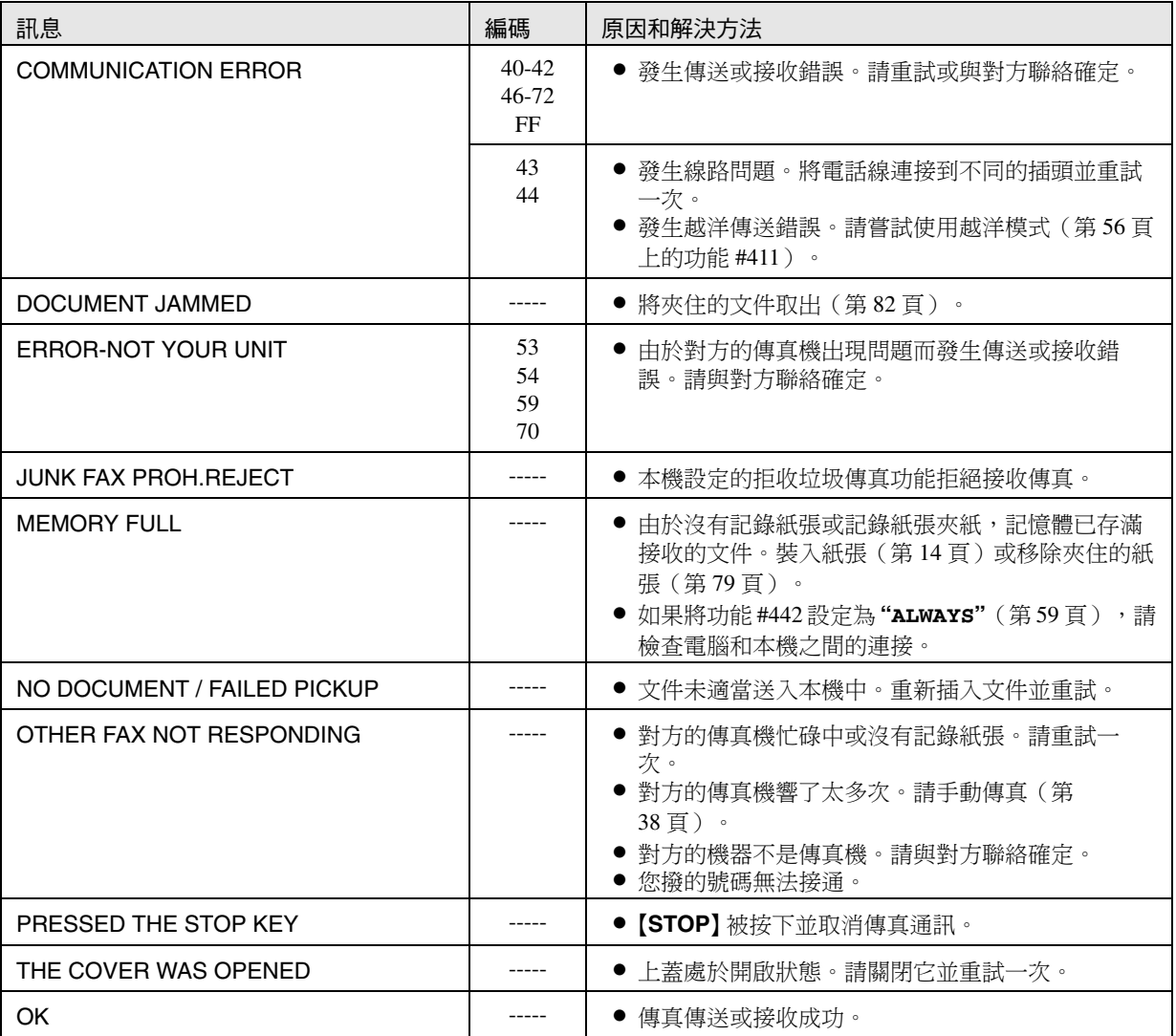

## 11.2 錯誤訊息-顯示

如果本機偵測到問題,顯示屏上可能會出現下列的其中一個或以上訊息。

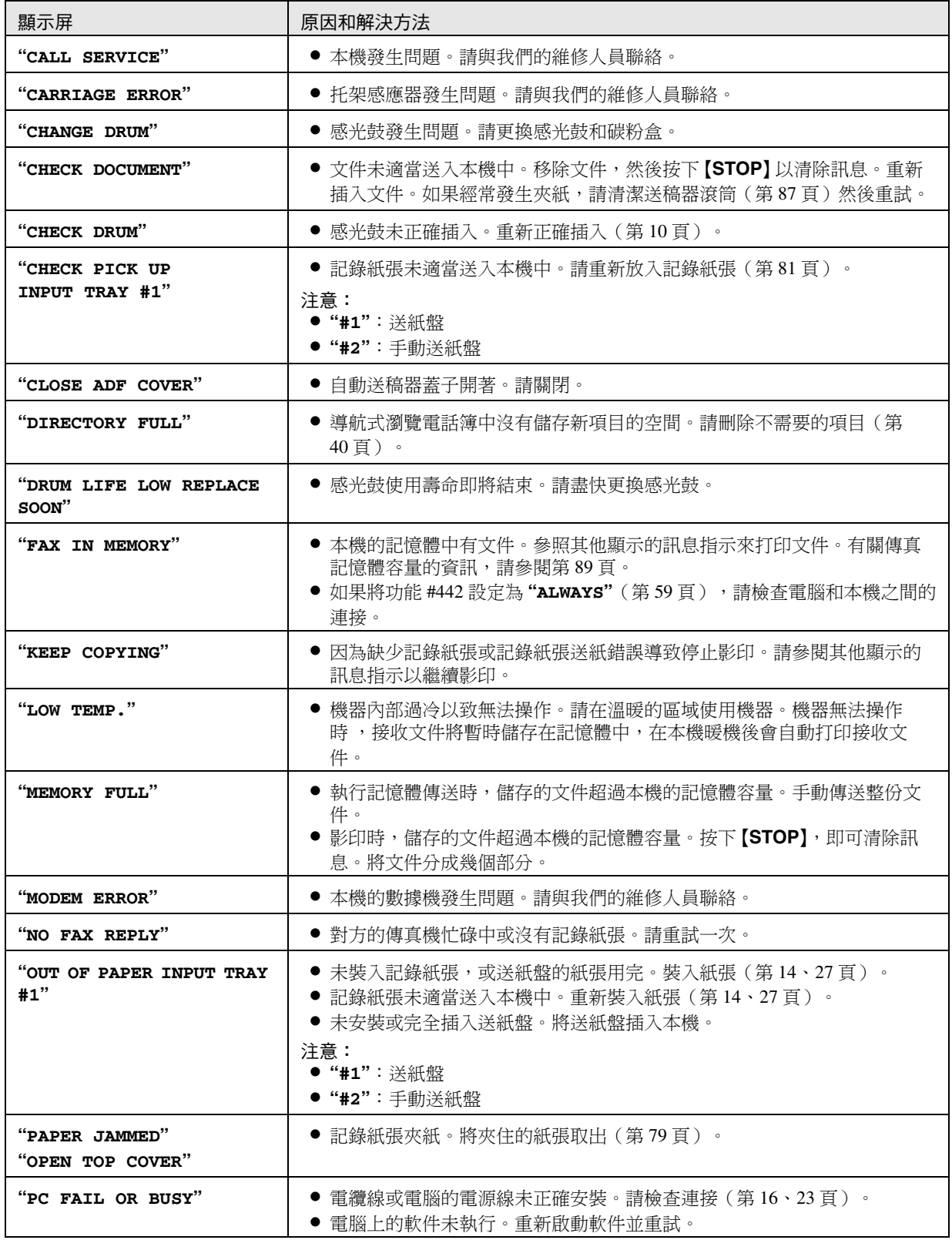

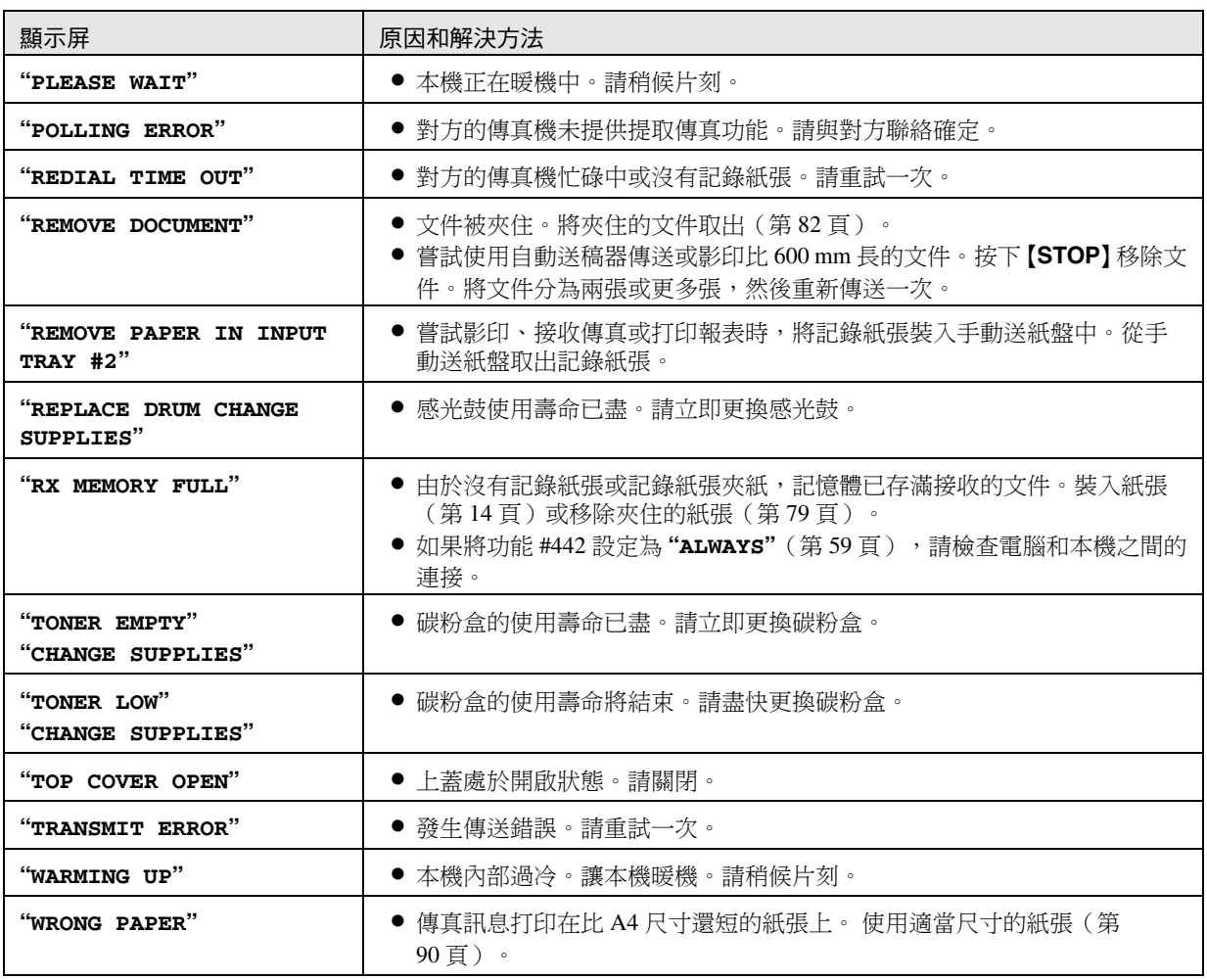

## 11.3 當某個功能無法使用時

## $11.3.1 - \frac{1}{2}$

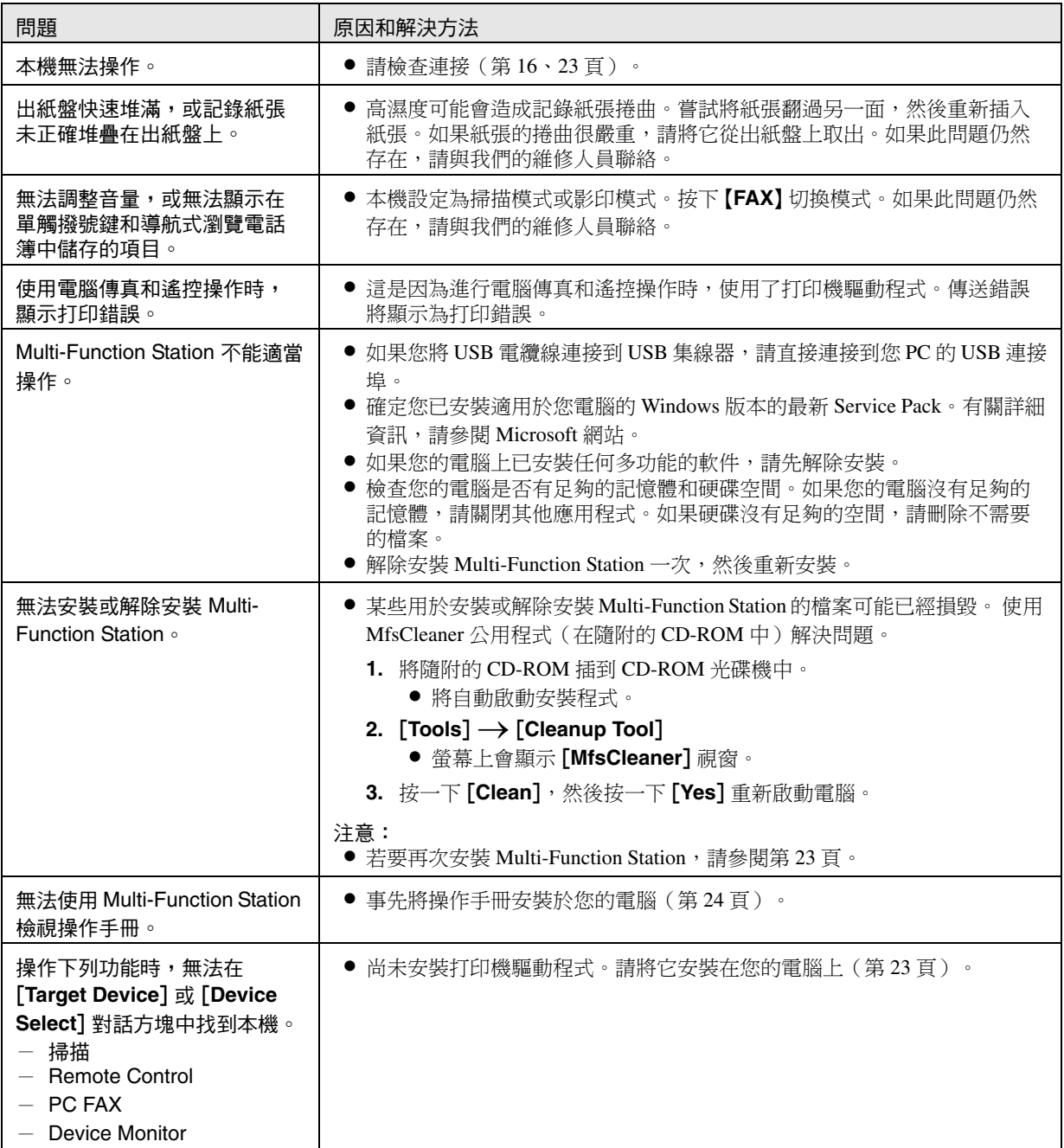
# <span id="page-72-0"></span>11.3.2 打印問題

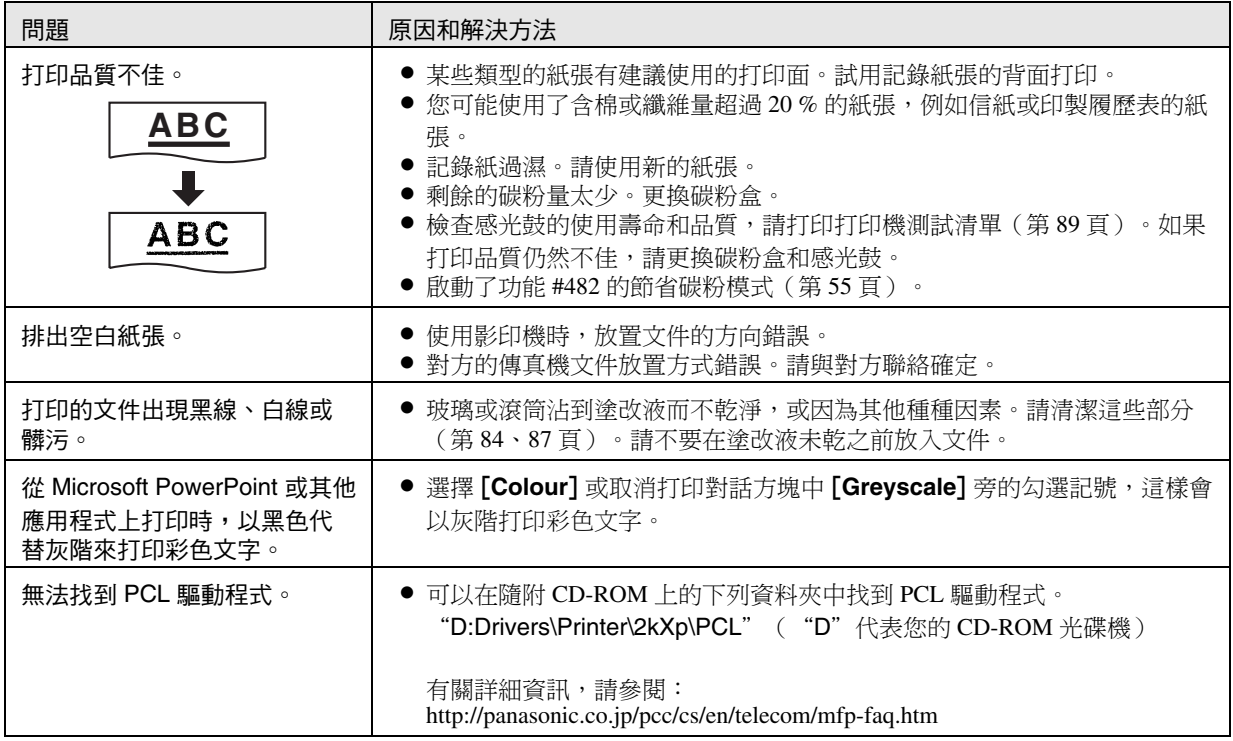

# 11.3.3 掃描器

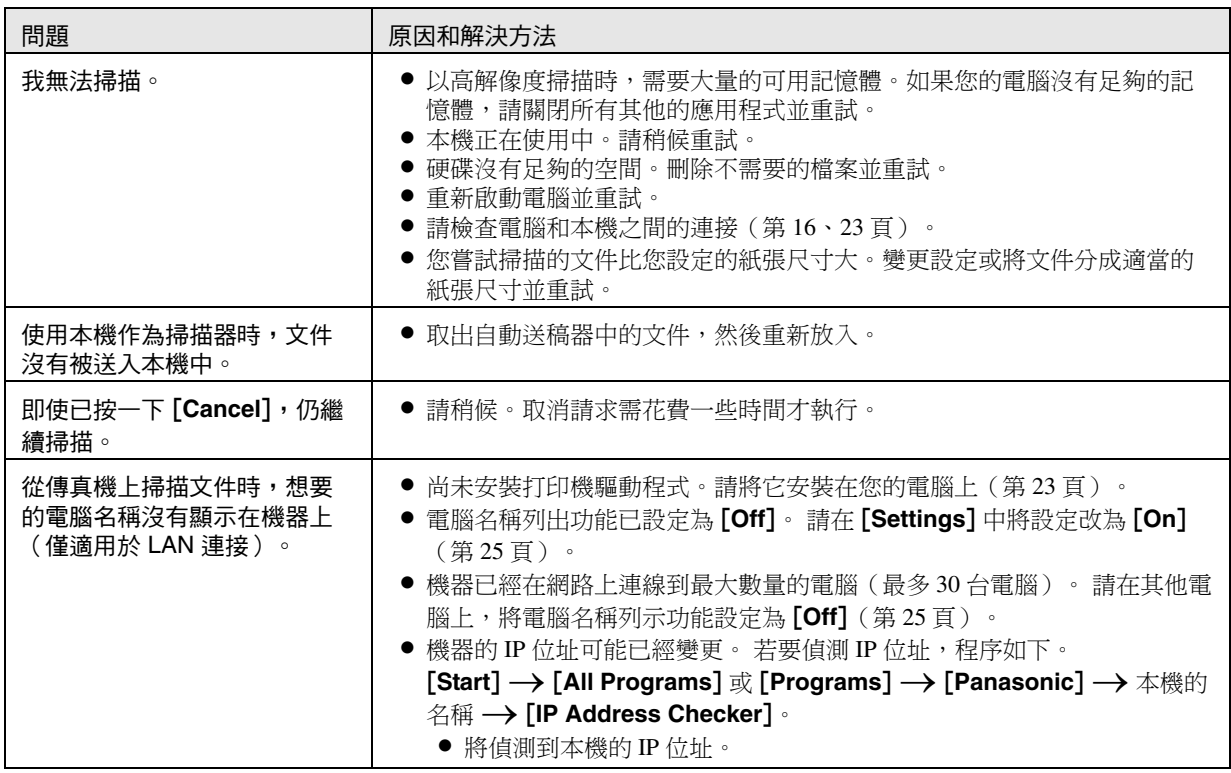

# 11.3.4 影印機

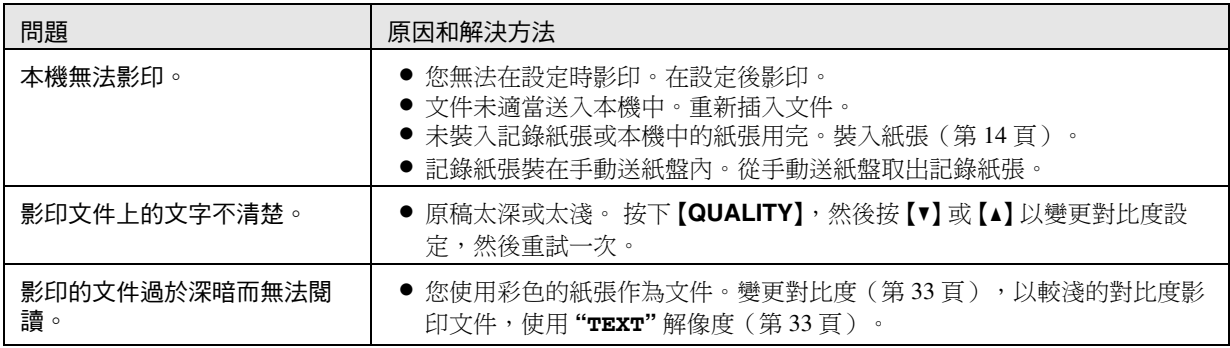

# 11.3.5 傳真

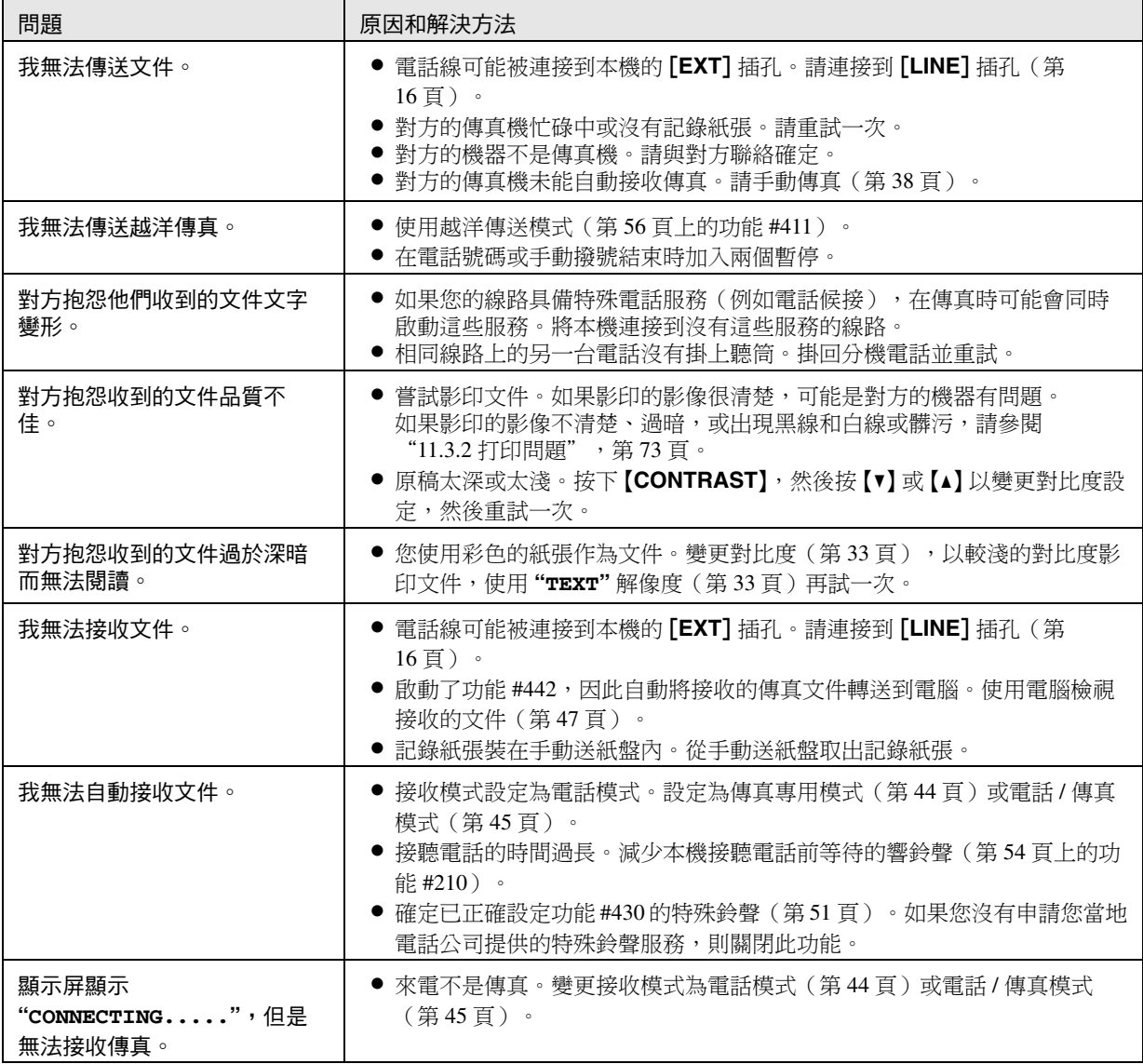

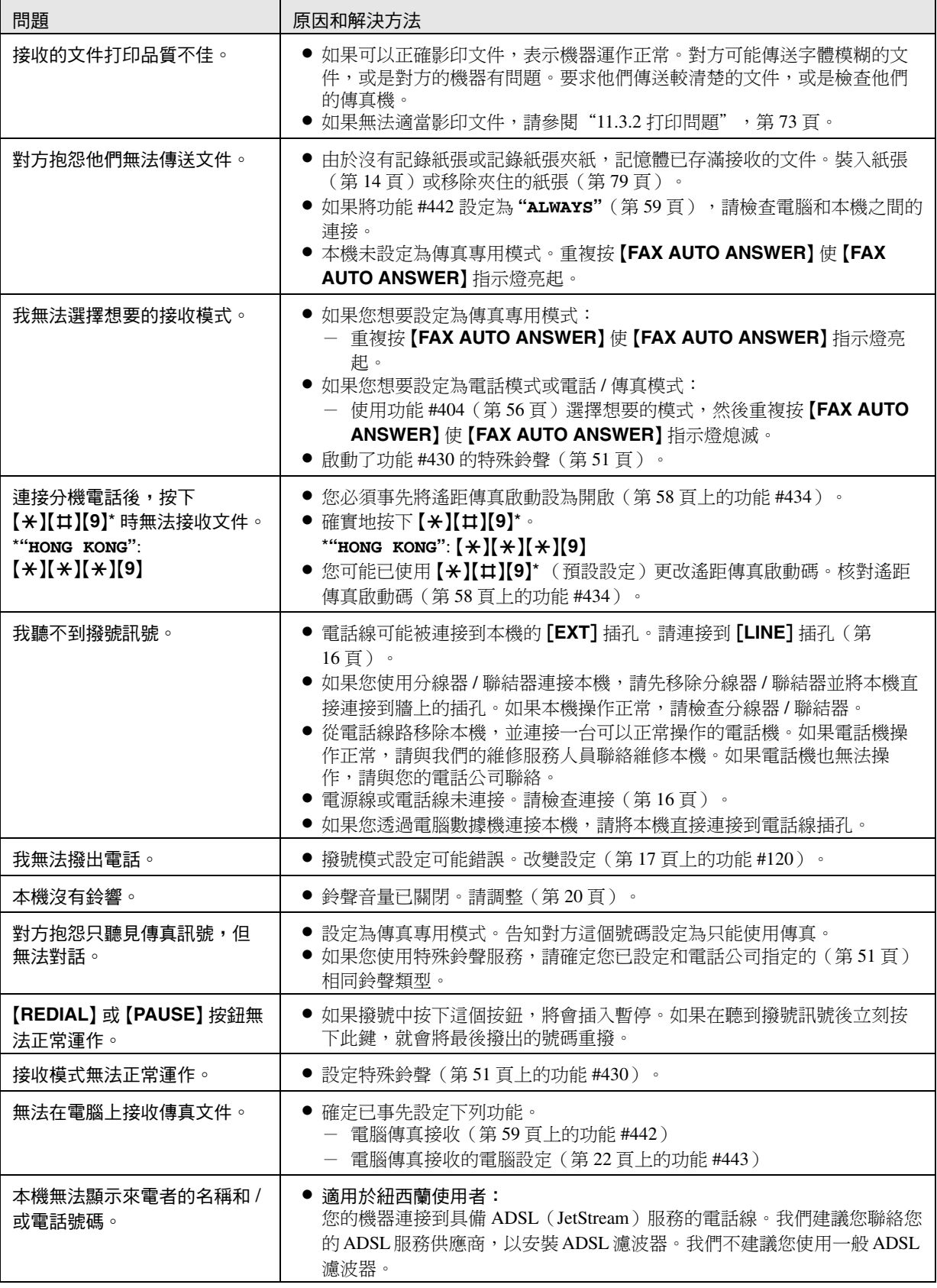

# 11.3.6 網絡

<span id="page-75-1"></span><span id="page-75-0"></span>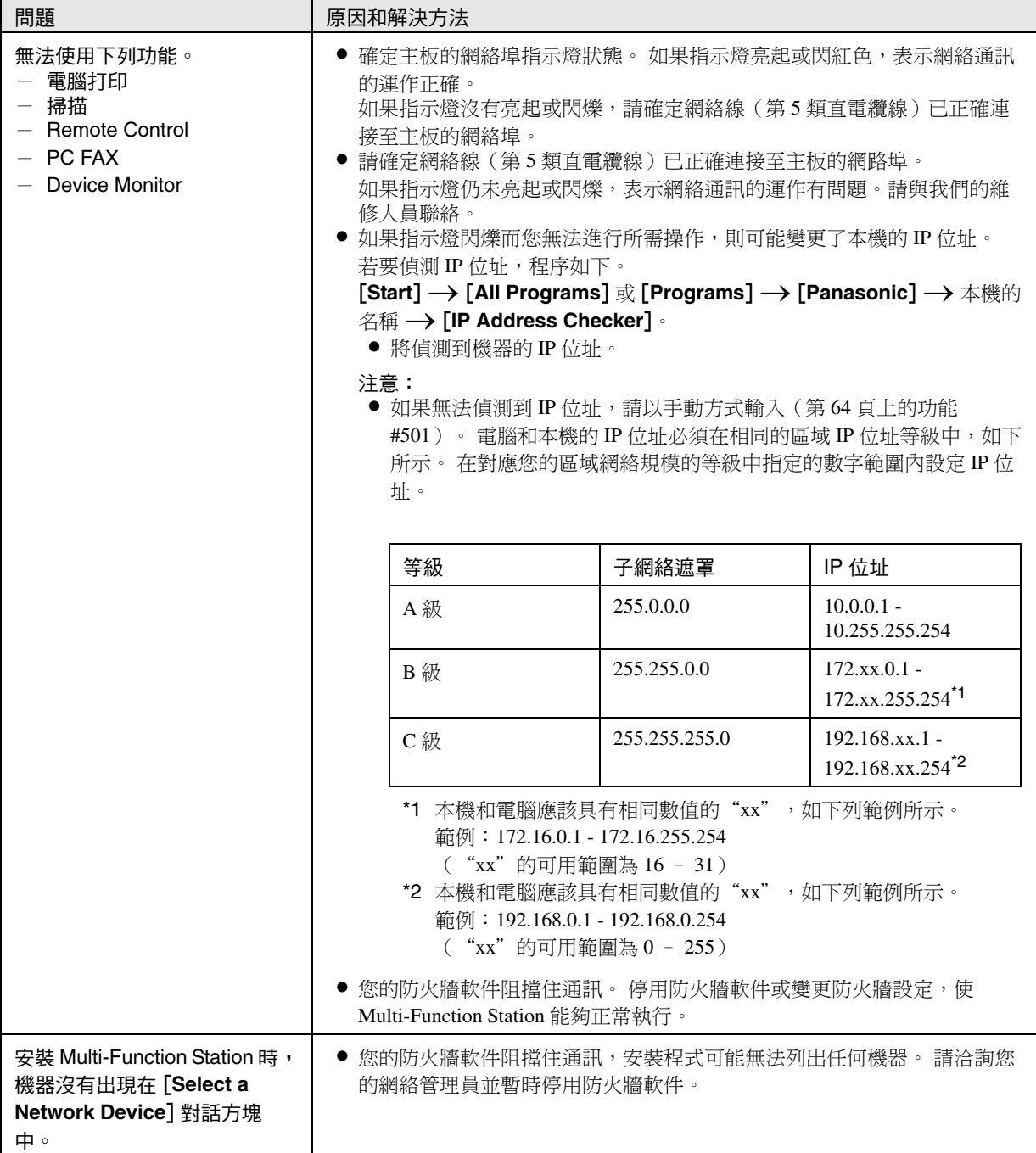

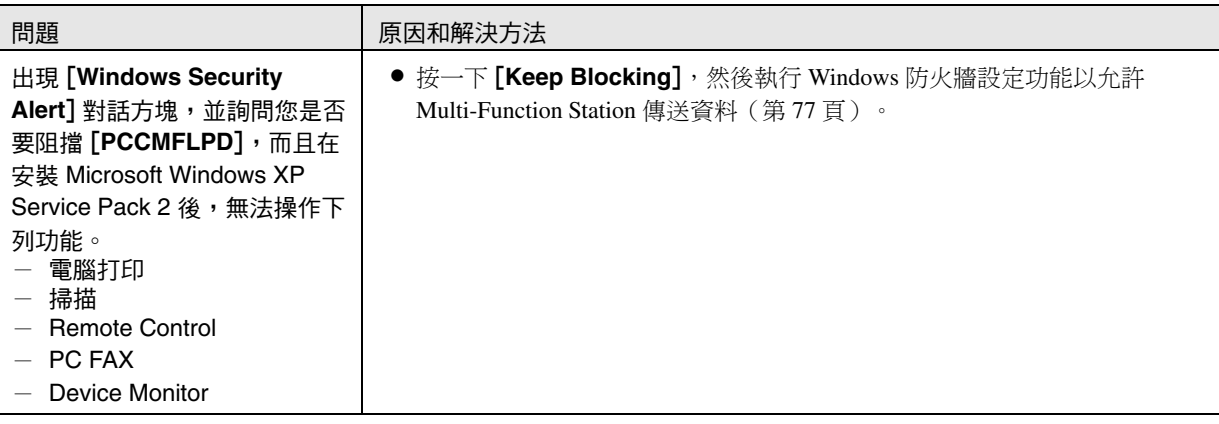

# 11.3.7 使用答錄機

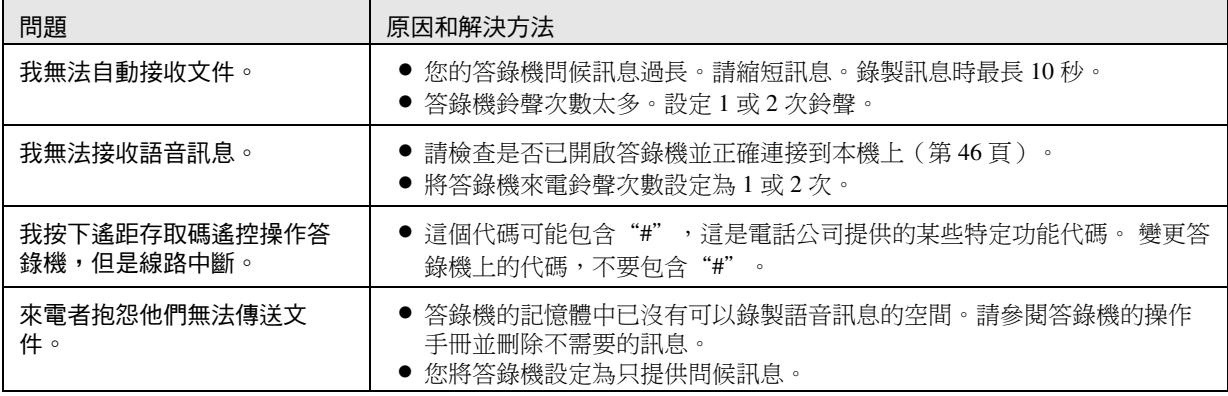

# 11.3.8 如果發生電源中斷

- <span id="page-76-1"></span>● 本機無法正常操作。
- 如果有任何文件儲存在記憶體中(也就是在影印、電腦打印、傳真傳送或傳真接收期間),文件將遺失。
- 電源中斷時,本機的設計不能撥出緊急電話。要獲得緊急服務,必須進行其他安排。
- 傳真傳送和接收會中斷。
- 回復電力時,會打印電力中斷報表,列出記憶體中被刪除的傳真項目。

# <span id="page-76-0"></span>11.3.9 適用於 Microsoft Windows XP Service Pack 2 / Windows Vista 使用者的防火牆設定工具 (僅適用於 LAN 連接)

安裝 Microsoft Windows XP Service Pack 2/Windows Vista 後,您將無法使用下列功能,因為 Windows 防火牆功能將會 被啟動並阻擋通訊。

- Device Monitor

- LPD Manager(網絡傳輸工具)

Windows 防火牆設定功能可讓您變更 Windows 防火牆安全性設定並正常使用上述功能。

- **1** 將本機隨附的 CD-ROM 插入 CD-ROM 光碟機中。
	- 如果出現 [Select Language] 對話方塊,請選擇您操作軟件時想使用的語言。按一下 [OK]。
- **2** [**Tools**]i[**Windows Firewall Setting**]
	- 會顯示[Windows Firewall Setting Tool] 視窗。
- **3** [Add to the exceptions list]  $\rightarrow$  [OK]  $\rightarrow$  [OK]

# 確定安全性設定(Windows XP 的使用者)

# **1.** [Start] → [Control Panel] → [Security Center]

L 會顯示 [**Windows Security Center**] 視窗。

- **2.** [**Windows Firewall**]
	- 出現 [Windows Firewall] 對話方塊。
- **3.** 按一下 [**Exceptions**] 標籤。
- **4.** 確定已在 [**Programs and Services**] 清單上勾選並顯示 [**Panasonic Trap Monitor Service**] 和 [**PCCMFLPD**]。

確定安全性設定(Windows Vista 的使用者)

- 1. [Start]  $\rightarrow$  [Control Panel]  $\rightarrow$  [Security Center] **● 會顯示 [Windows Security Center] 視窗**。
- **2.** [**Windows Firewall**]
	- **出現 [Windows Firewall]** 對話方塊。
- **3.** [**Change settings**] ● 出現 [User Account Control] 對話方塊。
- **4.** [**Continue**]
- **5.** 按一下 [**Exceptions**] 標籤。
- **6.** 確定 [**Panasonic Trap Monitor Service**]、[**PCMFSMLM**] 和 [**PCCMFLPD**] 顯示在 [**Program or port**] 清單上, 並且已勾選。

5

 $\circled{3}$ 

<span id="page-78-1"></span><span id="page-78-0"></span>12. 夾紙夾紙 12.1 記錄紙張夾紙 12.1.1 當記錄紙張被夾在本機內部時 顯示屏會出現如下訊息。 **PAPER JAMMED**  $\pmb{\text{t}}$ **OPEN TOP COVER** 小心: ● 請勿在打開上蓋之前,強力拉出夾住的紙張。 ● 為了避免受傷,請小心不要將您的手放到上蓋下。 1 拉起上蓋釋放桿(1),打開上蓋(2)。 重要事項: ● 打開上蓋之前,請先關閉手動送紙盤(3)。 注意: **●**請勿觸摸轉印滾筒(6)。 小心: 熱溶器(4)變熱。請勿觸摸。  $_{\tiny\textcircled{\scriptsize{1}}}$  $\circled{4}$ 2

**2** 取出夾住的記錄紙張。

# 個案 1:

- 記錄紙張夾住的地方在感光鼓和碳粉盒附近:
- **1.** 將送紙盤完全拉出。
- 2. 將夾住的紙張(1)小心往上拉出。

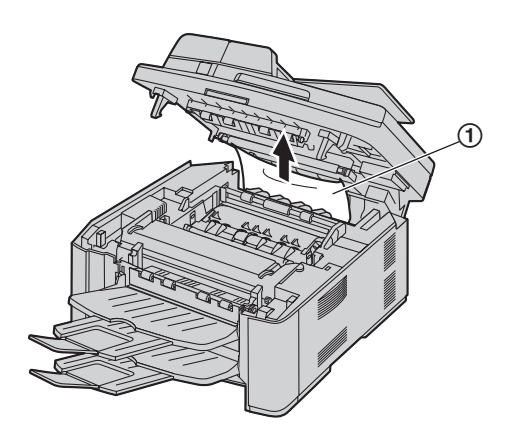

將夾住的紙張(1)小心的朝您的方向拉出。

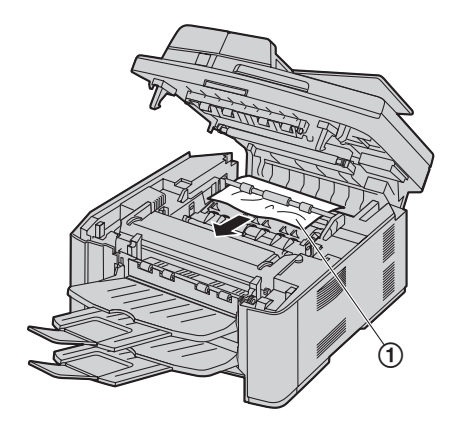

**3.** 將送紙盤插入本機。

個案 2: 記錄紙張夾在熱溶器附近:

1. 將兩側的綠色持杆(1)拉起直到停止為止。

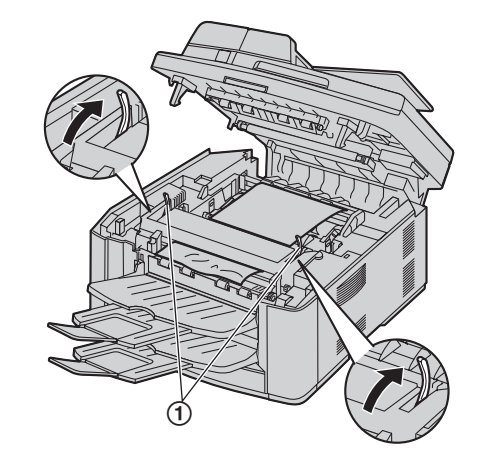

2. 將夾住的紙張(1)小心往上拉出。

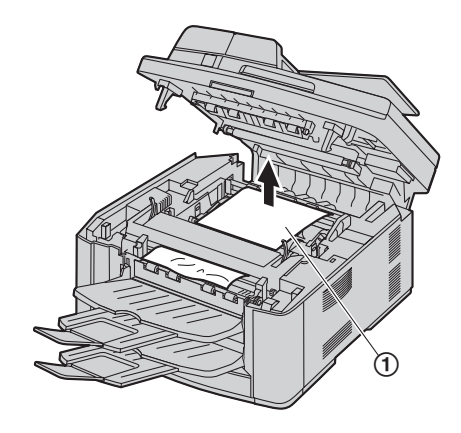

3. 將綠色持杆(1)推回原來的位置。

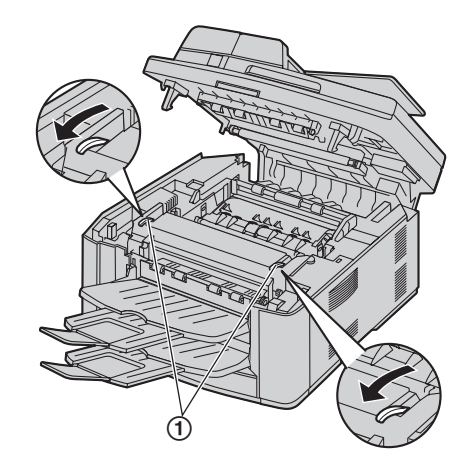

# 個案 3:

記錄紙張夾住的地方在出紙盤附近:

1. 拉出並握住持杆(1)以放開夾住的紙張。

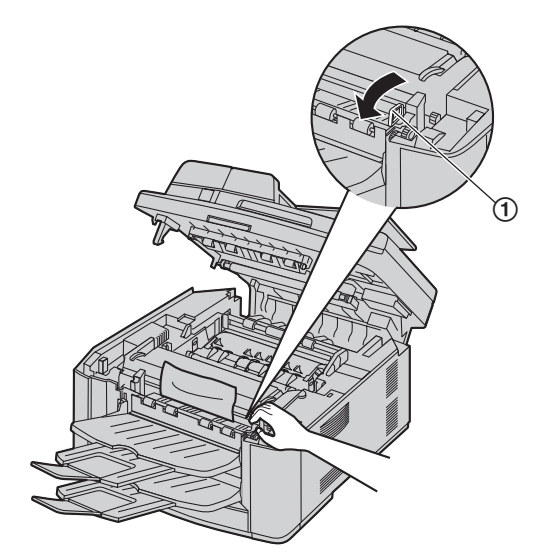

2. 將夾住的紙張(1)小心往上拉出。

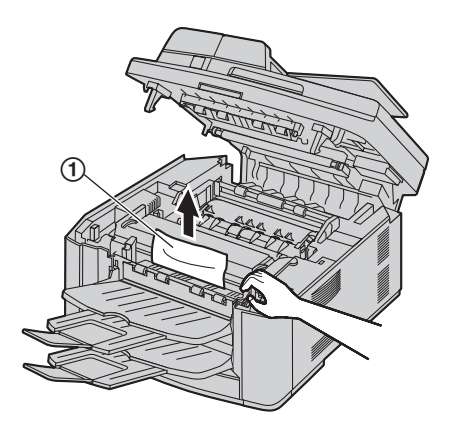

**3.** 關上上蓋,直到鎖住為止。

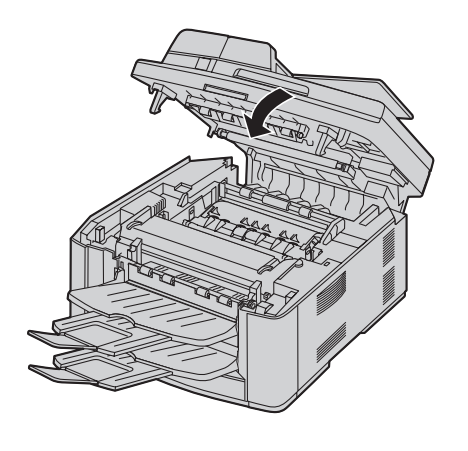

12.1.2 記錄紙張未適當送入本機中 顯示屏會出現如下訊息。

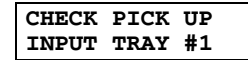

- **1** 將送紙盤完全拉出,然後取出並壓平記錄紙張。
- **2** 請重新裝入記錄紙張。

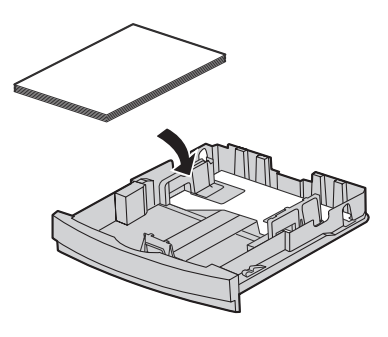

- **3** 將送紙盤插入本機。
- 注意:
- 如果仍然顯示錯誤訊息,請檢查記錄紙張的規格, 然後重新裝入記錄紙張。有關詳細資訊,請參[閱第](#page-13-0) [14](#page-13-0) 頁。

# 12.1.3 當手動送紙盤中的記錄紙張未適當送入 本機時

顯示屏會出現如下訊息。

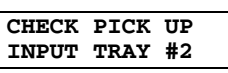

- **1** 取出記錄紙張。
- **2** 請重新放入記錄紙張。

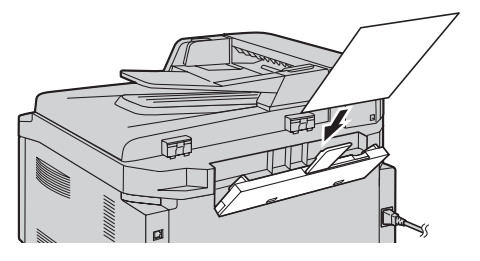

- 注意:
	- 如果仍然顯示錯誤訊息,請檢查記錄紙張的規格, 然後重新裝入記錄紙張。有關詳細資訊,請參[閱第](#page-26-0) [27](#page-26-0) 頁。

# 12.2 文件夾紙(自動送稿器)

### 小心:

● 請勿在抬起自動送稿器的蓋子之前,強力拉出夾住 的文件。

<span id="page-81-0"></span>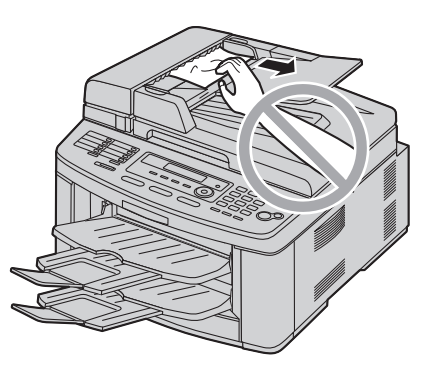

**1** 緊握自動送稿器蓋子並將它拉起,以打開自動送稿 器蓋子的上側部分(1)。

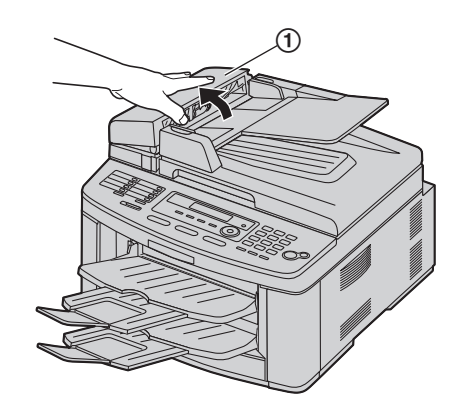

**2** 當文件在靠近文件入口的位置被夾住時: 將夾住的文件(1)小心取出。

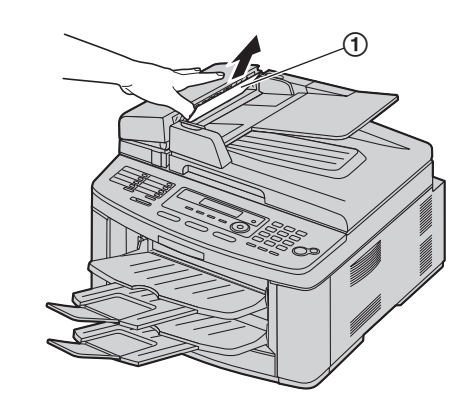

# 當文件在靠近文件出口的位置被夾住時: |<br>按下自動送稿器蓋子開啟鈕(①),並開啟自動送 稿器蓋子的中央部分(2)。

將夾住的文件(3)小心取出。

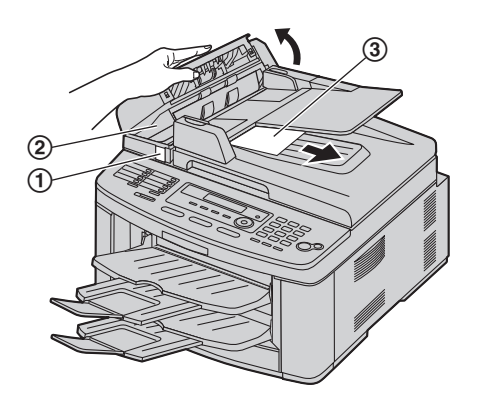

**3** 關上自動送稿器的蓋子。

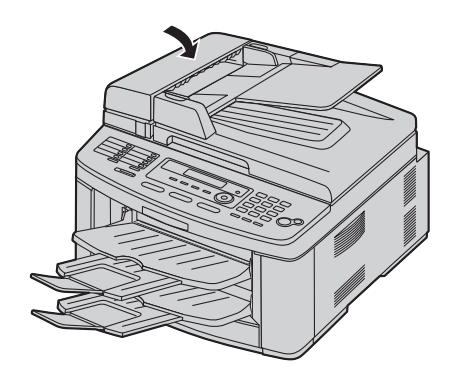

# 13. 清潔

<span id="page-83-0"></span>13. 清潔清潔

# 13.1 清潔白色面板和玻璃

在下列項目上出現黑線、白線或髒污時,請清潔白色面 板和玻璃:

- 記錄紙張,
- 原稿文件,
- 掃描的資料,或
- 對方接收的傳真文件上。

小心:

- 請小心處理感光鼓和碳粉裝置。關於感光鼓的注意 事項,請參閱第 [10](#page-9-0) 頁。
- 請勿使用紙張類產品,例如紙毛巾或紙手帕來清潔 裝置內部。

# 13.1.1 白色面板和掃描玻璃

- **1** 拔出電源線。
- **2** 將原稿蓋(1)打開。

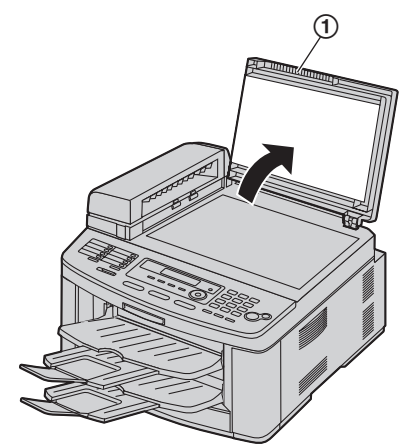

3 按下自動送稿器蓋子開啟鈕(1),並開啟自動送 稿器蓋子的中央部分(2)。

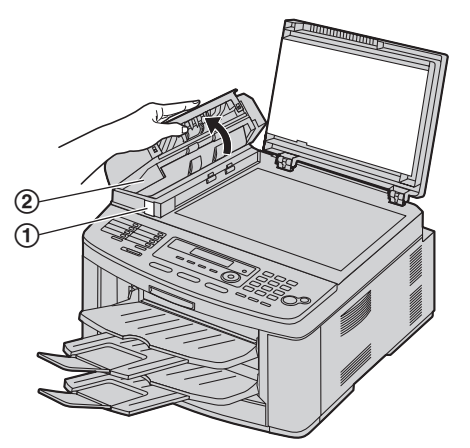

- <span id="page-83-1"></span>4 使用柔軟的乾布清潔掃描玻璃(1)和白色薄片 (2)及其周圍(3)。
	- 小心清潔白色薄片以避免損壞。

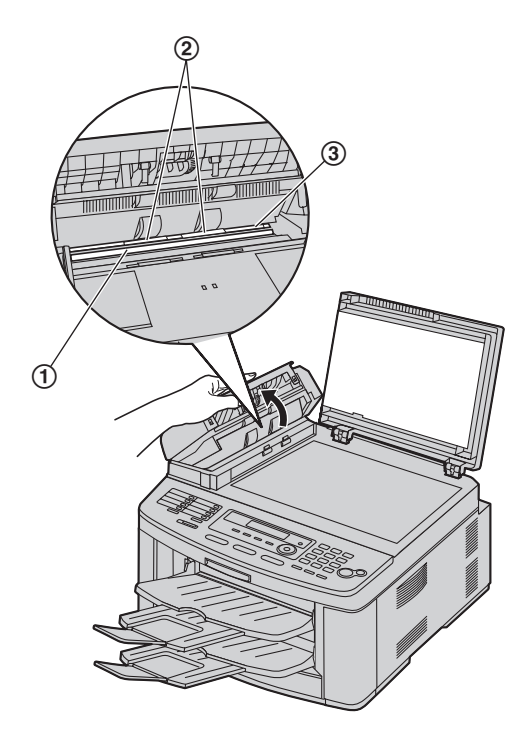

5 關閉自動送稿器蓋子(1),然後在清潔白色面板 (3)和掃描玻璃(4)時握住原稿蓋(2)。

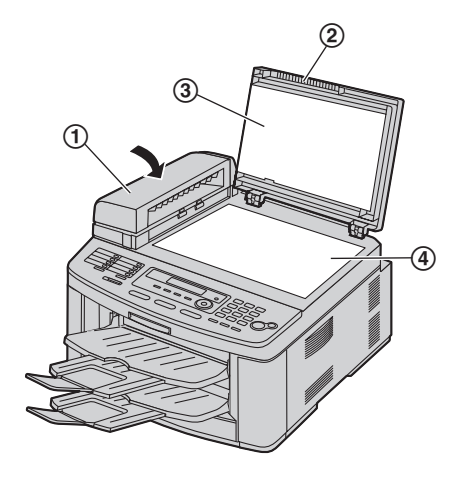

**6** 關上原稿蓋(1)。

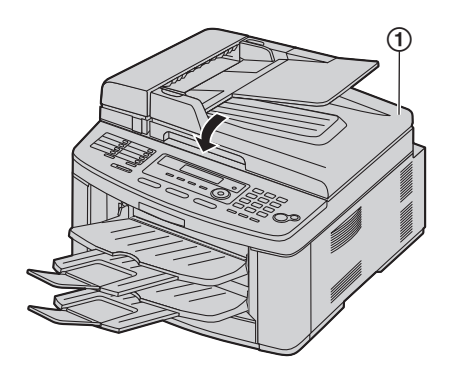

**7** 重新連接電源線。

# 如果原稿蓋從本機上脫落

- **1.** 在原稿蓋(2)上裝上鉸鏈(1)。
	- 請確定安裝的方向正確。否則無法將鉸鏈裝入步 驟 3 的插槽中。

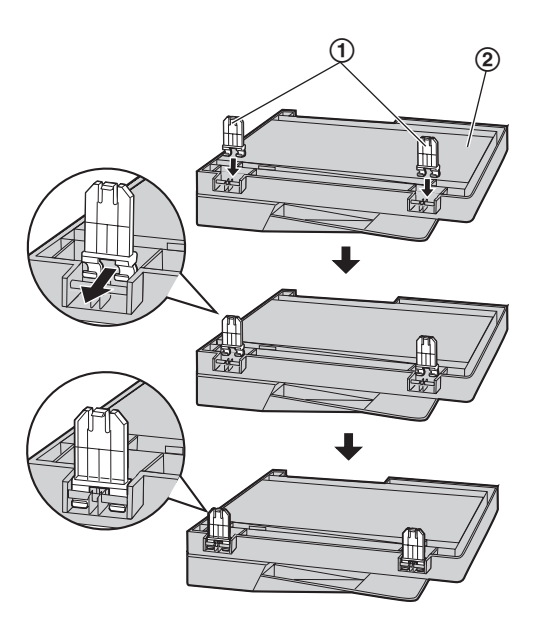

**2.** 將鉸鏈(1)放平。

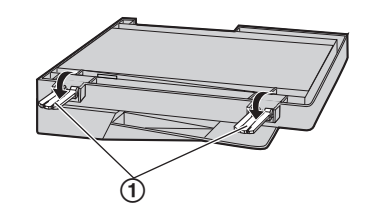

3. 將鉸鏈(1)插入本機的插槽(2)。

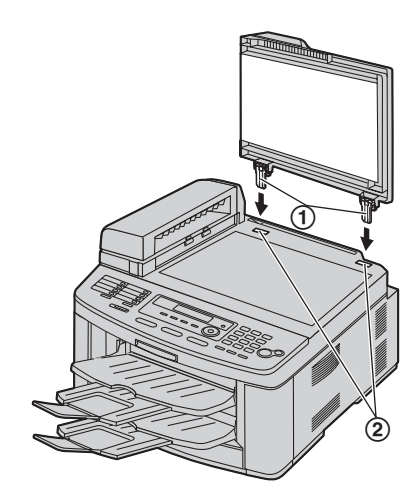

**4.** 關上原稿蓋。

# 13.1.2 低層玻璃

- **1** 拔出電源線。
- 2 拉起上蓋釋放桿(1),打開上蓋(2)。

重要事項:

● 打開上蓋之前,請先關閉手動送紙盤(3)。

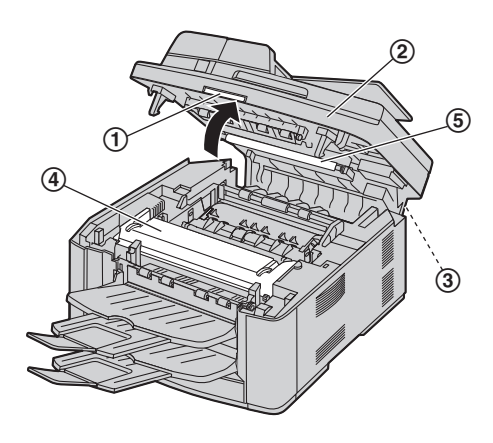

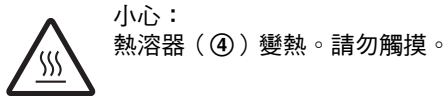

- 注意:
- **●**請勿觸摸轉印滾筒(6)。
- 3 請握住兩側夾片,取出感光鼓和碳粉盒(1)。

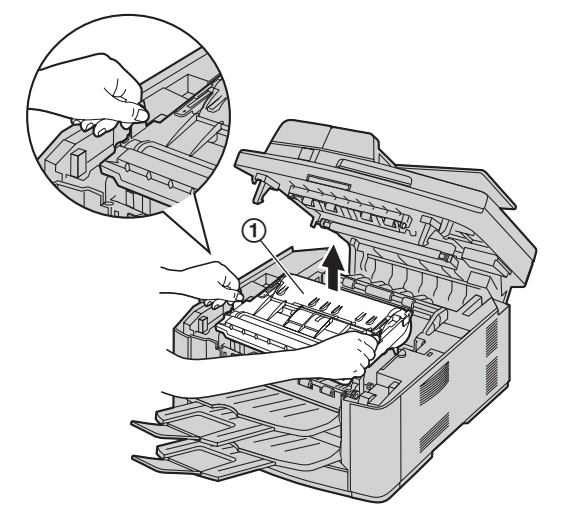

**4** 使用柔軟的乾布清潔低層玻璃(1)。

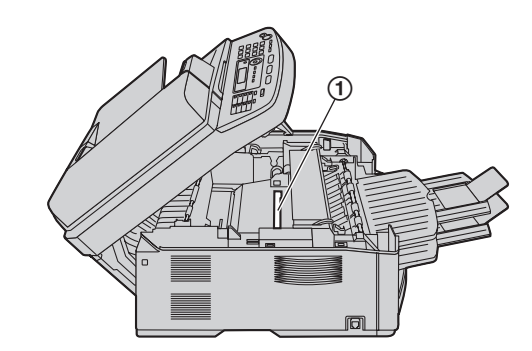

**5** 請握住兩側夾片,重新裝回感光鼓和碳粉盒  $(0)$  .

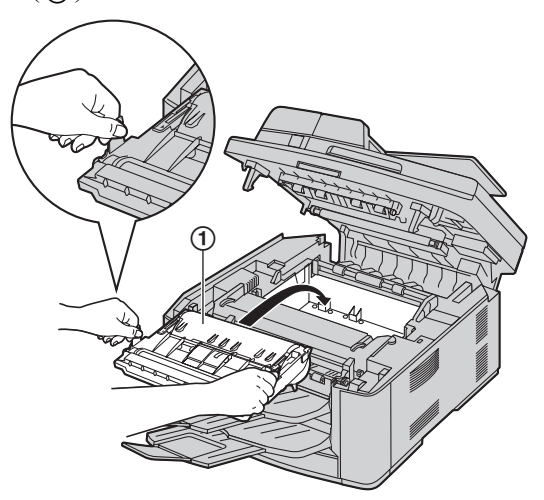

● 確定三角形擋片(2)對齊,以正確安裝感光鼓 和碳粉盒。

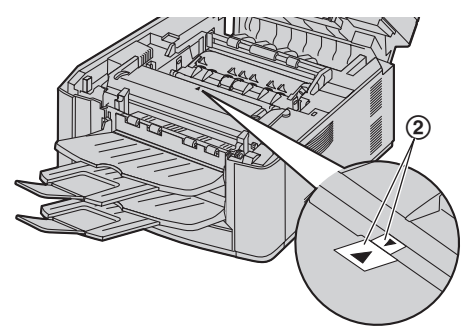

**6** 關上上蓋,直到鎖住為止。

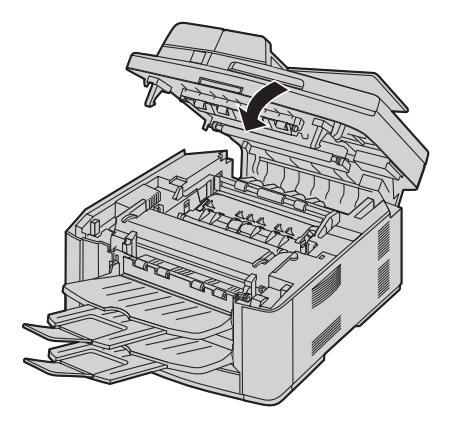

小心:

- 為了避免受傷,請小心不要將您的手放到上蓋 下。
- **7** 重新連接電源線。

# <span id="page-86-1"></span><span id="page-86-0"></span>13.2 清潔送稿器滾筒

當文件經常夾紙時,請清潔滾筒。

- **1** 拔出電源線。
- 2 緊握自動送稿器蓋子並將它拉起,以打開自動送稿 器蓋子的上側部分(1)。

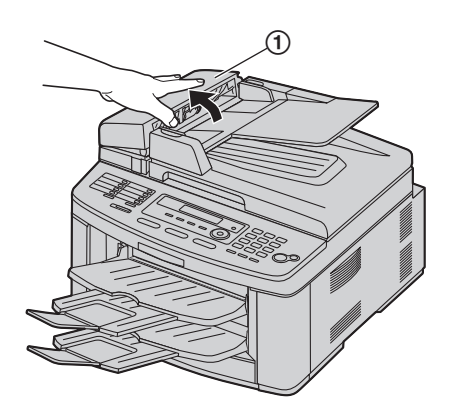

3 按下自動送稿器蓋子開啟鈕(1),並開啟自動送 稿器蓋子的中央部分(2)。

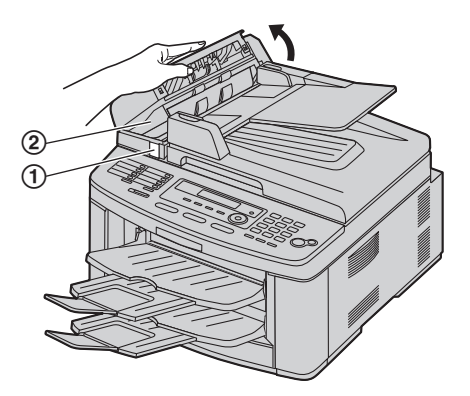

- 4 以沾上酒精的濕布清潔送稿器滾筒(1),然後讓 全部的零件徹底晾乾。
	- 依箭頭的方向清潔滾筒,以免將放電刷(2)拉 出。

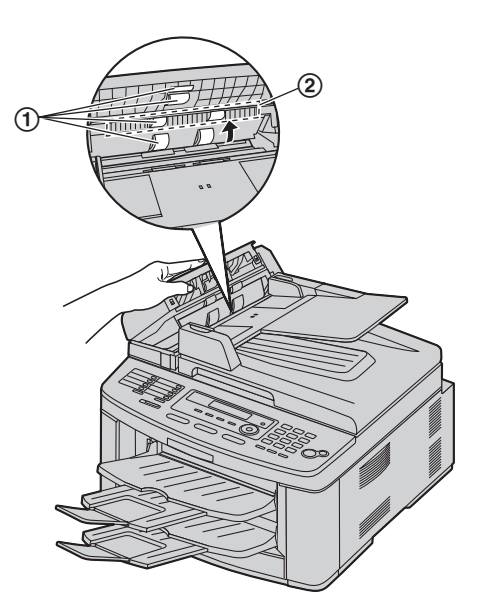

**5** 關上自動送稿器的蓋子。

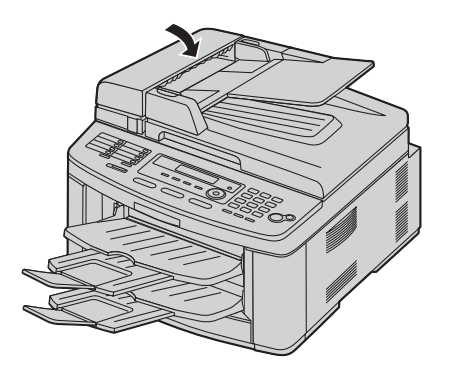

**6** 重新連接電源線。

# <span id="page-88-8"></span><span id="page-88-6"></span><span id="page-88-3"></span><span id="page-88-2"></span><span id="page-88-1"></span>14.1 參考清單和報表 您可以打印下列清單和報表作為參考。 - **"SETUP LIST"** - **"TEL NO. LIST"** - **"JOURNAL REPORT"** - **"BROADCAST LIST"** - **"PRINTER TEST"** ● 如果試印時出現髒污、模糊的點或線條,請清潔 本機內部(第 [84](#page-83-0) 頁)。如果打印品質仍然不 佳,請更換碳粉盒和感光鼓。 - **"CALLER ID LIST"** - **"PCL FONT LIST"** - **"ADDRESS LIST"** {**MENU**}  $020$  $456$  $\circ$  $700$  $\oslash$ ----图回田  $\overline{\phantom{0}}$  $=$  $=$ {**SET**} {<}{>} **1** 重複按 {**MENU**} 直到出現 **"PRINT REPORT"**。 2 重複按【◀】或【►】直到出現想要的項目。 **3** 按下【SET】即可開始打印。→【MENU】

<span id="page-88-7"></span><span id="page-88-5"></span><span id="page-88-4"></span><span id="page-88-0"></span>14. 打印的報表 一般資訊

# 14.2 規格

```
■ 適用線路:
公共交換電話網絡
■ 文件尺寸:
闊:最大 216 mm / 長:最大 600 mm
■ 有效掃描寬度:
208 mm
■ 有效打印寬度:
A4:202 mm
Letter/Legal:208 mm
*1</sup>:
*2</sup>
■ 掃描解像度:
掃描解像度:
高達 600 × 1,200 dpi(光學)
高達 9,600 × 9,600 dpi(插補)
影印解像度:
高達 600 × 600 dpi
傳真解像度:
水平:8 像素 / mm
垂直:3.85 線 / mm-標準解像度,
     7.7 線 / mm-精細 / 照片解像度,
     15.4 線 / mm-超精細解像度
■ 照片解像度:
64 等級
■ 掃描方法:
彩色影像接觸感應
■ 打印機類型:
鐳射打印機
■ 訊號壓縮系統:
Modified Huffman (MH)、Modified READ(MR)、
Modified Modified READ (MMR)
■ 數據機速度:
33,600 / 31,200 / 28,800 / 26,400 / 24,000 / 21,600 / 19,200 / 
16,800 / 14,400 / 12,000 / 9,600 / 7,200 / 4,800 / 2,400 bps;
自動減速
■ 操作環境:
10 °C – 32.5 °C,20 % – 70 % RH(相對濕度)
■ 尺寸:
大約高度 318 mm × 寬度 440 mm × 深度 445 mm
■ 體積(重量):
約 16 kg
■ 功率消耗:
待機:大約 8.0 W
預熱:大約 65 W
影印:大約 380 W
最大值:大約 950 W(開啟熱溶燈時)
■ 電源:
220 - 240 V AC, 50/60 Hz
```
#### ■ 記憶體容量

(用於操作和儲存的記憶體): 32 MB

■ 傳真記憶體容量:

總容量 10 MB

- 記憶體接收大約 630 頁
- (每次接收最多 255 頁)
- 記憶體傳送大約 150 頁

(根據 ITU-T No. 1 測試圖表,使用標準解像度及沒有利 用錯誤訊號修正模式。)

### ■ 鐳射二極體內容:

鐳射輸出:最大 5 mW

波長:760 nm-810 nm

放射持續時間:連續

### ■ 打印速度:

A4:大約 21 ppm(每分鐘頁數)

Letter:大約 22 ppm(每分鐘頁數)

### ■ 打印解像度:

### 600 × 600 dpi

- <span id="page-89-0"></span>\*1 傳送速度會受文件內容多少、解像度、電話線路及 接收一方機器性能所影響。
- <span id="page-89-1"></span>\*2 傳送速度根據 ITU-T No. 1 測試圖表,使用原稿模 式。如接收一方的機器性能較差,傳送時間將會延 長。

### ITU-T No.1 測試圖表

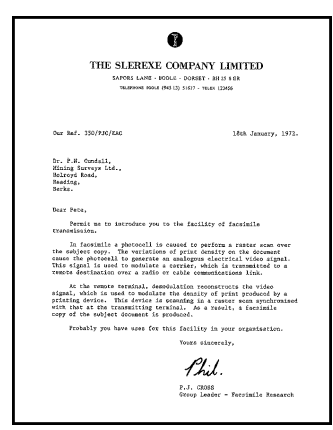

### 注意:

- 設計與規格如有更改, 恕不另行通知。
- 本操作手冊的圖片或插圖可能與實際產品略有不 同。
- <span id="page-89-2"></span>● 時間的精準度大約每個月 ±60 秒。

# 記錄紙張規格

# 記錄紙張 / 投影片 / 標籤尺寸:

 $A4:210$  mm  $\times$  297 mm Letter:  $216$  mm  $\times$  279 mm Legal:  $216$  mm  $\times$  356 mm

# 信封尺寸:

#10:105 mm  $\times$  241 mm  $DL:110$  mm  $\times$  220 mm

### 記錄紙張重量:

60 g/m<sup>2</sup>  $\mp$  90 g/m<sup>2</sup>

#### 記錄紙張的注意事項:

- 我們建議您在大量採購之前,先在本機上測試紙張 (特別是特殊尺寸的紙張和類型)。
- 請勿使用下列紙張:
	- 含棉或纖維量超過20%的紙張,例如信紙或印製 履歷表的紙張
	- 特別光滑或亮面的紙張,或者具有紋理的紙張
	- 具有塗覆層、損壞或捲曲的紙張
	- 有異物的紙張,例如附有標籤牌或裝訂釘的紙
	- 有灰塵、起毛或沾染油污的紙張
	- 接近攝氏 200 °C 時會變軟、蒸發、變色、硫化或 發出危險煙霧的紙張,例如羊皮紙。這些材料會 轉印到定著滾筒而造成損壞。
	- 潮濕的紙張 - 噴墨紙張
- 某些紙張只能在特定的一面打印。如果您對打印品 質不滿意或者發生夾紙現象,請嘗試使用紙張的另 一面打印。
- 為了可順利進紙並獲得最佳打印品質,我們建議您 使用長紋理紙張。
- 請勿同時使用不同類型或厚度的紙張。可能會導致 夾紙。
- L 避免雙面打印。
- 請勿使用在本機上打印過的紙張,以其他影印機或 打印機進行雙面打印。可能會導致夾紙。
- 為避免紙張捲曲,請勿在使用紙張之前打開紙張的 包裝。將未使用的紙張放置在原來的包裝中,並存 放在乾燥陰涼的地方。

### <span id="page-90-1"></span>碳粉使用壽命

碳粉使用壽命視接收、影印或打印文件的數量而定。 下 列是影像區域和替換碳粉盒(型號 KX-FA87A/KX-FA87E/KX-FA85A/KX-FA85E)的碳粉使用壽命間的近 似關係。碳粉使用壽命根據實際使用量而有所差異。

### 5 % 影像區域

可打印大約 2,500 張(KX-FA87A/KX-FA87E)/ 5,000 張 (KX-FA85A/KX-FA85E) A4 尺寸的紙張。

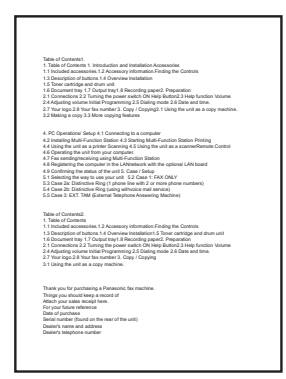

### 10 % 影像區域

可打印大約 1,250 張(KX-FA87A/KX-FA87E)/ 2,500 張 (KX-FA85A/KX-FA85E) A4 尺寸的紙張。

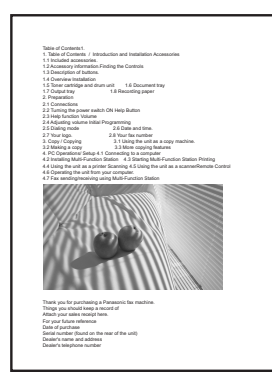

#### 15 % 影像區域

可打印大約 800 張(KX-FA87A/KX-FA87E)/ 1,600 張 (KX-FA85A/KX-FA85E) A4 尺寸的紙張。

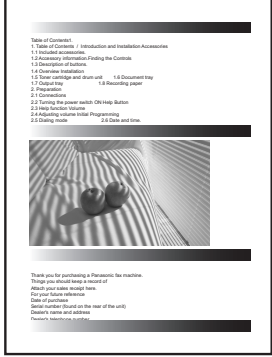

# 注意:

- 影像區域會隨字元的顏色濃度、厚度和尺寸而改 變。
- 如果您開啟節省碳粉功能,可延長約 40 % 的碳粉盒 使用壽命。

### <span id="page-90-0"></span>感光鼓使用壽命

感光鼓是一種耗材,需要定期更換。感光鼓的實際壽命 受多種因素影響,例如溫度、濕度、紙張類型和每次打 印工作的張數使用的碳粉量。感光鼓的最大壽命約為 10,000 張。若您經常打印頁數較少的工作,感光鼓實際 可打印的頁數可能遠遠低於此數。因為無法控制眾多影 響感光鼓使用壽命的因素,所以我們無法保證您的感光 鼓能夠打印的最小張數。

# 14.3 版權和授權的資訊

● 本產品使用部份的 NetBSD 核心。 所使用的 NetBSD 核心部份以下列典型的 BSD 樣式授權為基礎。

Copyright (c)

The Regents of the University of California. All rights reserved.

Redistribution and use in source and binary forms, with or without modification, are permitted provided that the following conditions are met:

- 1. Redistributions of source code must retain the above copyright notice, this list of conditions and the following disclaimer.
- 2. Redistributions in binary form must reproduce the above copyright notice, this list of conditions and the following disclaimer in the documentation and/or other materials provided with the distribution.
- 3. All advertising materials mentioning features or use of this software must display the following acknowledgement:

This product includes software developed by the University of California, Berkeley and its contributors.

4. Neither the name of the University nor the names of its contributors may be used to endorse or promote products derived from this software without specific prior written permission.

THIS SOFTWARE IS PROVIDED BY THE REGENTS AND CONTRIBUTORS ``AS IS'' AND ANY EXPRESS OR IMPLIED WARRANTIES, INCLUDING, BUT NOT LIMITED TO, THE IMPLIED WARRANTIES OF MERCHANTABILITY AND FITNESS FOR A PARTICULAR PURPOSE ARE DISCLAIMED. IN NO EVENT SHALL THE REGENTS OR CONTRIBUTORS BE LIABLE FOR ANY DIRECT, INDIRECT, INCIDENTAL, SPECIAL, EXEMPLARY, OR CONSEQUENTIAL DAMAGES (INCLUDING, BUT NOT LIMITED TO, PROCUREMENT OF SUBSTITUTE GOODS OR SERVICES; LOSS OF USE, DATA, OR PROFITS; OR BUSINESS INTERRUPTION) HOWEVER CAUSED AND ON ANY THEORY OF LIABILITY, WHETHER IN CONTRACT, STRICT LIABILITY, OR TORT (INCLUDING NEGLIGENCE OR OTHERWISE) ARISING IN ANY WAY OUT OF THE USE OF THIS SOFTWARE, EVEN IF ADVISED OF THE POSSIBILITY OF SUCH DAMAGE.

然而,NetBSD Kernel 的部份附有下列版權通知。

Copyright (c) 1980, 1983, 1988, 1993 The Regents of the University of California. All rights reserved. Copyright (c) 1980, 1986, 1989, 1993 The Regents of the University of California. All rights reserved. Copyright (c) 1980, 1986, 1991, 1993 The Regents of the University of California. All rights reserved. Copyright (c) 1980, 1986, 1993 The Regents of the University of California. All rights reserved. Copyright (c) 1982, 1985, 1986, 1988, 1993, 1994 The Regents of the University of California. All rights reserved. Copyright (c) 1982, 1986, 1988, 1990, 1993 The Regents of the University of California. All rights reserved. Copyright (c) 1982, 1986, 1988, 1990, 1993, 1994, 1995 The Regents of the University of California. All rights reserved. Copyright (c) 1982, 1986, 1988, 1990, 1993, 1995 The Regents of the University of California. All rights reserved. Copyright (c) 1982, 1986, 1988, 1991, 1993 The Regents of the University of California. All rights reserved. Copyright (c) 1982, 1986, 1988, 1993 The Regents of the University of California. All rights reserved. Copyright (c) 1982, 1986, 1988, 1993, 1995 The Regents of the University of California. All rights reserved. Copyright (c) 1982, 1986, 1989, 1991, 1993 The Regents of the University of California. All rights reserved. Copyright (c) 1982, 1986, 1989, 1993 The Regents of the University of California. All rights reserved.

Copyright (c) 1982, 1986, 1990, 1991, 1993 The Regents of the University of California. All rights reserved. Copyright (c) 1982, 1986, 1990, 1993 The Regents of the University of California. All rights reserved. Copyright (c) 1982, 1986, 1990, 1993, 1994 The Regents of the University of California. All rights reserved. Copyright (c) 1982, 1986, 1991, 1993 The Regents of the University of California. All rights reserved. Copyright (c) 1982, 1986, 1991, 1993, 1994 The Regents of the University of California. All rights reserved. Copyright (c) 1982, 1986, 1991, 1993, 1995 The Regents of the University of California. All rights reserved. Copyright (c) 1982, 1986, 1993 The Regents of the University of California. All rights reserved. Copyright (c) 1982, 1986, 1993, 1994 The Regents of the University of California. All rights reserved. Copyright (c) 1982, 1986, 1993, 1994, 1995 The Regents of the University of California. All rights reserved. Copyright (c) 1982, 1986, 1993, 1995 The Regents of the University of California. All rights reserved. Copyright (c) 1982, 1988, 1991, 1993 The Regents of the University of California. All rights reserved. Copyright (c) 1983, 1990, 1993 The Regents of the University of California. All rights reserved. Copyright (c) 1983, 1993 The Regents of the University of California. All rights reserved. Copyright (c) 1985, 1986, 1993 The Regents of the University of California. All rights reserved. Copyright (c) 1985, 1986, 1993 The Regents of the University of California. All rights reserved. Copyright (c) 1986, 1989, 1991, 1993 The Regents of the University of California. All rights reserved. Copyright (c) 1986, 1993 The Regents of the University of California. All rights reserved. Copyright (c) 1987, 1991, 1993 The Regents of the University of California. All rights reserved. Copyright (c) 1987, 1993 The Regents of the University of California. All rights reserved. Copyright (c) 1987, 1993 The Regents of the University of California. All rights reserved. Copyright (c) 1988 Regents of the University of California. All rights reserved Copyright (c) 1988 Stephen Deering. Copyright (c) 1988 University of Utah. Copyright (c) 1988, 1989, 1993 The Regents of the University of California. All rights reserved. Copyright (c) 1988, 1991, 1993 The Regents of the University of California. All rights reserved. Copyright (c) 1988, 1992, 1993 The Regents of the University of California. All rights reserved. Copyright (c) 1988, 1993 The Regents of the University of California. All rights reserved. Copyright (c) 1989 The Regents of the University of California. All rights reserved. Copyright (c) 1989, 1991, 1993 The Regents of the University of California. All rights reserved. Copyright (c) 1989, 1993 The Regents of the University of California. All rights reserved. Copyright (c) 1989, 1993, 1994 The Regents of the University of California. All rights reserved. Copyright (c) 1990, 1991, 1993 The Regents of the University of California. All rights reserved. Copyright (c) 1990, 1993 The Regents of the University of California. All rights reserved. Copyright (c) 1991, 1993 The Regents of the University of California. All rights reserved. Copyright (c) 1991, 1993, 1994 The Regents of the University of California. All rights reserved. Copyright (c) 1992 Regents of the University of California. All rights reserved. Copyright (c) 1992, 1993 The Regents of the University of California. All rights reserved. Copyright (c) 1993 The Regents of the University of California. All rights reserved. Copyright (c) 1993 Adam Glass Copyright (C) 1993 by Sun Microsystems, Inc. All rights reserved. Copyright (c) 1994 Gordon W. Ross Copyright (c) 1994 Winning Strategies, Inc. All rights reserved. Copyright (c) 1995 The Regents of the University of California. All rights reserved. Copyright (C) 1995, 1996, 1997, and 1998 WIDE Project. All rights reserved. Copyright (c) 1996 The Regents of the University of California. All rights reserved. Copyright (c) 1996 John S. Dyson All rights reserved. Copyright (c) 1996 Matt Thomas. All rights reserved. Copyright (c) 1996 Matthew R. Green. All rights reserved. Copyright (c) 1996 Paul Kranenburg Copyright (c) 1996, 1997, 1999, 2001 The NetBSD Foundation, Inc. All rights reserved. Copyright (c) 1996, 2000 Christopher G. Demetriou. All rights reserved.

Copyright (c) 1996,1999 by Internet Software Consortium. Copyright (c) 1996-1999 by Internet Software Consortium. Copyright (c) 1997 Jonathan Stone and Jason R. Thorpe. All rights reserved. Copyright (c) 1997 Christos Zoulas. All rights reserved. Copyright (c) 1997 Manuel Bouyer. All rights reserved. Copyright (c) 1997, 1998 The NetBSD Foundation, Inc. All rights reserved. Copyright (c) 1997, 1998, 1999, 2000 The NetBSD Foundation, Inc. All rights reserved. Copyright (c) 1997, 1998, 1999, 2001 The NetBSD Foundation, Inc. All rights reserved. Copyright (c) 1997, 1998, 1999, 2002 The NetBSD Foundation, Inc. All rights reserved. Copyright (c) 1997, 1998, 2000, 2001 The NetBSD Foundation, Inc. All rights reserved. Copyright (c) 1997, 1998, 2001 The NetBSD Foundation, Inc. All rights reserved. Copyright (c) 1997,98 The NetBSD Foundation, Inc. All rights reserved. Copyright (C) 1997-2000 Sony Computer Science Laboratories Inc. All rights reserved. Copyright (c) 1997-2002 The NetBSD Foundation, Inc. All rights reserved. Copyright (c) 1998 The NetBSD Foundation, Inc. All rights reserved. Copyright (c) 1998 Todd C. Miller <Todd.Miller@courtesan.com> All rights reserved. Copyright (c) 1998, 1999 The NetBSD Foundation, Inc. All rights reserved. Copyright (c) 1998, 1999, 2000 The NetBSD Foundation, Inc. All rights reserved. Copyright (c) 1998, 1999, 2000, 2001 The NetBSD Foundation, Inc. All rights reserved. Copyright (c) 1998, 2000 The NetBSD Foundation, Inc. All rights reserved. Copyright (c) 1998, 2000, 2001 The NetBSD Foundation, Inc. All rights reserved. Copyright (c) 1999 The NetBSD Foundation, Inc. All rights reserved. Copyright (C) 1999 WIDE Project. All rights reserved. Copyright (c) 1999, 2000 Jason L. Wright (jason@thought.net) All rights reserved. Copyright (c) 1999, 2000 The NetBSD Foundation, Inc. All rights reserved. Copyright (c) 1999, 2000, 2001 The NetBSD Foundation, Inc. All rights reserved. Copyright (c) 1999, 2001 The NetBSD Foundation, Inc. All rights reserved. Copyright (c) 2000 The NetBSD Foundation, Inc. All rights reserved. Copyright (c) 2000, 2001 The NetBSD Foundation, Inc. All rights reserved. Copyright (c) 2000, 2001, 2002 The NetBSD Foundation, Inc. All rights reserved. Copyright (c) 2001 The NetBSD Foundation, Inc. All rights reserved. Copyright (c) 2002 The NetBSD Foundation, Inc. All rights reserved. Copyright 1998 Massachusetts Institute of Technology. All rights reserved. Copyright 2001 Wasabi Systems, Inc. All rights reserved. Portions Copyright (c) 1993 by Digital Equipment Corporation. Portions Copyright (c) 1995 by International Business Machines, Inc. Copyright (c) 1983, 1989 The Regents of the University of California. All rights reserved. Copyright (c) 1996 by Internet Software Consortium. All rights reserved. Copyright (c) 1980, 1986, 1989 Regents of the University of California. All rights reserved. Copyright (c) 1988 The Regents of the University of California. All rights reserved. Copyright (c) 1992, 1993 The Regents of the University of California. All rights reserved. Copyright (c) 1994 Christopher G. Demetriou. All rights reserved. Copyright (c) 1997 The NetBSD Foundation, Inc. All rights reserved. Copyright (c) 1999 The NetBSD Foundation, Inc. All rights reserved. Copyright (c) 2001 The NetBSD Foundation, Inc. All rights reserved. Copyright (c) 1996 Gardner Buchanan <gbuchanan@shl.com> All rights reserved.

NetBSD Kernel 的部份附有與上述 Berkeley 式授權稍微不同的授權。關於詳細資訊,請參閱 NetBSD Kernel 的來源 碼。

NetBSD Kernel 的來源碼由 NetBSD CVS Repositories (http://cvsweb.netbsd.org/bsdweb.cgi/) 所提供,而且此產品包括下 列目錄中的來源碼部份。

http://cvsweb.netbsd.org/bsdweb.cgi/src/sys/kern/

http://cvsweb.netbsd.org/bsdweb.cgi/src/sys/net/

http://cvsweb.netbsd.org/bsdweb.cgi/src/sys/netinet/

● 本產品包含 Net-SNMP 軟件,而且根據下列授權情況使用它。

---- Part 1: CMU/UCD copyright notice: (BSD like) -----

Copyright 1989, 1991, 1992 by Carnegie Mellon University

Derivative Work - 1996, 1998-2000 Copyright 1996, 1998-2000 The Regents of the University of California

#### All Rights Reserved

Permission to use, copy, modify and distribute this software and its documentation for any purpose and without fee is hereby granted, provided that the above copyright notice appears in all copies and that both that copyright notice and this permission notice appear in supporting documentation, and that the name of CMU and The Regents of the University of California not be used in advertising or publicity pertaining to distribution of the software without specific written permission.

CMU AND THE REGENTS OF THE UNIVERSITY OF CALIFORNIA DISCLAIM ALL WARRANTIES WITH REGARD TO THIS SOFTWARE, INCLUDING ALL IMPLIED WARRANTIES OF MERCHANTABILITY AND FITNESS. IN NO EVENT SHALL CMU OR THE REGENTS OF THE UNIVERSITY OF CALIFORNIA BE LIABLE FOR ANY SPECIAL, INDIRECT OR CONSEQUENTIAL DAMAGES OR ANY DAMAGES WHATSOEVER RESULTING FROM THE LOSS OF USE, DATA OR PROFITS, WHETHER IN AN ACTION OF CONTRACT, NEGLIGENCE OR OTHER TORTIOUS ACTION, ARISING OUT OF OR IN CONNECTION WITH THE USE OR PERFORMANCE OF THIS **SOFTWARE** 

---- Part 2: Networks Associates Technology, Inc copyright notice (BSD) -----

Copyright (c) 2001-2003, Networks Associates Technology, Inc All rights reserved.

Redistribution and use in source and binary forms, with or without modification, are permitted provided that the following conditions are met:

- \* Redistributions of source code must retain the above copyright notice, this list of conditions and the following disclaimer.
- \* Redistributions in binary form must reproduce the above copyright notice, this list of conditions and the following disclaimer in the documentation and/or other materials provided with the distribution.
- \* Neither the name of the Networks Associates Technology, Inc nor the names of its contributors may be used to endorse or promote products derived from this software without specific prior written permission.

THIS SOFTWARE IS PROVIDED BY THE COPYRIGHT HOLDERS AND CONTRIBUTORS ``AS IS'' AND ANY EXPRESS OR IMPLIED WARRANTIES, INCLUDING, BUT NOT LIMITED TO, THE IMPLIED WARRANTIES OF MERCHANTABILITY AND FITNESS FOR A PARTICULAR PURPOSE ARE DISCLAIMED. IN NO EVENT SHALL THE COPYRIGHT HOLDERS OR CONTRIBUTORS BE LIABLE FOR ANY DIRECT, INDIRECT, INCIDENTAL, SPECIAL, EXEMPLARY, OR CONSEQUENTIAL DAMAGES (INCLUDING, BUT NOT LIMITED TO, PROCUREMENT OF SUBSTITUTE GOODS OR SERVICES; LOSS OF USE, DATA, OR PROFITS; OR BUSINESS INTERRUPTION) HOWEVER CAUSED AND ON ANY THEORY OF LIABILITY, WHETHER IN CONTRACT, STRICT LIABILITY, OR TORT (INCLUDING NEGLIGENCE OR OTHERWISE) ARISING IN ANY WAY OUT OF THE USE OF THIS SOFTWARE, EVEN IF ADVISED OF THE POSSIBILITY OF SUCH DAMAGE.

---- Part 3: Cambridge Broadband Ltd. copyright notice (BSD) -----

Portions of this code are copyright (c) 2001-2003, Cambridge Broadband Ltd. All rights reserved.

Redistribution and use in source and binary forms, with or without modification, are permitted provided that the following conditions are met:

- \* Redistributions of source code must retain the above copyright notice, this list of conditions and the following disclaimer.
- \* Redistributions in binary form must reproduce the above copyright notice, this list of conditions and the following disclaimer in the documentation and/or other materials provided with the distribution.
- \* The name of Cambridge Broadband Ltd. may not be used to endorse or promote products derived from this software without specific prior written permission.

THIS SOFTWARE IS PROVIDED BY THE COPYRIGHT HOLDER ``AS IS'' AND ANY EXPRESS OR IMPLIED WARRANTIES, INCLUDING, BUT NOT LIMITED TO, THE IMPLIED WARRANTIES OF MERCHANTABILITY AND FITNESS FOR A PARTICULAR PURPOSE ARE DISCLAIMED. IN NO EVENT SHALL THE COPYRIGHT HOLDER BE LIABLE FOR ANY DIRECT, INDIRECT, INCIDENTAL, SPECIAL, EXEMPLARY, OR CONSEQUENTIAL DAMAGES (INCLUDING, BUT NOT LIMITED TO, PROCUREMENT OF SUBSTITUTE GOODS OR SERVICES; LOSS OF USE, DATA, OR PROFITS; OR BUSINESS INTERRUPTION) HOWEVER CAUSED AND ON ANY THEORY OF LIABILITY, WHETHER IN CONTRACT, STRICT LIABILITY, OR TORT (INCLUDING NEGLIGENCE OR OTHERWISE) ARISING IN ANY WAY OUT OF THE USE OF THIS SOFTWARE, EVEN IF ADVISED OF THE POSSIBILITY OF SUCH DAMAGE.

---- Part 4: Sun Microsystems, Inc. copyright notice (BSD) -----

Copyright c 2003 Sun Microsystems, Inc., 4150 Network Circle, Santa Clara, California 95054, U.S.A. All rights reserved.

Use is subject to license terms below.

This distribution may include materials developed by third parties.

Sun, Sun Microsystems, the Sun logo and Solaris are trademarks or registered trademarks of Sun Microsystems, Inc. in the U.S. and other countries.

Redistribution and use in source and binary forms, with or without modification, are permitted provided that the following conditions are met:

- \* Redistributions of source code must retain the above copyright notice, this list of conditions and the following disclaimer.
- \* Redistributions in binary form must reproduce the above copyright notice, this list of conditions and the following disclaimer in the documentation and/or other materials provided with the distribution.
- \* Neither the name of the Sun Microsystems, Inc. nor the names of its contributors may be used to endorse or promote products derived from this software without specific prior written permission.

THIS SOFTWARE IS PROVIDED BY THE COPYRIGHT HOLDERS AND CONTRIBUTORS ``AS IS'' AND ANY EXPRESS OR IMPLIED WARRANTIES, INCLUDING, BUT NOT LIMITED TO, THE IMPLIED WARRANTIES OF MERCHANTABILITY AND FITNESS FOR A PARTICULAR PURPOSE ARE DISCLAIMED. IN NO EVENT SHALL THE COPYRIGHT HOLDERS OR CONTRIBUTORS BE LIABLE FOR ANY DIRECT, INDIRECT, INCIDENTAL, SPECIAL, EXEMPLARY, OR CONSEQUENTIAL

DAMAGES (INCLUDING, BUT NOT LIMITED TO, PROCUREMENT OF SUBSTITUTE GOODS OR SERVICES; LOSS OF USE, DATA, OR PROFITS; OR BUSINESS INTERRUPTION) HOWEVER CAUSED AND ON ANY THEORY OF LIABILITY, WHETHER IN CONTRACT, STRICT LIABILITY, OR TORT (INCLUDING NEGLIGENCE OR OTHERWISE) ARISING IN ANY WAY OUT OF THE USE OF THIS SOFTWARE, EVEN IF ADVISED OF THE POSSIBILITY OF SUCH DAMAGE.

此產品也含有包括下列通知和授權的軟件。

----- Copyright 1988, 1989 by Carnegie Mellon University Copyright 1989 TGV, Incorporated

### All Rights Reserved

Permission to use, copy, modify, and distribute this software and its documentation for any purpose and without fee is hereby granted, provided that the above copyright notice appear in all copies and that both that copyright notice and this permission notice appear in supporting documentation, and that the name of CMU and TGV not be used in advertising or publicity pertaining to distribution of the software without specific, written prior permission.

CMU AND TGV DISCLAIMS ALL WARRANTIES WITH REGARD TO THIS SOFTWARE, INCLUDING ALL IMPLIED WARRANTIES OF MERCHANTABILITY AND FITNESS, IN NO EVENT SHALL CMU OR TGV BE LIABLE FOR ANY SPECIAL, INDIRECT OR CONSEQUENTIAL DAMAGES OR ANY DAMAGES WHATSOEVER RESULTING FROM LOSS OF USE, DATA OR PROFITS, WHETHER IN AN ACTION OF CONTRACT, NEGLIGENCE OR OTHER TORTIOUS ACTION, ARISING OUT OF OR IN CONNECTION WITH THE USE OR PERFORMANCE OF THIS SOFTWARE.

● 本產品包含 ACMELabs 開發的 thttpd 軟件,而且根據下列授權情況使用它。

Copyright 1995,1998,1999,2000 by Jef Poskanzer <jef@acme.com>. All rights reserved.

Redistribution and use in source and binary forms, with or without

modification, are permitted provided that the following conditions are met:

1. Redistributions of source code must retain the above copyright notice, this list of conditions and the following disclaimer.

2. Redistributions in binary form must reproduce the above copyright notice, this list of conditions and the following disclaimer in the documentation and/or other materials provided with the distribution. THIS SOFTWARE IS PROVIDED BY THE AUTHOR AND CONTRIBUTORS ``AS IS'' AND ANY EXPRESS OR IMPLIED WARRANTIES, INCLUDING, BUT NOT LIMITED TO, THE IMPLIED WARRANTIES OF MERCHANTABILITY AND FITNESS FOR A PARTICULAR PURPOSE ARE DISCLAIMED. IN NO EVENT SHALL THE AUTHOR OR CONTRIBUTORS BE LIABLE FOR ANY DIRECT, INDIRECT, INCIDENTAL, SPECIAL, EXEMPLARY, OR CONSEQUENTIAL DAMAGES (INCLUDING, BUT NOT LIMITED TO, PROCUREMENT OF SUBSTITUTE GOODS OR SERVICES; LOSS OF USE, DATA, OR PROFITS; OR BUSINESS INTERRUPTION) HOWEVER CAUSED AND ON ANY THEORY OF LIABILITY, WHETHER IN CONTRACT, STRICT LIABILITY, OR TORT (INCLUDING NEGLIGENCE OR OTHERWISE) ARISING IN ANY WAY OUT OF THE USE OF THIS SOFTWARE, EVEN IF ADVISED OF THE POSSIBILITY OF SUCH DAMAGE.

# 14. 一般資訊

然而,thttpd 軟件的部份附有下列版權通知。

Copyright 1995 by Jef Poskanzer <jef@acme.com>. Copyright 1998 by Jef Poskanzer <jef@acme.com>. Copyright 1999 by Jef Poskanzer <jef@acme.com>. Copyright 1995,2000 by Jef Poskanzer <jef@acme.com>. Copyright 1999,2000 by Jef Poskanzer <jef@acme.com>. Copyright 1995,1998,2000 by Jef Poskanzer <jef@acme.com>.

 $\bullet$  JPEG

此軟件以 Independent JPEG Group 的部份工作為基礎。

# 15.1 索引

15. 索引

**#**

#101 日期和時間: *[20](#page-19-1)* #102 您的標示: *[21](#page-20-0)* #103 您的傳真號碼: *[21](#page-20-1)* #114 地區: *[53](#page-52-0)* #120 撥號模式: *[17](#page-16-1)* #121 瞬切時間: *[53](#page-52-1)* #145 液晶顯示屏對比度: *[53](#page-52-2)* #155 更改密碼: *[54](#page-53-1)* #161 鈴聲類型: *[54](#page-53-2)* #210 傳真響鈴次數: *[54](#page-53-3)* #212 電話 / 傳真響鈴次數: *[56](#page-55-2)* #216 自動來電顯示清單: *[48](#page-47-0)* #380 送紙盤中的紙張尺寸: *[54](#page-53-4)* #401 傳送報表: *[38](#page-37-1)*, *[56](#page-55-3)* #402 自動通訊報表: *[38](#page-37-2)*, *[56](#page-55-4)* #403 省電功能: *[54](#page-53-5)* #404 手動接收模式: *[56](#page-55-5)* #411 越洋模式: *[56](#page-55-6)* #412 延遲傳送: *[57](#page-56-0)* #413 ECM 選擇: *[57](#page-56-1)* #416 接通訊號: *[57](#page-56-2)* #430 特殊鈴聲: *[51](#page-50-2)* #431 傳真鈴聲類型: *[51](#page-50-3)* #432 自動縮小: *[58](#page-57-1)* #434 傳真啟動碼: *[58](#page-57-2)* #436 靜音傳真響鈴次數: *[58](#page-57-3)* #437 記憶體接收警示: *[58](#page-57-4)* #438 友善接收: *[58](#page-57-5)* #441 傳真的出紙盤設定: *[59](#page-58-1)* #442 電腦傳真設定: *[59](#page-58-2)* #443 電腦傳真接收: *[22](#page-21-1)* #459 設定傳真功能為預設值: *[59](#page-58-3)* #461 預設影印解像度: *[60](#page-59-0)* #462 保留對比度: *[54](#page-53-6)* #463 預設操作模式: *[54](#page-53-7)* #464 模式計時器: *[55](#page-54-1)* #466 影印的出紙盤設定: *[60](#page-59-1)* #467 保留頁面配置: *[60](#page-59-2)* #468 保留縮放: *[60](#page-59-3)* #469 保留分頁: *[60](#page-59-4)* #482 碳粉節省: *[12](#page-11-0)*, *[55](#page-54-2)* #493 掃描模式: *[63](#page-62-0)* #494 保留掃描參數: *[63](#page-62-1)* #500 DHCP 模式: *[64](#page-63-1)* #501 IP 位址: *[64](#page-63-2)* #502 子網絡遮罩: *[64](#page-63-3)* #503 預設閘道: *[64](#page-63-4)* #504 DNS 伺服器 #1: *[64](#page-63-5)* #505 DNS 伺服器 #2: *[64](#page-63-6)* #507 機器名稱: *[64](#page-63-7)*

#508 MAC 位址: *[64](#page-63-8)* #532 IP 過濾功能: *[64](#page-63-9)* #533 自動 IP: *[64](#page-63-10)* #534 HTTPD: *[64](#page-63-11)* #760 PCL 中的送紙盤: *[61](#page-60-0)* #761 PCL 中的出紙盤: *[61](#page-60-1)* #762 PCL 中的份數: *[61](#page-60-2)* #763 PCL 中的紙張尺寸: *[61](#page-60-3)* #764 PCL 中的影像縮小功能: *[61](#page-60-4)* #765 PCL 中的記錄紙張方向: *[61](#page-60-5)* #766 PCL 中的 A4 橫向打印: *[61](#page-60-6)* #767 PCL 中的每頁行數: *[61](#page-60-7)* #768 PCL 中的字型來源: *[61](#page-60-8)* #769 PCL 中的字型數: *[61](#page-60-9)* #770 PCL 中的字型行距 / 點: *[62](#page-61-0)* #771 PCL 中的符號集: *[62](#page-61-1)* #772 PCL 中的換行: *[62](#page-61-2)* #773 自動繼續模式: *[62](#page-61-3)* #774 資料超時: *[62](#page-61-4)*

### **D**

DHCP 模式(功能 #500 ): *[64](#page-63-1)* DNS 伺服器 #1(功能 #504 ): *[64](#page-63-5)* DNS 伺服器 #2(功能 #505 ): *[64](#page-63-6)*

# **E**

ECM 選擇(功能 #413 ): *[57](#page-56-1)*

# **H**

HTTPD(功能 #534 ): *[64](#page-63-11)*

#### **I**

IP 位址(功能 #501 ): *[64](#page-63-2)* IP 過濾功能(功能 #532 ): *[64](#page-63-9)*

### LAN 功能: *[64](#page-63-12)*

#### **M**

**L**

MAC 位址(功能 #508 ): *[64](#page-63-8)* Multi-Function Station 軟件 安裝: *[23](#page-22-2)* 啟動: *[25](#page-24-1)* 解除安裝: *[24](#page-23-0)*

# **O**

OCR 軟件: *[31](#page-30-0)*

PCL.

# **P**

A4 橫向打印(功能 #766 ): *[61](#page-60-6)* 出紙盤(功能 #761 ): *[61](#page-60-1)* 份數(功能 #762 ): *[61](#page-60-2)* 字型行距 / 點(功能 #770 ): *[62](#page-61-0)* 字型來源(功能 #768 ): *[61](#page-60-8)* 字型數(功能 #769 ): *[61](#page-60-9)* 每頁行數(功能 #767 ): *[61](#page-60-7)* 紙張尺寸(功能 #763 ): *[61](#page-60-3)* 記錄紙張方向(功能 #765 ): *[61](#page-60-5)*

送紙盤(功能 #760 ): *[61](#page-60-0)* 符號集(功能 #771 ): *[62](#page-61-1)* 換行(功能 #772 ): *[62](#page-61-2)* 影像縮小(功能 #764 ): *[61](#page-60-4)* PCL 字型清單: *[89](#page-88-1)* 三畫 子網絡遮罩(功能 #502 ): *[64](#page-63-3)* 四畫 分機電話: *[44](#page-43-2)* 友善接收(功能 #438 ): *[58](#page-57-5)* 手動送紙盤: *[27](#page-26-1)* 手動接收模式(功能 #404 ): *[56](#page-55-5)* 文件尺寸: *[18](#page-17-0)* 日期和時間(功能 #101 ): *[20](#page-19-1)* 五畫 出紙盤設定 傳真(功能 #441 ): *[59](#page-58-1)* 影印(功能 #466 ): *[60](#page-59-1)* 打印機測試清單: *[89](#page-88-2)* 六畫 地區設定(功能 #114 ): *[53](#page-52-0)* 字元輸入: *[66](#page-65-0)* 自動 IP(功能 #533 ): *[64](#page-63-10)* 自動送稿器: *[18](#page-17-1)*, *[34](#page-33-0)*, *[39](#page-38-0)* 自動縮小(功能 #432 ): *[58](#page-57-1)* 自動繼續模式(功能 #773 ): *[62](#page-61-3)* 七畫 位址清單: *[89](#page-88-3)* 夾紙 文件: *[82](#page-81-0)* 記錄紙張: *[79](#page-78-1)* 快速掃描: *[39](#page-38-1)* 投影片: *[27](#page-26-2)* 八畫 來電顯示 回撥: *[49](#page-48-0)* 儲存: *[50](#page-49-0)* 來電顯示清單(功能 #216 ): *[48](#page-47-0)* 延遲傳送(功能 #412 ): *[57](#page-56-0)* 拉出掃描: *[32](#page-31-0)* 拒收垃圾傳真功能: *[47](#page-46-1)* 九畫 信封: *[28](#page-27-0)* 保留分頁(功能 #469 ): *[60](#page-59-4)* 保留頁面配置(功能 #467 ): *[60](#page-59-2)* 保留掃描參數(功能 #494 ): *[63](#page-62-1)* 保留對比度(功能 #462 ): *[54](#page-53-6)* 保留縮放(功能 #468 ): *[60](#page-59-3)* 省電功能(功能 #403 ): *[54](#page-53-5)* 重設傳真功能(功能 #459 ): *[59](#page-58-3)* 重撥: *[38](#page-37-3)*, *[40](#page-39-0)* 音量: *[20](#page-19-2)*

十畫 特殊鈴響的鈴聲類型(功能 #431 ): *[51](#page-50-3)* 紙張尺寸 送紙盤(功能 #380 ): *[54](#page-53-4)* 記憶接收警示(功能 #437 ): *[58](#page-57-4)* 記錄紙尺寸: *[90](#page-89-2)* 記錄紙張: *[14](#page-13-1)* 配件 出紙盤: *[13](#page-12-0)* 原稿托盤: *[12](#page-11-1)* 十一畫 基本功能: *[53](#page-52-3)* 密碼(功能 #155 ): *[54](#page-53-1)* 接收傳真 手動: *[44](#page-43-3)* 自動: *[44](#page-43-4)* 接通訊號(功能 #416 ): *[57](#page-56-2)* 掃描功能: *[63](#page-62-2)* 掃描玻璃: *[18](#page-17-2)*, *[33](#page-32-2)*, *[38](#page-37-4)* 掃描模式(功能 #493 ): *[63](#page-62-0)* 推動掃描: *[30](#page-29-0)* 清潔: *[84](#page-83-1)*, *[87](#page-86-1)* 設定: *[52](#page-51-0)* 設定清單: *[89](#page-88-4)* 設定傳真預設值(功能 #459 ): *[59](#page-58-3)* 通訊報表(功能 #402 ): *[38](#page-37-2)*, *[89](#page-88-5)* 十二畫 單觸撥號鍵 傳送傳真: *[40](#page-39-1)* 儲存: *[39](#page-38-2)* 報表 PCL 字型: *[89](#page-88-1)* 打印機測試: *[89](#page-88-2)* 位址: *[89](#page-88-3)* 來電顯示: *[54](#page-53-8)*, *[89](#page-88-6)* 設定: *[89](#page-88-4)* 通訊: *[38](#page-37-2)*, *[89](#page-88-5)* 傳送: *[38](#page-37-1)*, *[56](#page-55-3)* 電力中斷: *[77](#page-76-1)* 電話號碼: *[89](#page-88-7)* 廣發傳送: *[42](#page-41-0)* 廣發傳送設定: *[89](#page-88-8)* 答錄機: *[46](#page-45-1)* 越洋模式(功能 #411 ): *[56](#page-55-6)* 十三畫 傳真功能: *[56](#page-55-7)* 傳真能力: *[48](#page-47-1)* 傳真專用模式: *[44](#page-43-5)* 傳真啟動碼(功能 #434 ): *[58](#page-57-2)* 傳真號碼(功能 #103 ): *[21](#page-20-1)* 傳真響鈴次數(功能 #210 ): *[54](#page-53-3)* 傳送報表(功能 #401 ): *[38](#page-37-1)*, *[56](#page-55-3)* 傳送傳真

手動: *[38](#page-37-5)* 從記憶體: *[39](#page-38-1)* 單觸撥號鍵: *[40](#page-39-1)* 廣發傳送: *[42](#page-41-0)* 導航式瀏覽電話簿: *[40](#page-39-1)* 感光鼓: *[10](#page-9-1)* 感光鼓使用壽命: *[91](#page-90-0)* 群組撥號設定清單: *[89](#page-88-8)* 解像度: *[33](#page-32-3)*, *[38](#page-37-6)* 資料超時(功能 #774 ): *[62](#page-61-4)* 鈴聲次數 傳真專用(功能 #210 ): *[54](#page-53-3)* 電話 / 傳真(功能 #212 ): *[56](#page-55-2)* 靜音傳真(功能 #436 ): *[58](#page-57-3)* 鈴聲類型(功能 #161 ): *[20](#page-19-3)*, *[54](#page-53-2)* 電力中斷: *[77](#page-76-1)* 電腦打印功能: *[61](#page-60-10)* 電腦傳真接收(功能 #443 ): *[22](#page-21-1)* 電腦傳真設定(功能 #442 ): *[59](#page-58-2)* 電話號碼清單: *[89](#page-88-7)* 電話模式: *[44](#page-43-6)* 電話簿: *[39](#page-38-3)* 預設閘道(功能 #503 ): *[64](#page-63-4)* 預設影印解像度(功能 #461 ): *[60](#page-59-0)* 預設操作模式(功能 #463 ): *[54](#page-53-7)*

#### 十四畫

碳粉使用壽命: *[91](#page-90-1)* 碳粉盒: *[10](#page-9-1)* 碳粉節省(功能 #482 ): *[12](#page-11-0)*, *[55](#page-54-2)* 網絡功能: *[65](#page-64-0)* 說明: *[19](#page-18-0)*

#### 十五畫

廣發傳送: *[41](#page-40-0)* 影印: *[33](#page-32-4)* N 頁打印為 1 頁: *[36](#page-35-0)* 分頁: *[37](#page-36-0)* 快速 ID: *[35](#page-34-0)* 放大: *[34](#page-33-1)* 保留: *[37](#page-36-1)* 海報: *[36](#page-35-1)* 樣本設定: *[37](#page-36-2)* 縮小: *[34](#page-33-1)* 影印功能: *[60](#page-59-5)* 撥號模式(功能 #120 ): *[17](#page-16-1)* 標示(功能 #102 ): *[21](#page-20-0)* 標籤: *[28](#page-27-1)* 模式計時器(功能 #464 ): *[55](#page-54-1)* 線路連接: *[16](#page-15-1)* LAN: *[16](#page-15-1)* USB: *[23](#page-22-3)*

### 十六畫

導航式瀏覽電話簿 傳送傳真: *[40](#page-39-1)*

儲存: *[39](#page-38-4)* 機器名稱(功能 #507 ): *[64](#page-63-7)* 錯誤訊息: *[69](#page-68-0)*, *[70](#page-69-0)*

# 十七畫

儲存 單觸撥號鍵: *[39](#page-38-2)* 廣發傳送: *[41](#page-40-0)* 導航式瀏覽電話簿: *[39](#page-38-4)* 瞬切時間(功能 #121 ): *[53](#page-52-1)*

#### 十八畫

雙音辨號服務(功能 #430 ): *[51](#page-50-2)*

#### 二十三畫

顯示屏 對比度(功能 #145 ): *[53](#page-52-2)* 錯誤訊息: *[70](#page-69-0)*

記錄

記錄

**PFQX2840ZB** CM1007DY1107 (CD)